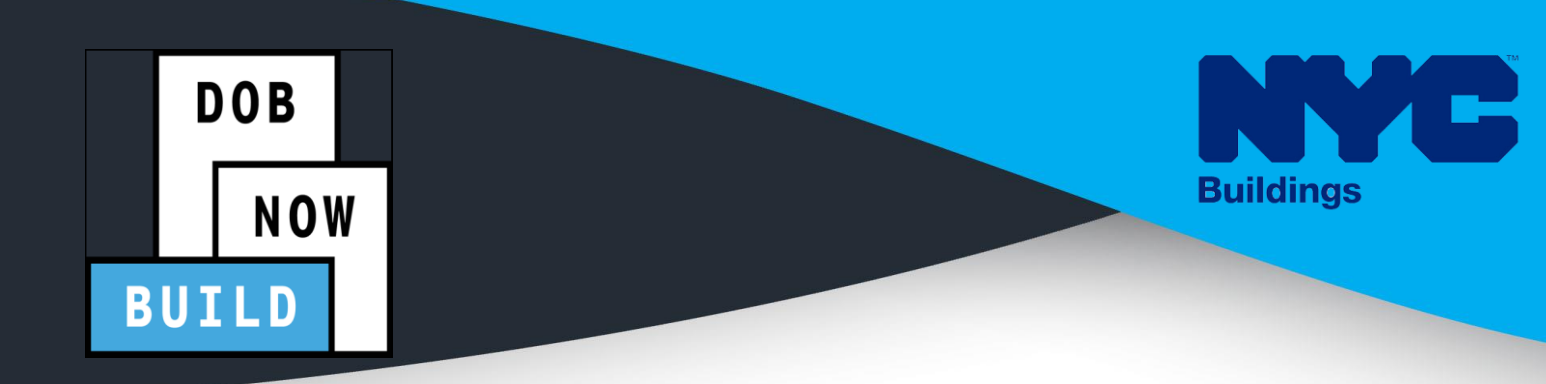

# C R A N E S & D E R R I C K S INDUSTRY PORTAL STEP-BY-STEP GUIDE ON-SITE WAIVER APPLICATIONS LE CRANES CATED PILE DRIVERS

- **The following Step-by-Step Guide will outline the steps applicable to Mobile** Cranes and Dedicated Pile Drivers (ONLY) within DOB NOW: *Build*.
- The examples shown and used in this Step-by-Step Guide are specific to Mobile Cranes only.

**HELPFUL LINKS**

**YouTube.com/DOBNOW NYC.gov/DOBNOWINFO**

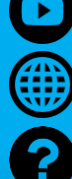

**NYC.gov/DOBNOWHELP**

**FOLLOW US:**

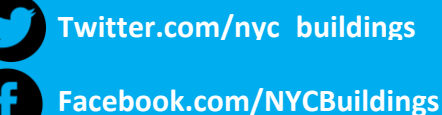

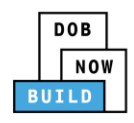

## **Guidelines**

#### **DOB NOW:** *Build* **- NUMBERING FORMAT**

- **Initial CW:** The initial CD numbering will starts with "CW" + 8 digits (where the ending two digits are the year that the Onsite Waiver is initially filed in and the digits immediately before that are the next sequentially available number ) Example: CW00006790
- 2. The PE will assign a CD Number to the Onsite Waiver
- **Amendment:** The CW amendment numbering will start with "-A"+ 6 digits to the CW number, starting at "000001" for each CW number and increasing sequentially for each subsequent Amendment on the given CW.

Example: CW00006789-A000001

#### **ROLES & RESPONSIBILITIES**

- 1. The Professional Engineer can file for an Onsite Waiver.
- 2. Up to 10 HMO's can be assigned at one time.

#### **SYSTEM GUIDELINES**

- 1. Greyed-out fields are Read-Only or are auto-populated by the system.
- 2. Fields with a red asterisk (\*) are required and must be completed.

#### **ADDITIONAL HELP & INFORMATION**

- 1. Video Tutorials: DOB NOW YouTube Channel
- 2. Presentations & Sessions: nyc.gov/dobnowinfo

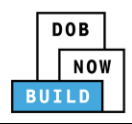

In these Step-by-Step Guides, you will learn how to:

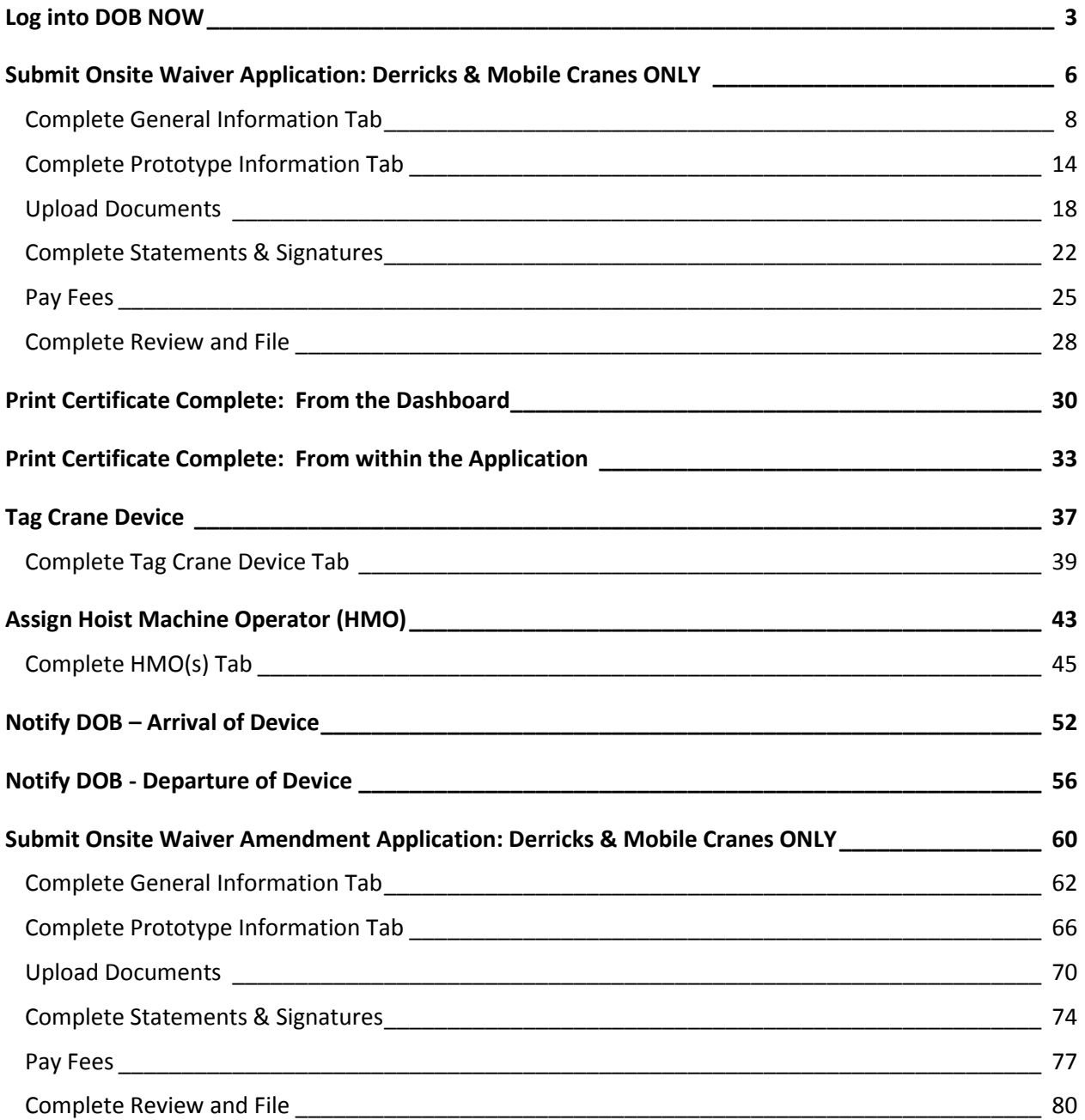

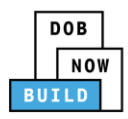

# <span id="page-3-0"></span>**Log into DOB NOW**

Complete the following steps to log into DOB NOW:

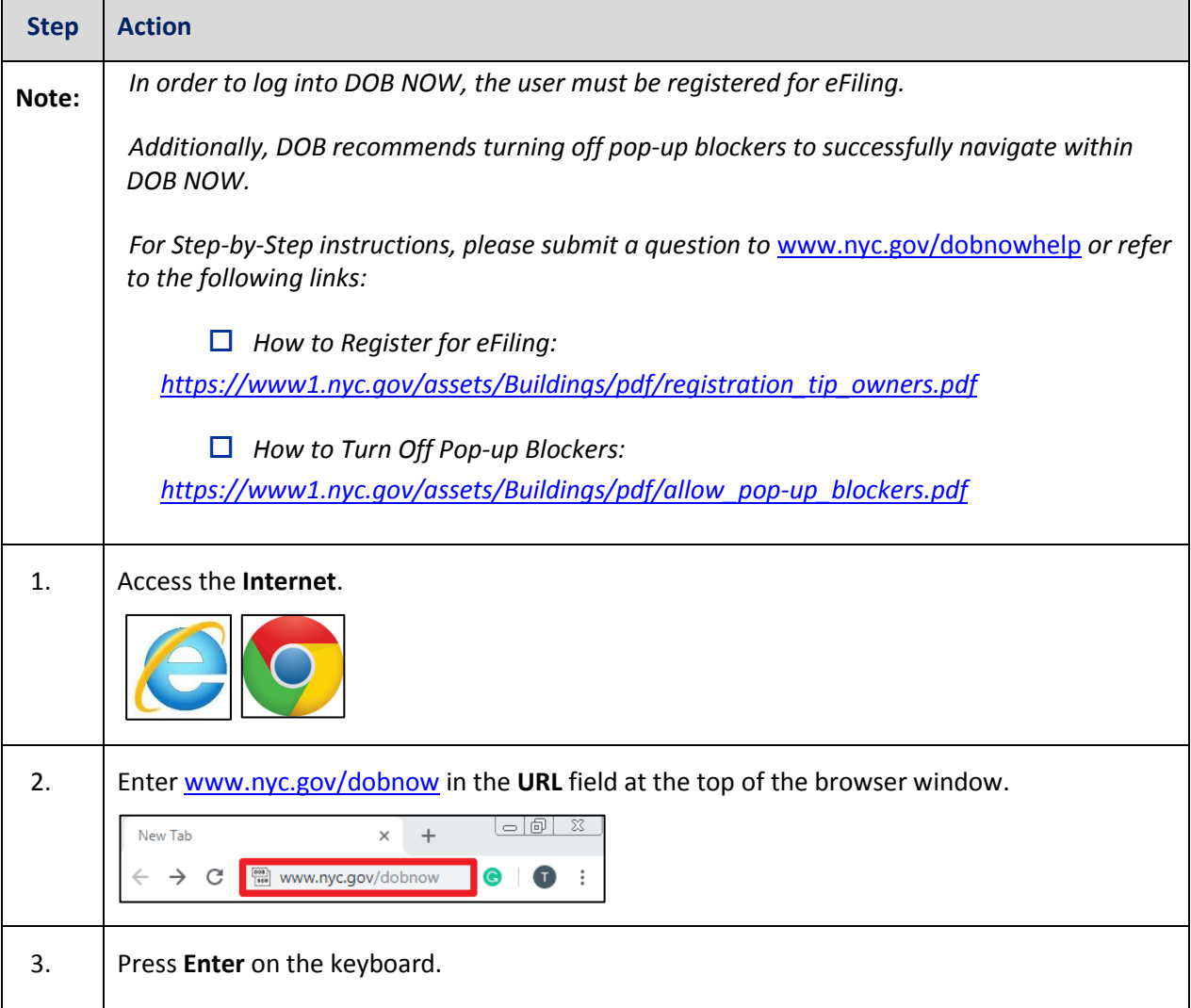

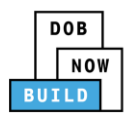

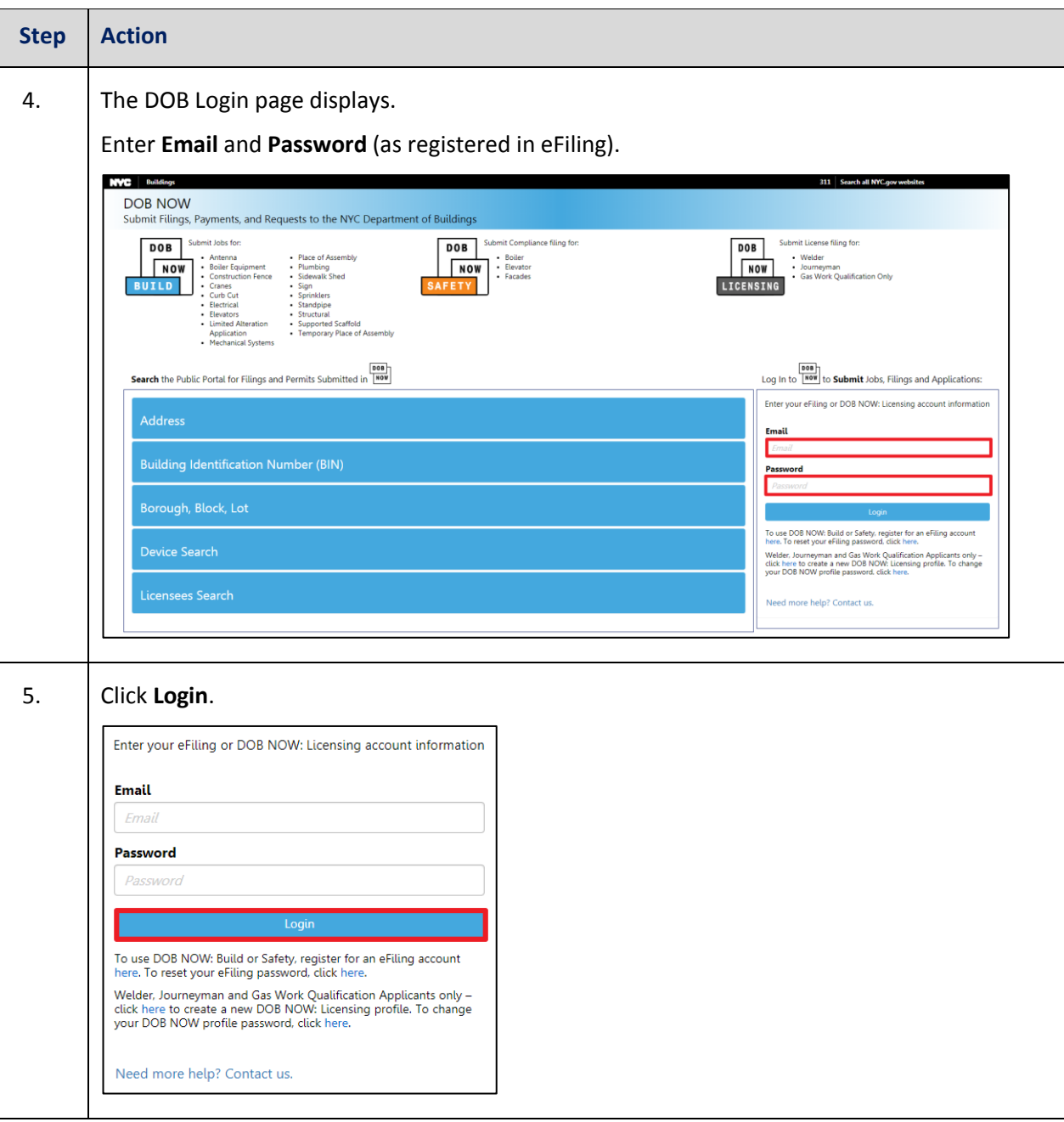

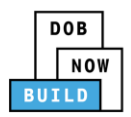

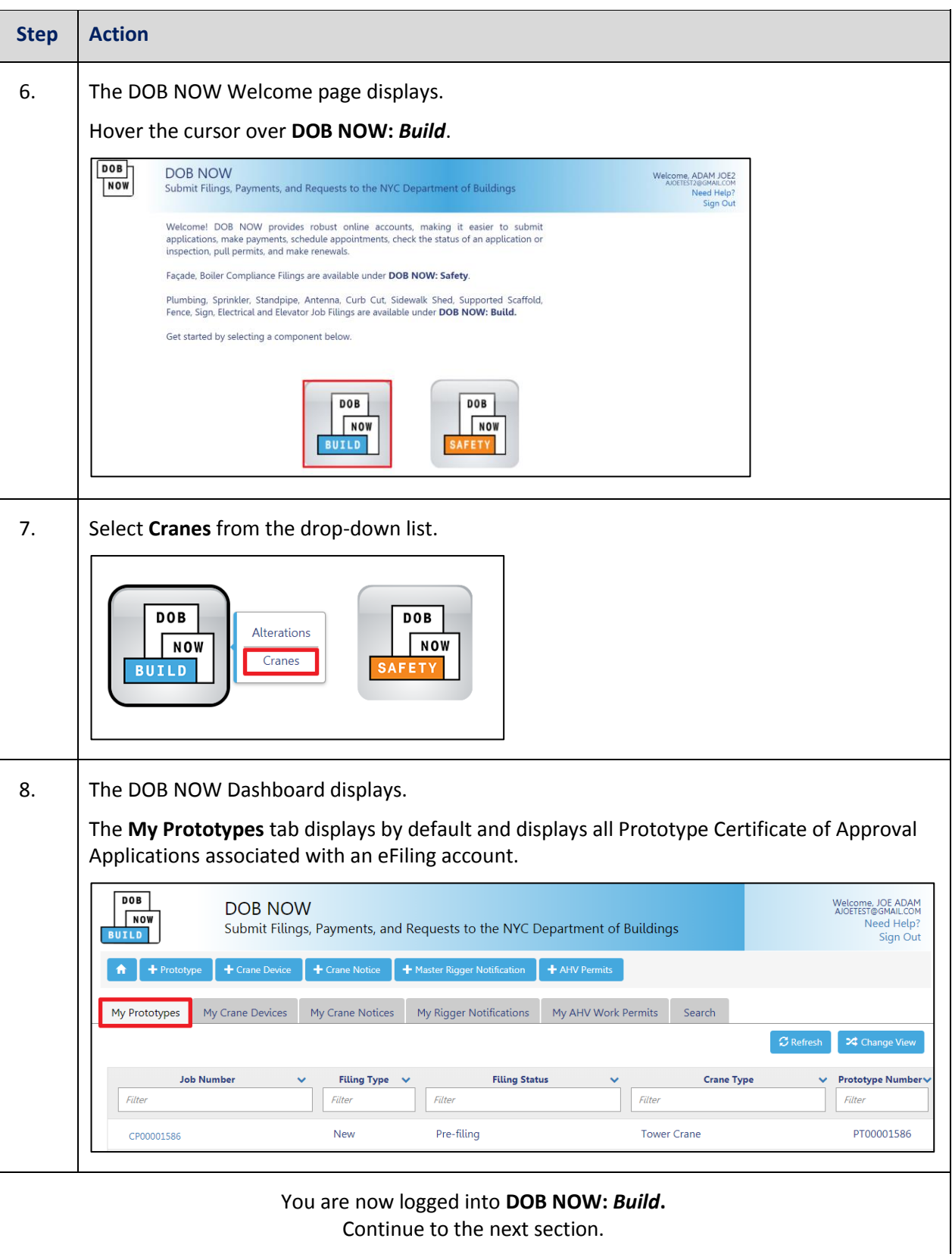

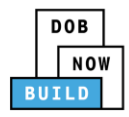

# <span id="page-6-0"></span>**Submit Onsite Waiver Application: Derricks & Mobile Cranes ONLY**

Complete the following steps to file an On-Site Waiver Application:

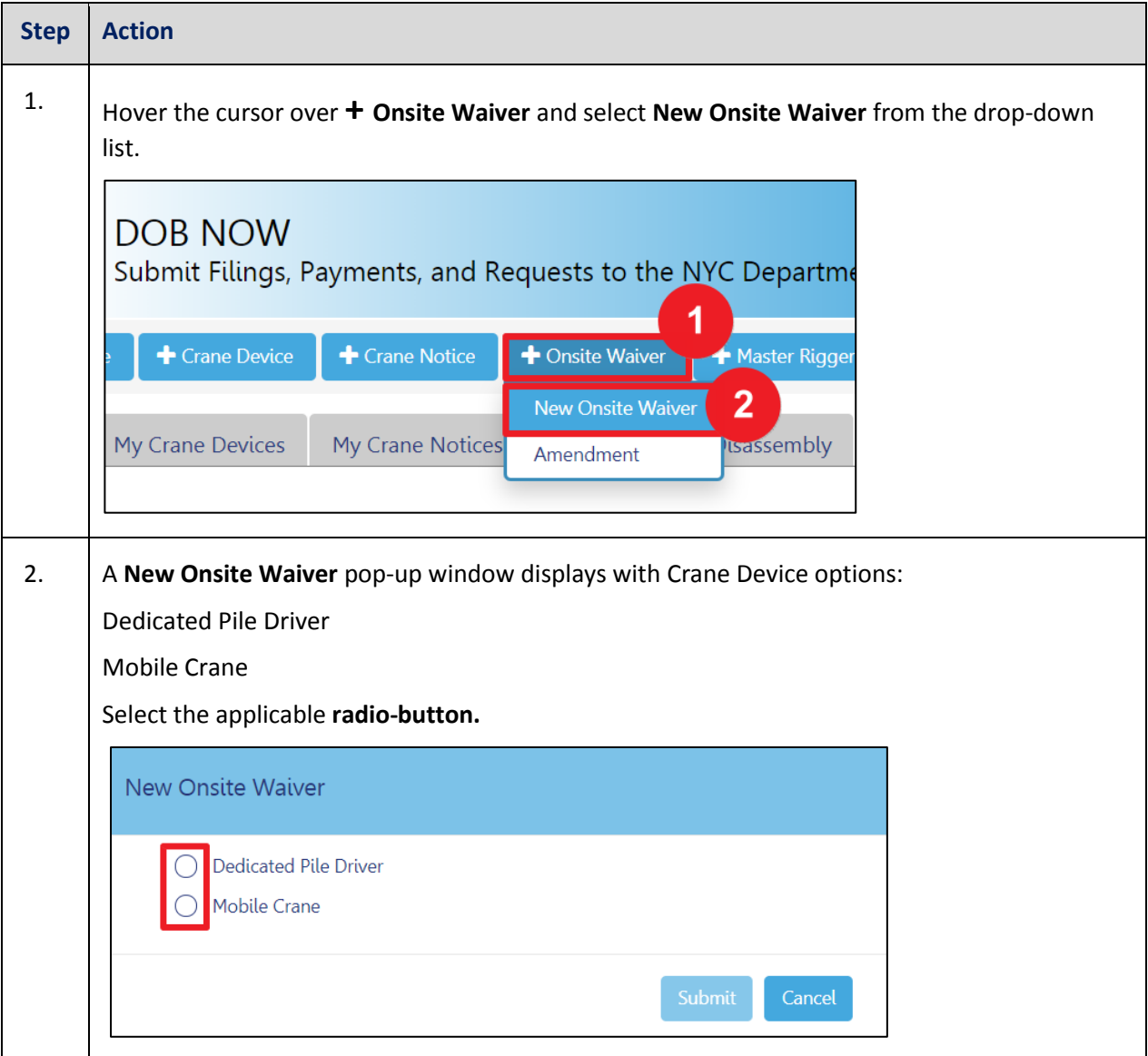

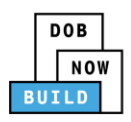

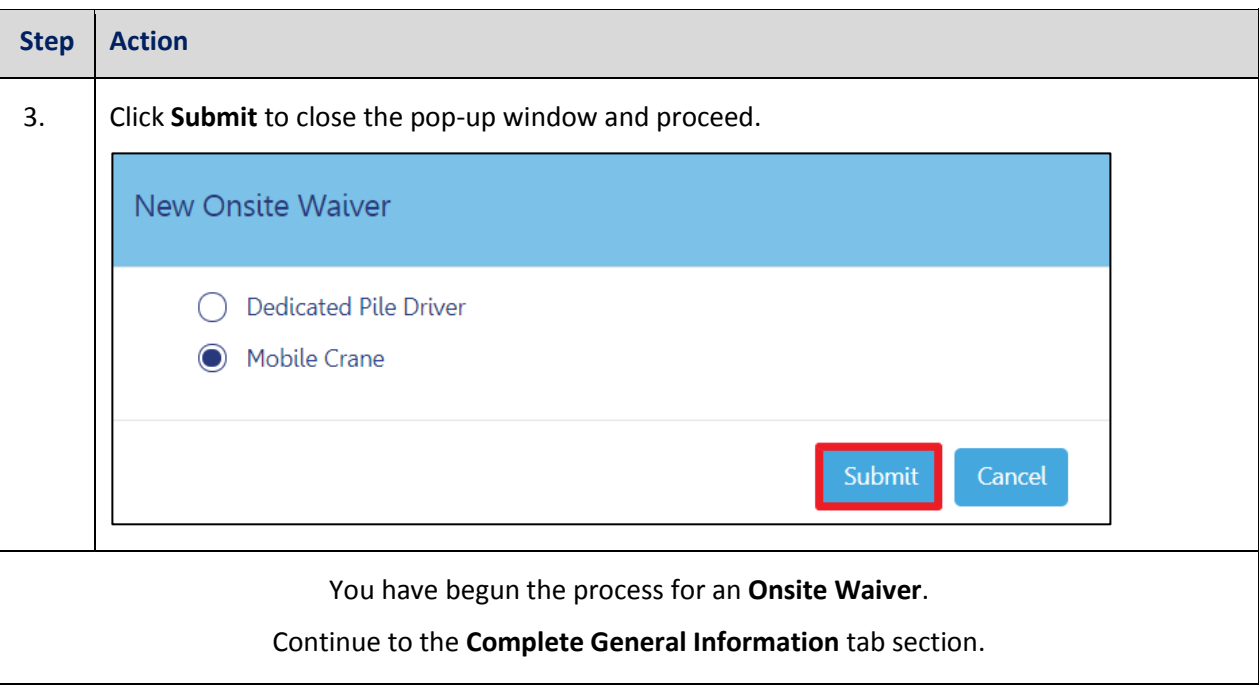

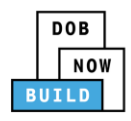

## <span id="page-8-0"></span>**Complete General Information Tab**

Complete the following steps to complete the **General Information** Tab to associate all Stakeholders

(*e.g. Filing Representatives, Manufacturers etc.)* to the application:

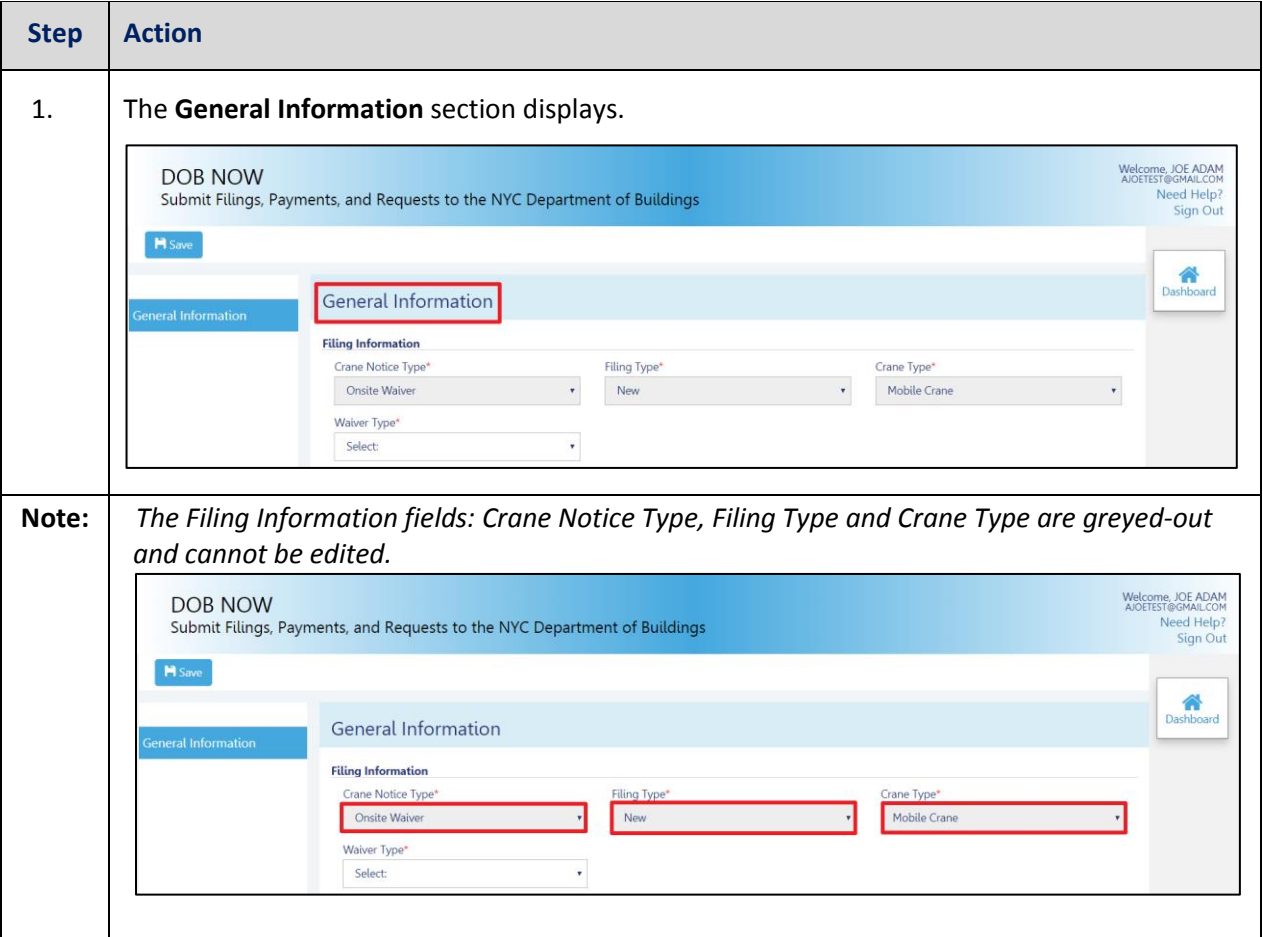

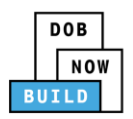

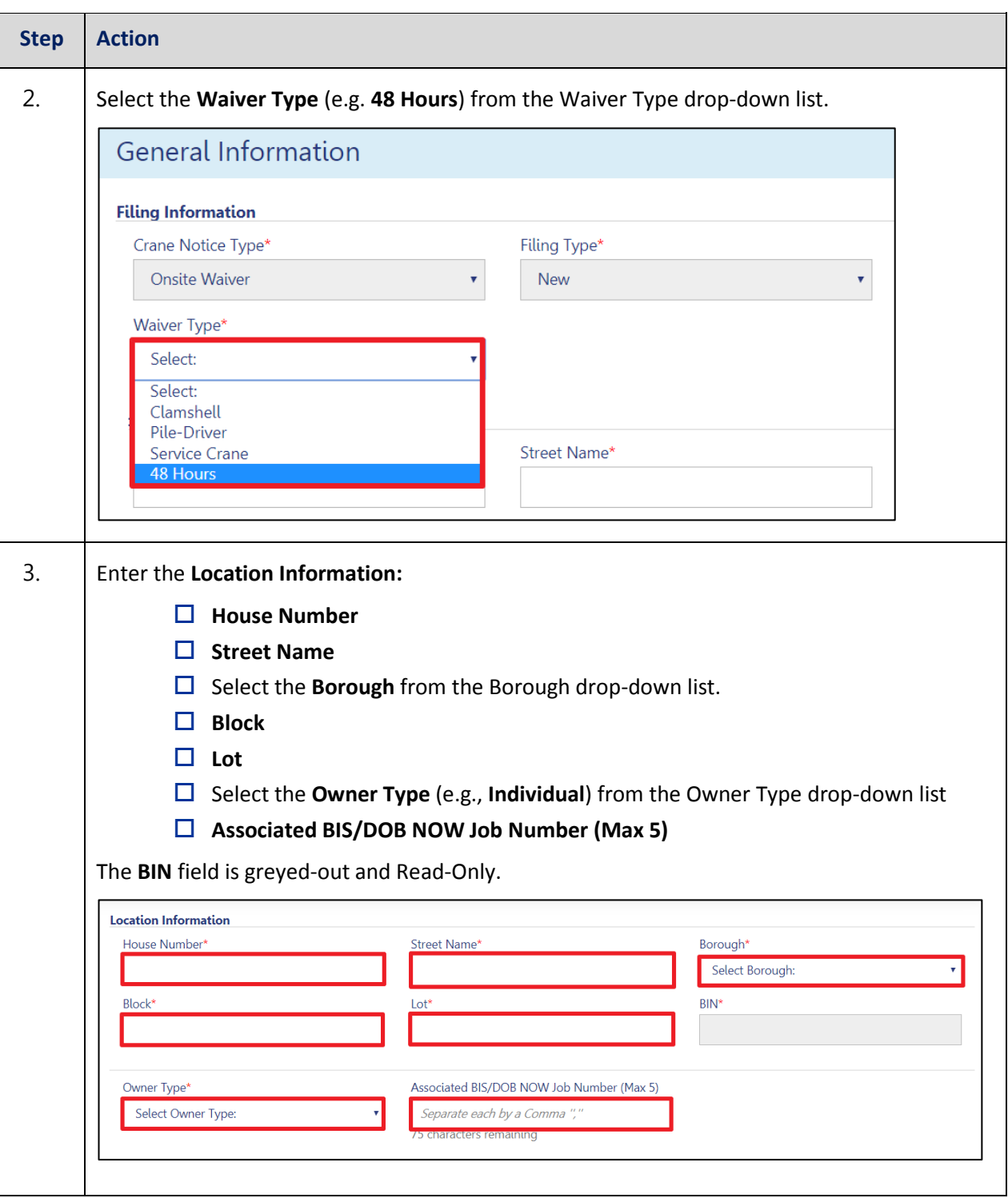

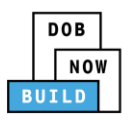

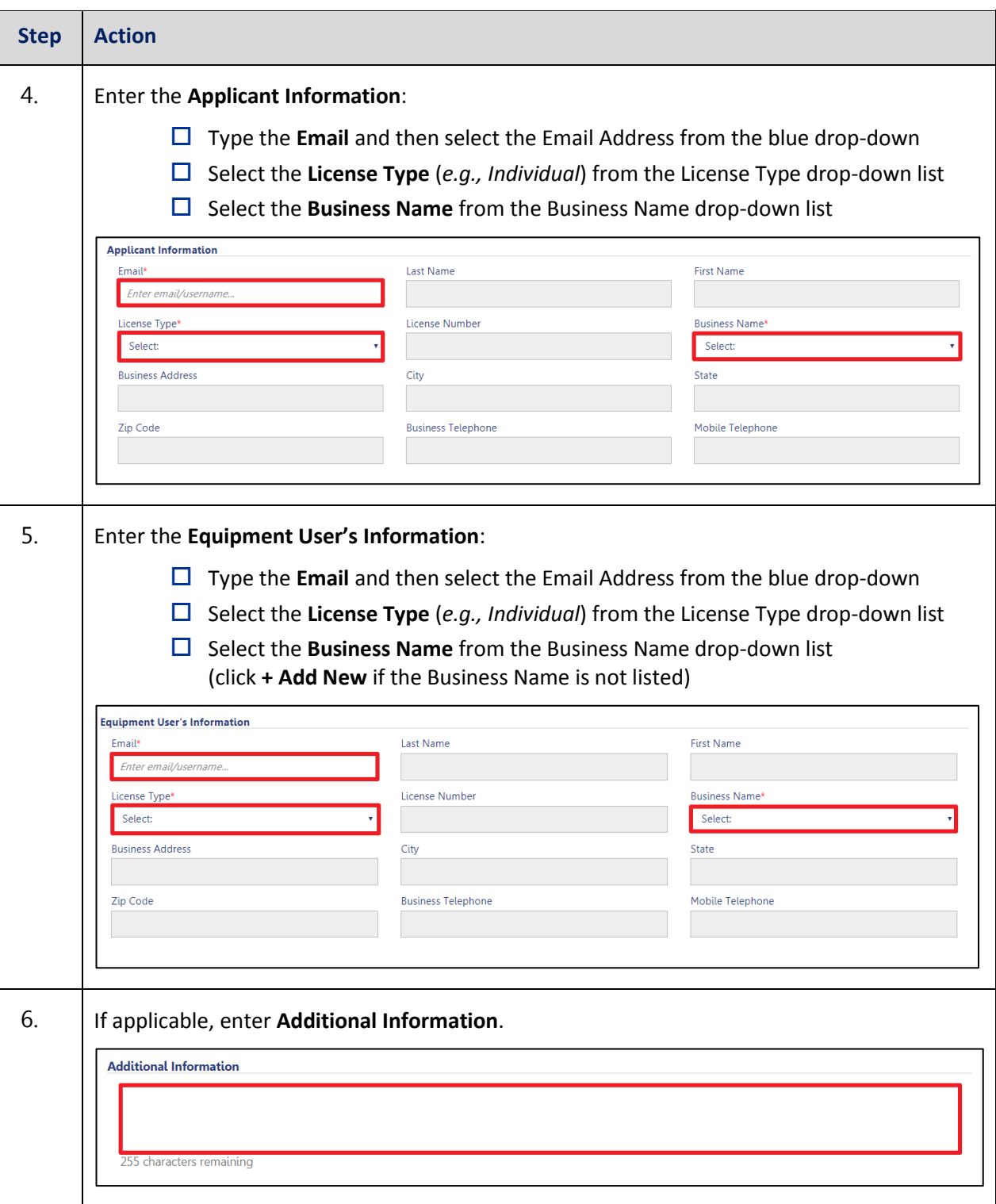

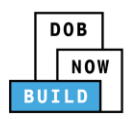

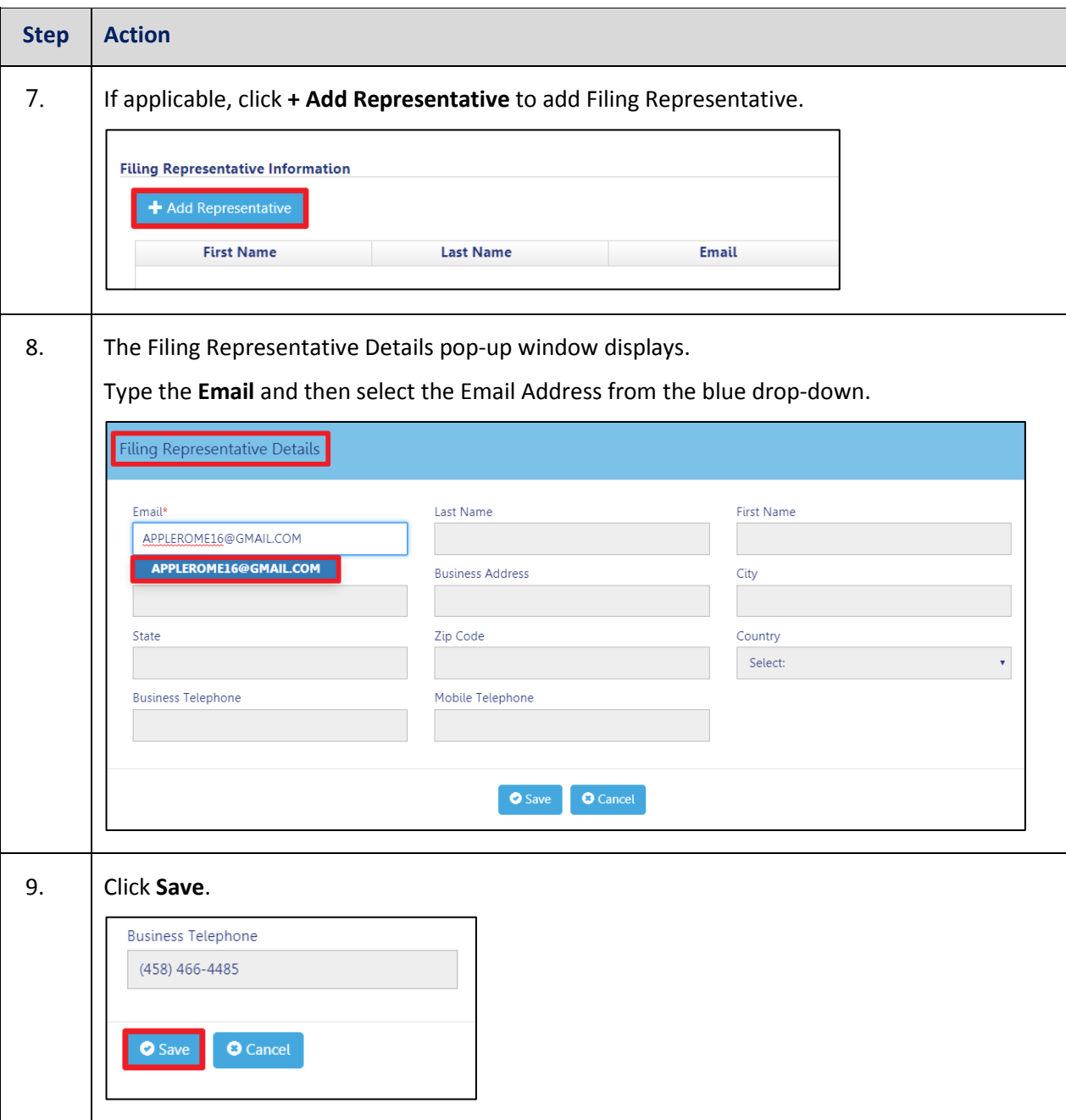

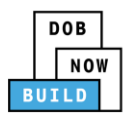

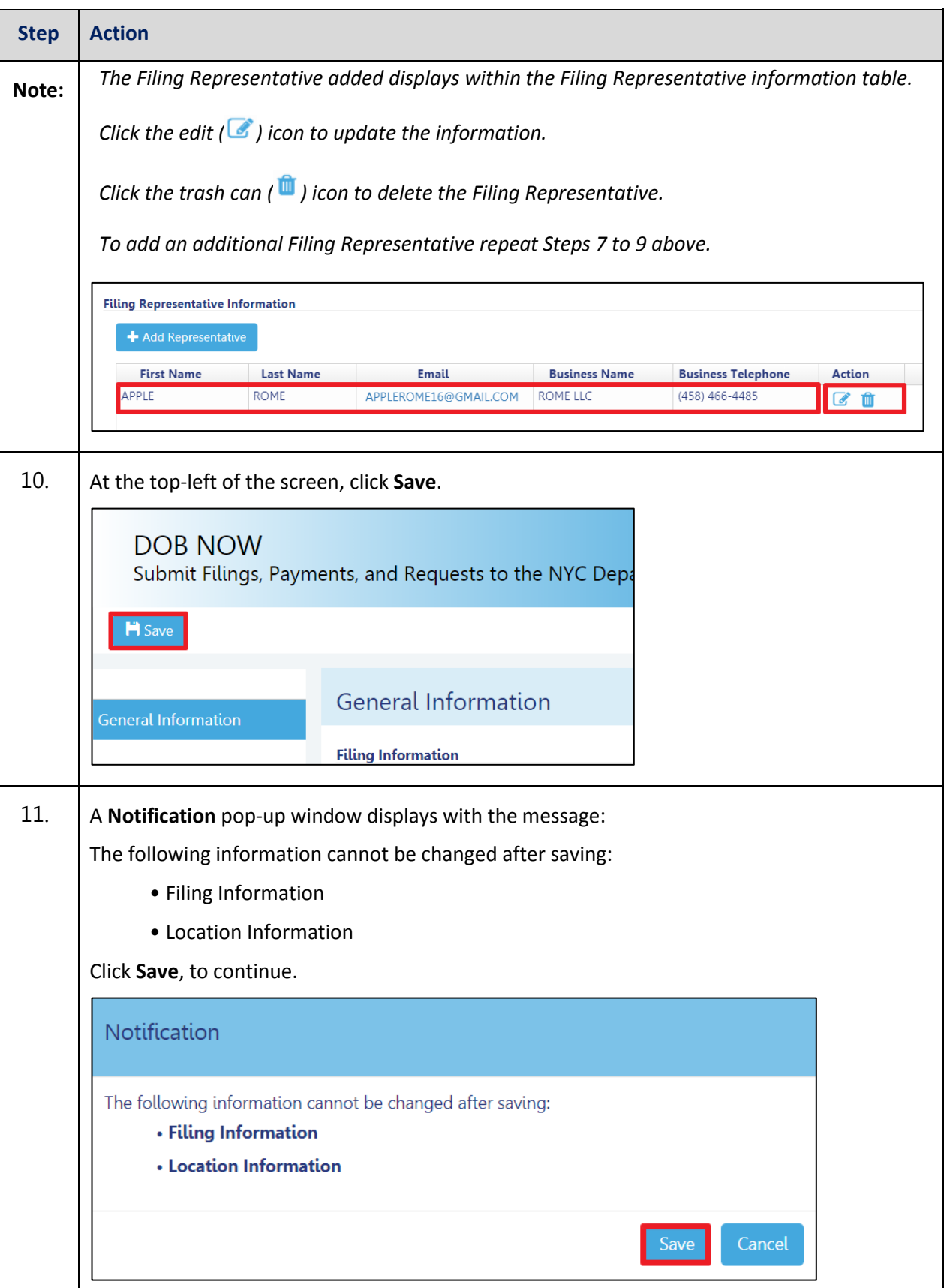

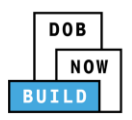

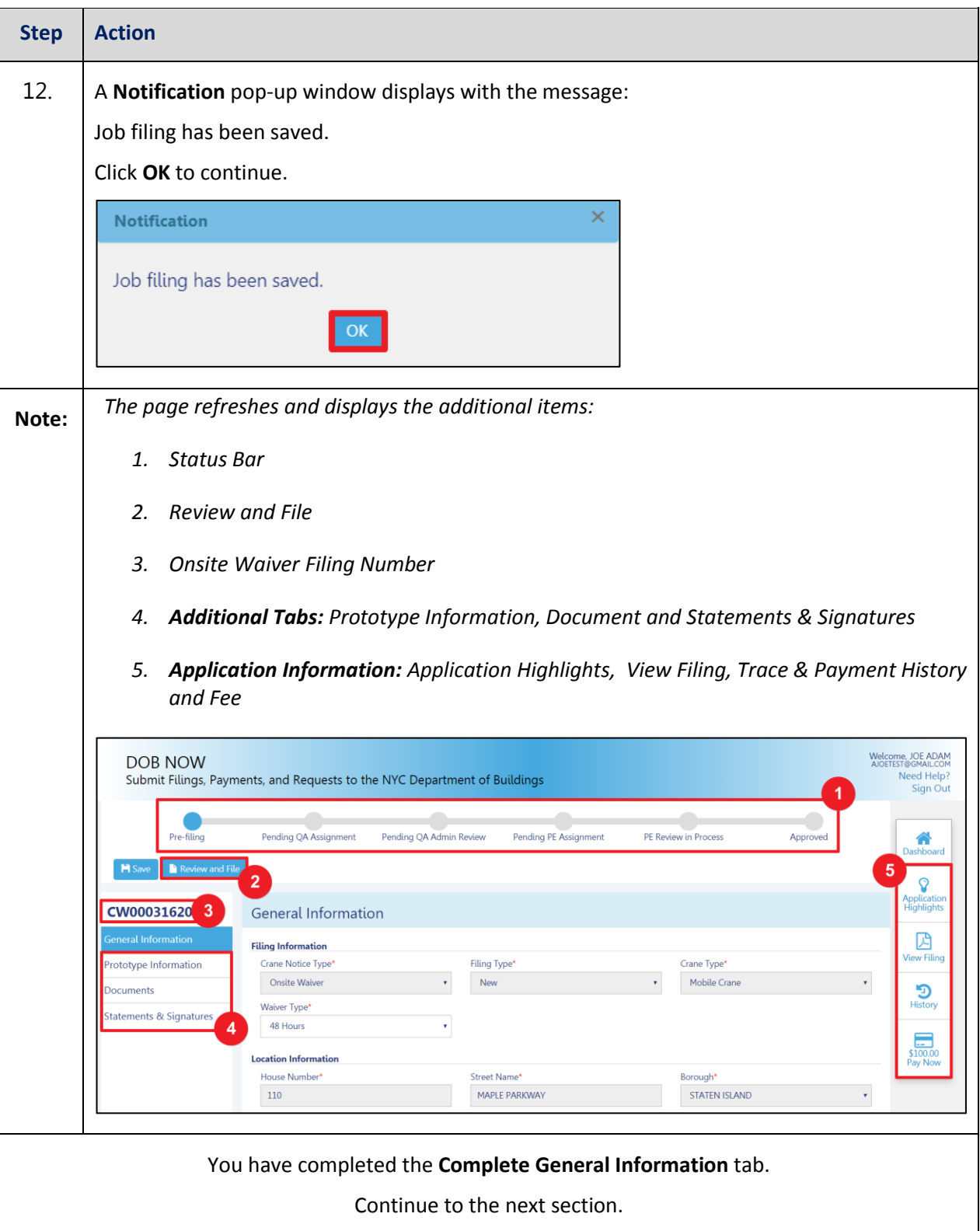

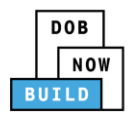

## <span id="page-14-0"></span>**Complete Prototype Information Tab**

Complete the following steps to complete the Phase Information tab:

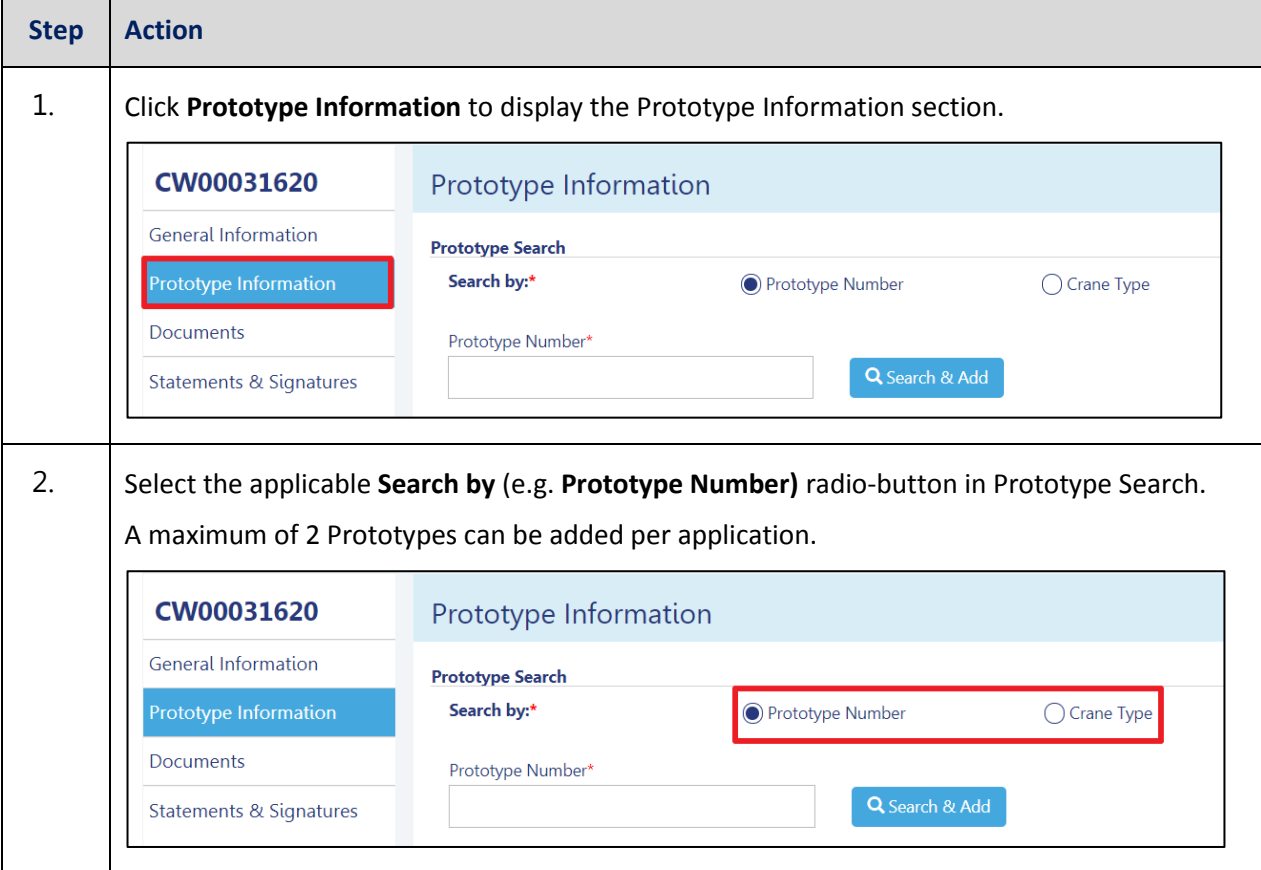

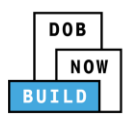

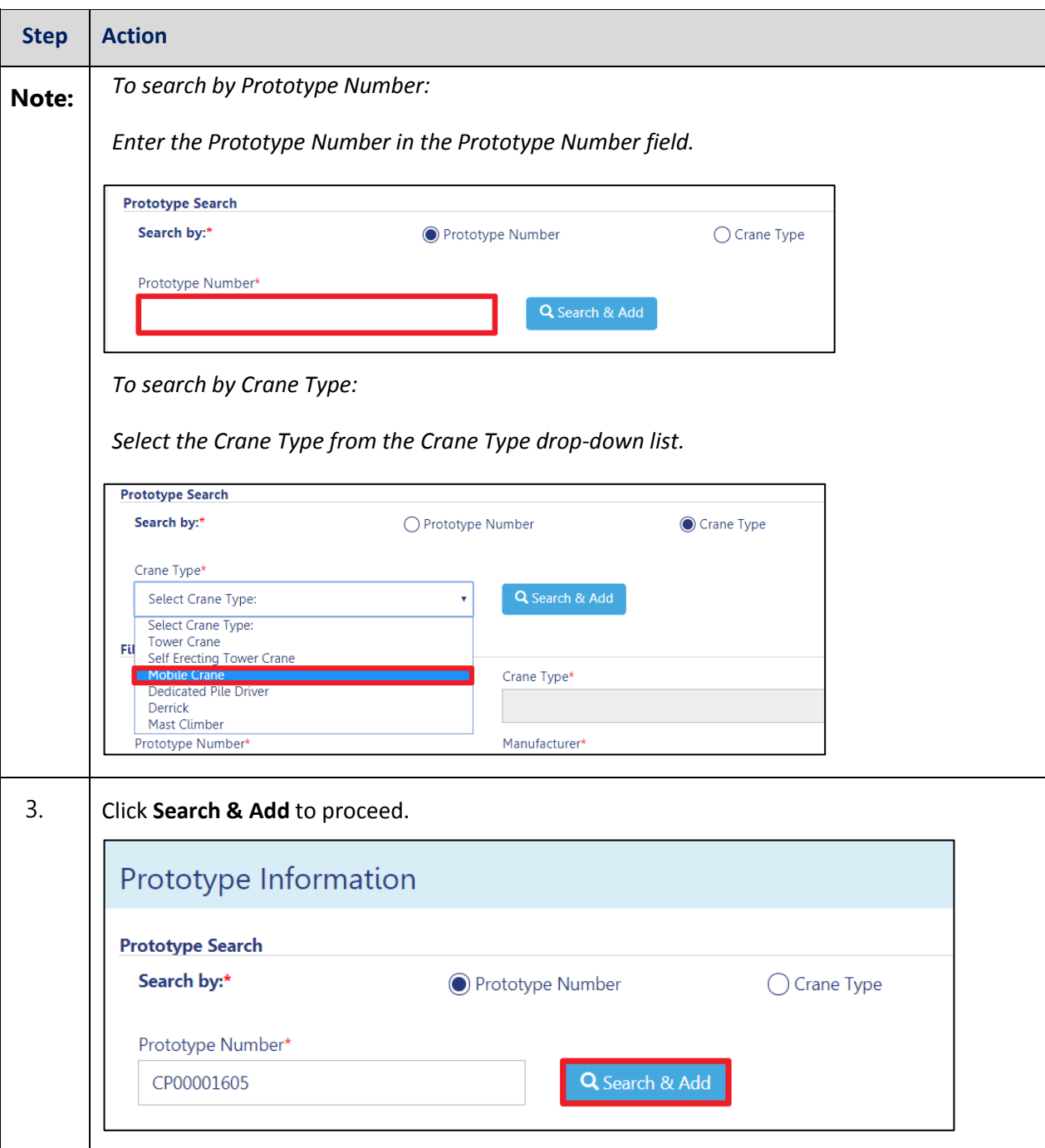

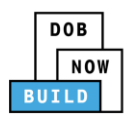

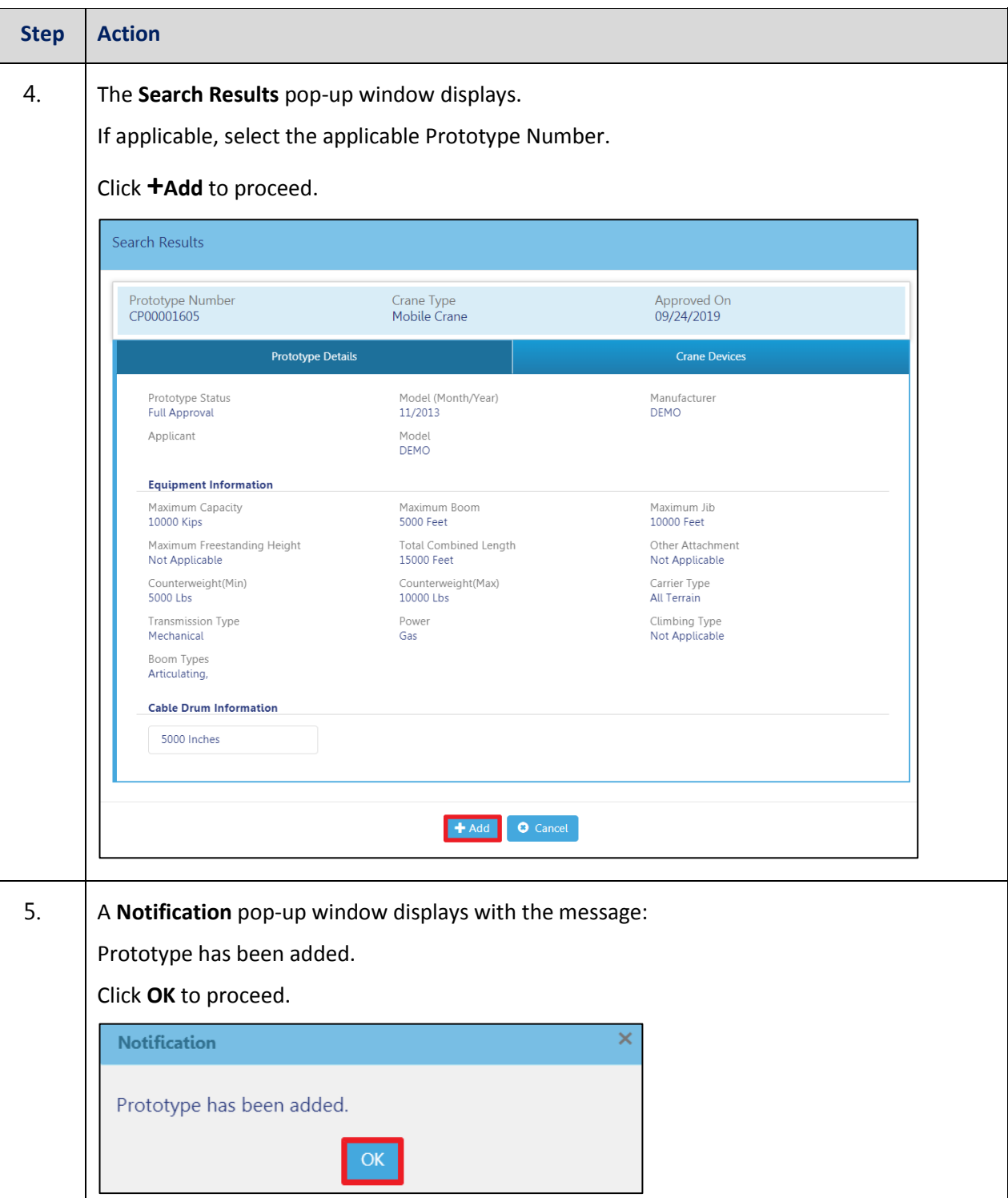

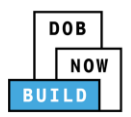

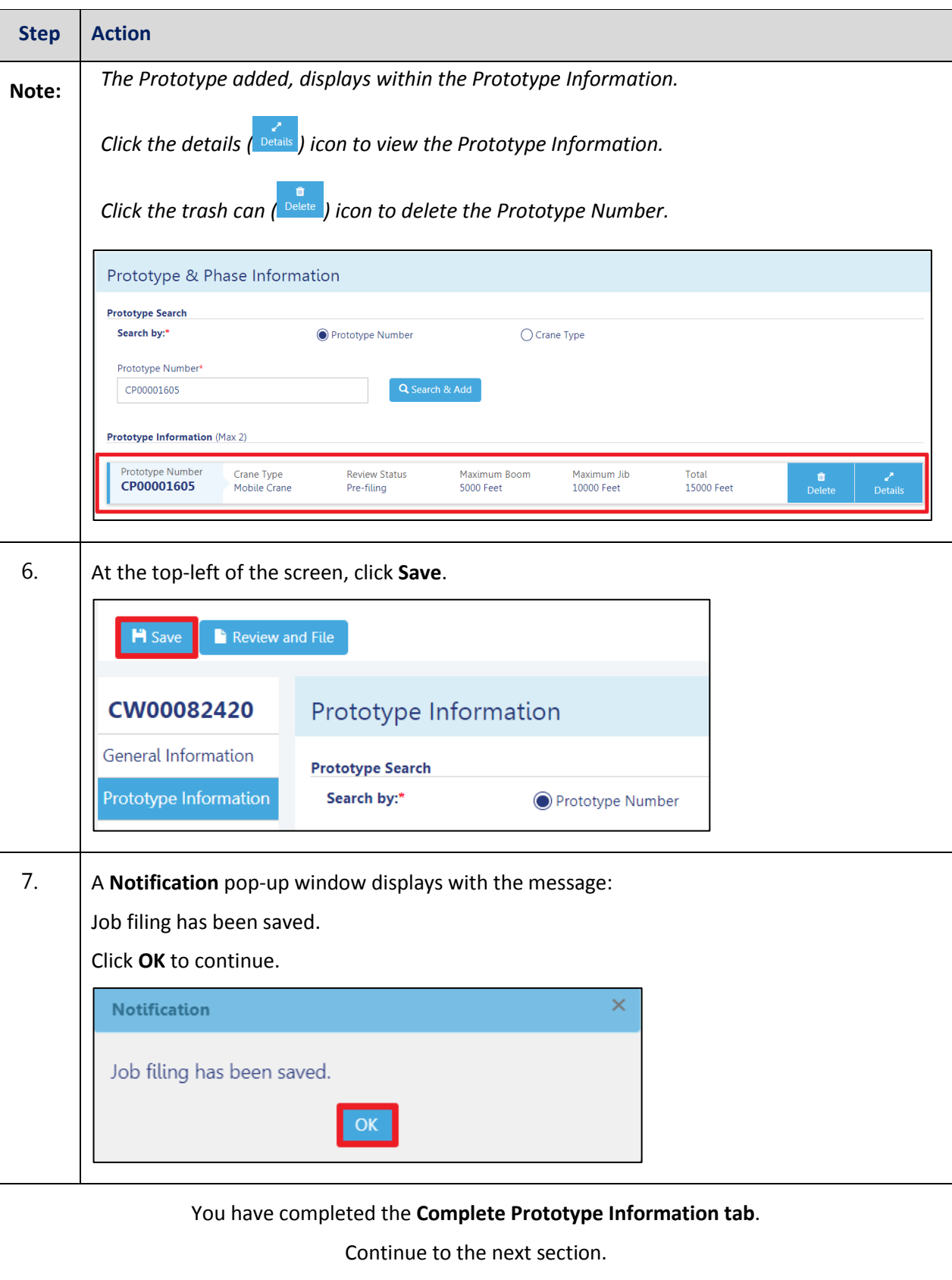

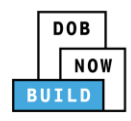

## <span id="page-18-0"></span>**Upload Documents**

Complete the following steps to upload documents in the **Documents** tab to support the application:

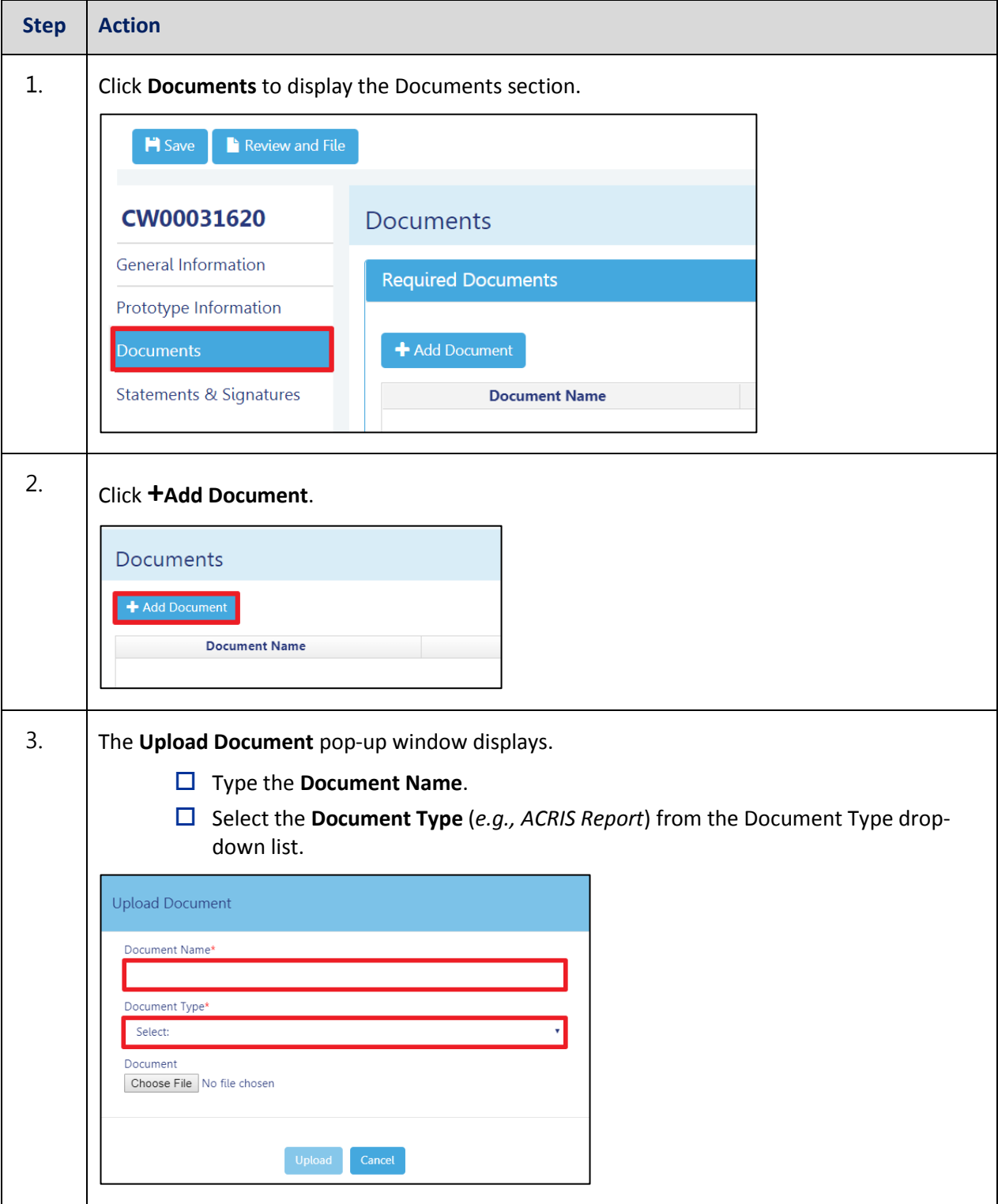

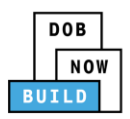

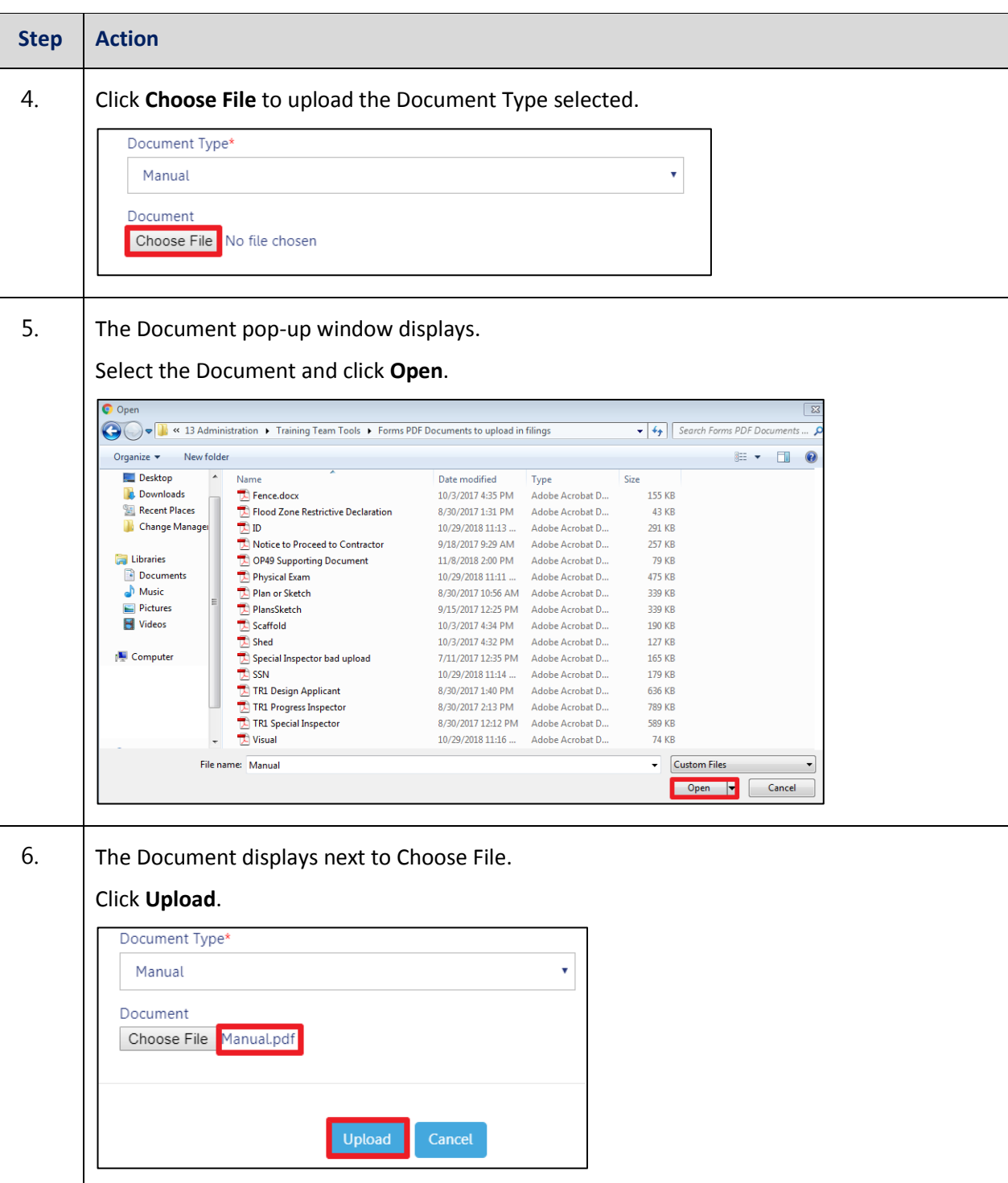

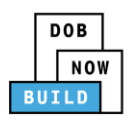

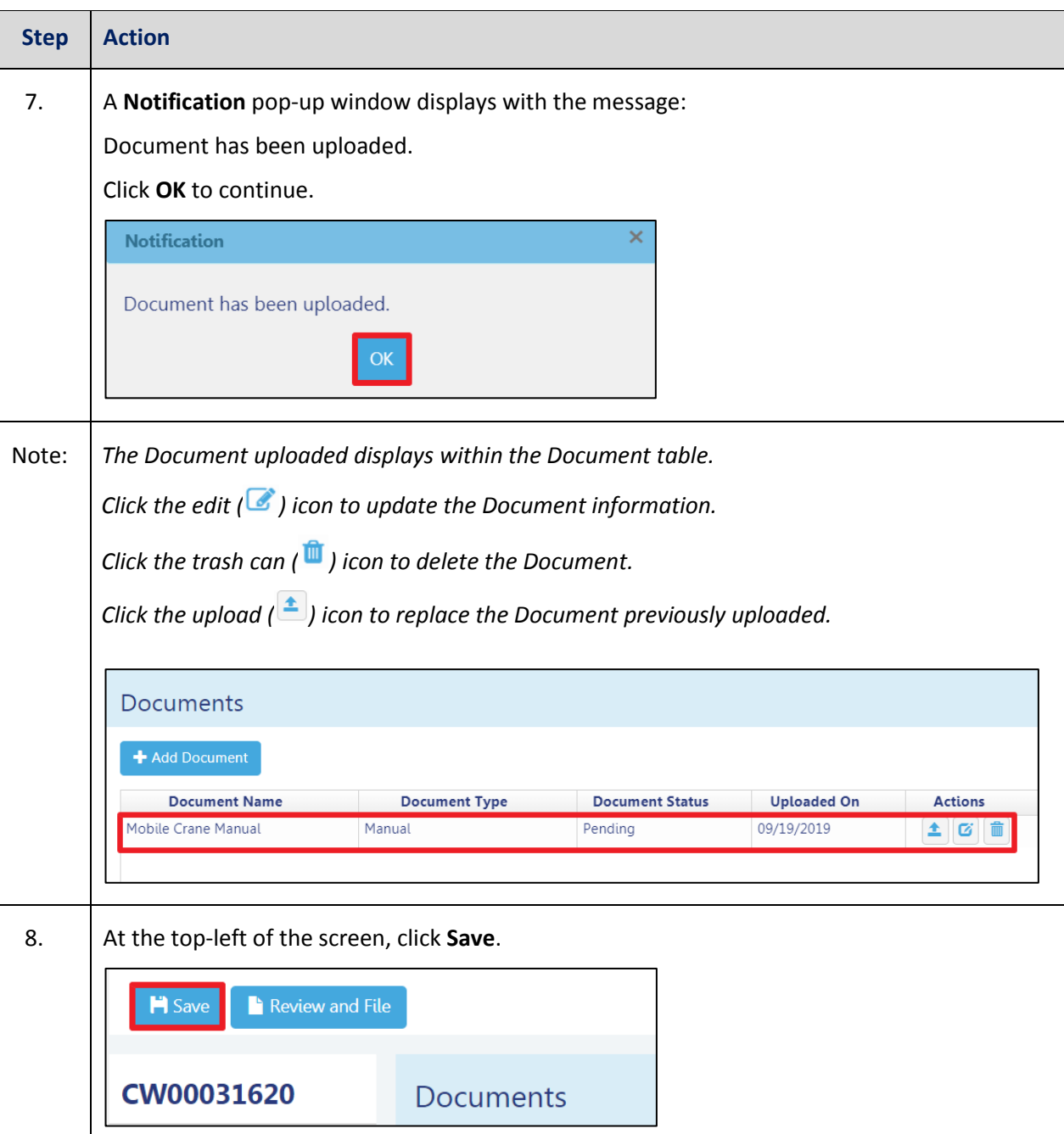

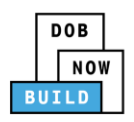

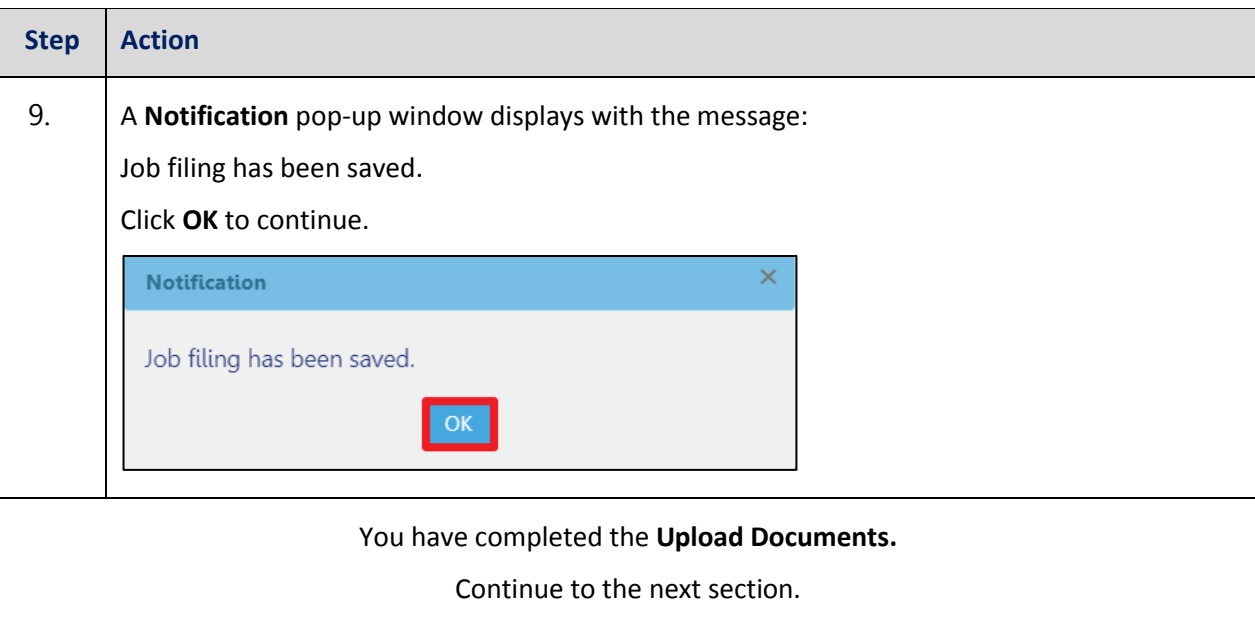

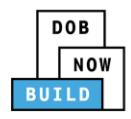

#### <span id="page-22-0"></span>**Complete Statements & Signatures**

Complete the following steps to complete the attestations in the **Statement & Signatures** tab:

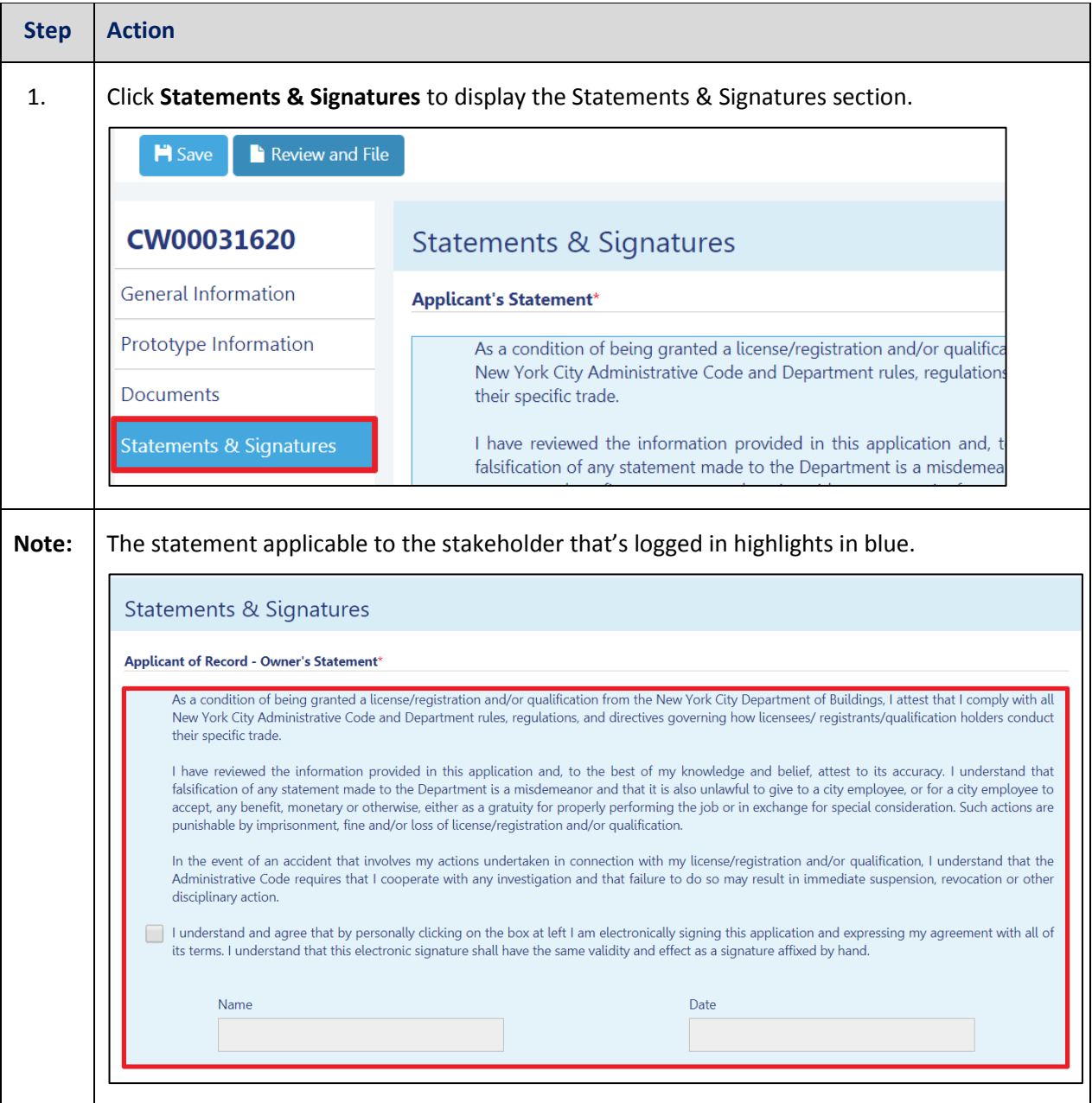

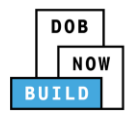

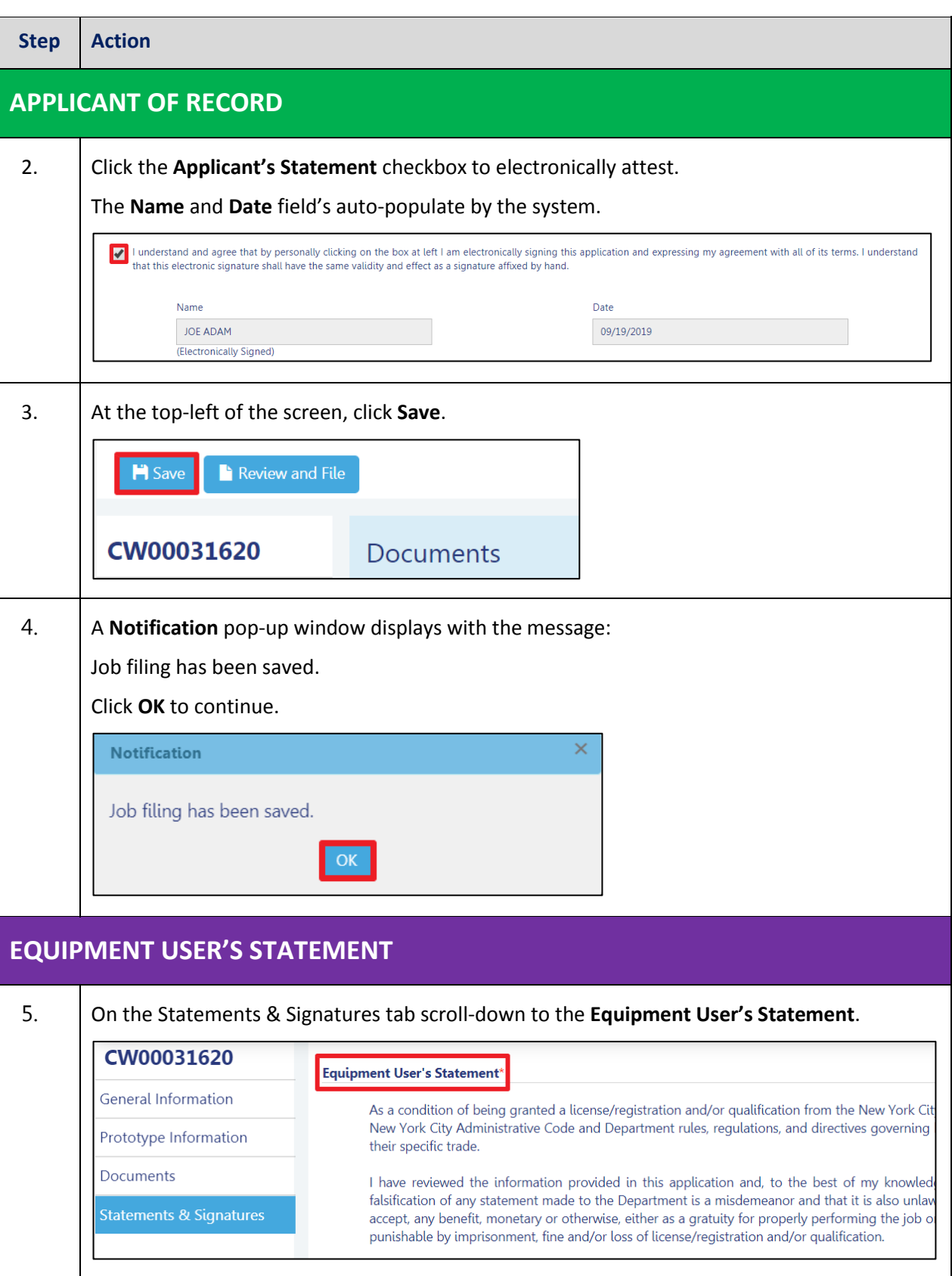

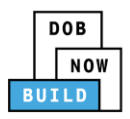

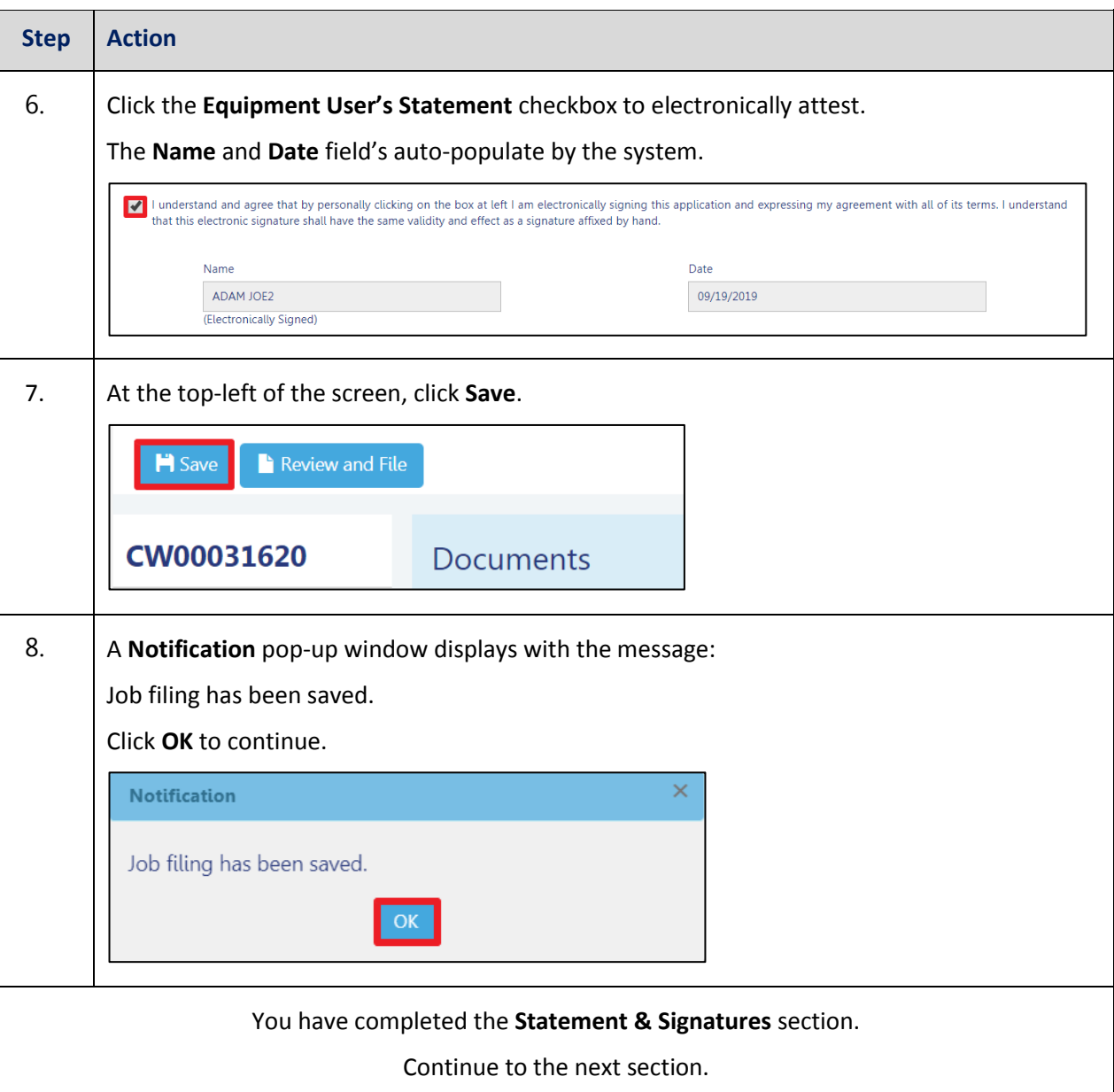

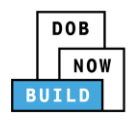

#### <span id="page-25-0"></span>**Pay Fees**

Complete the following steps to submit a payment application to the NYC Department of Buildings.

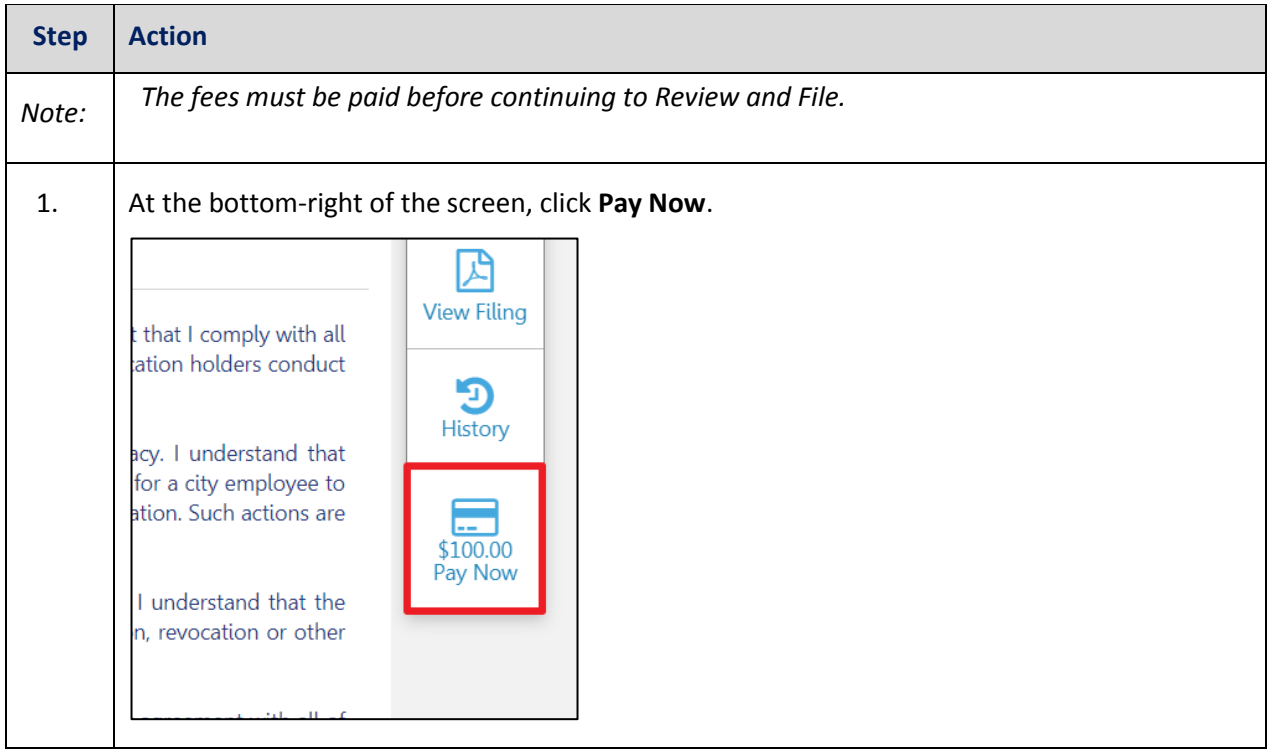

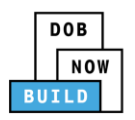

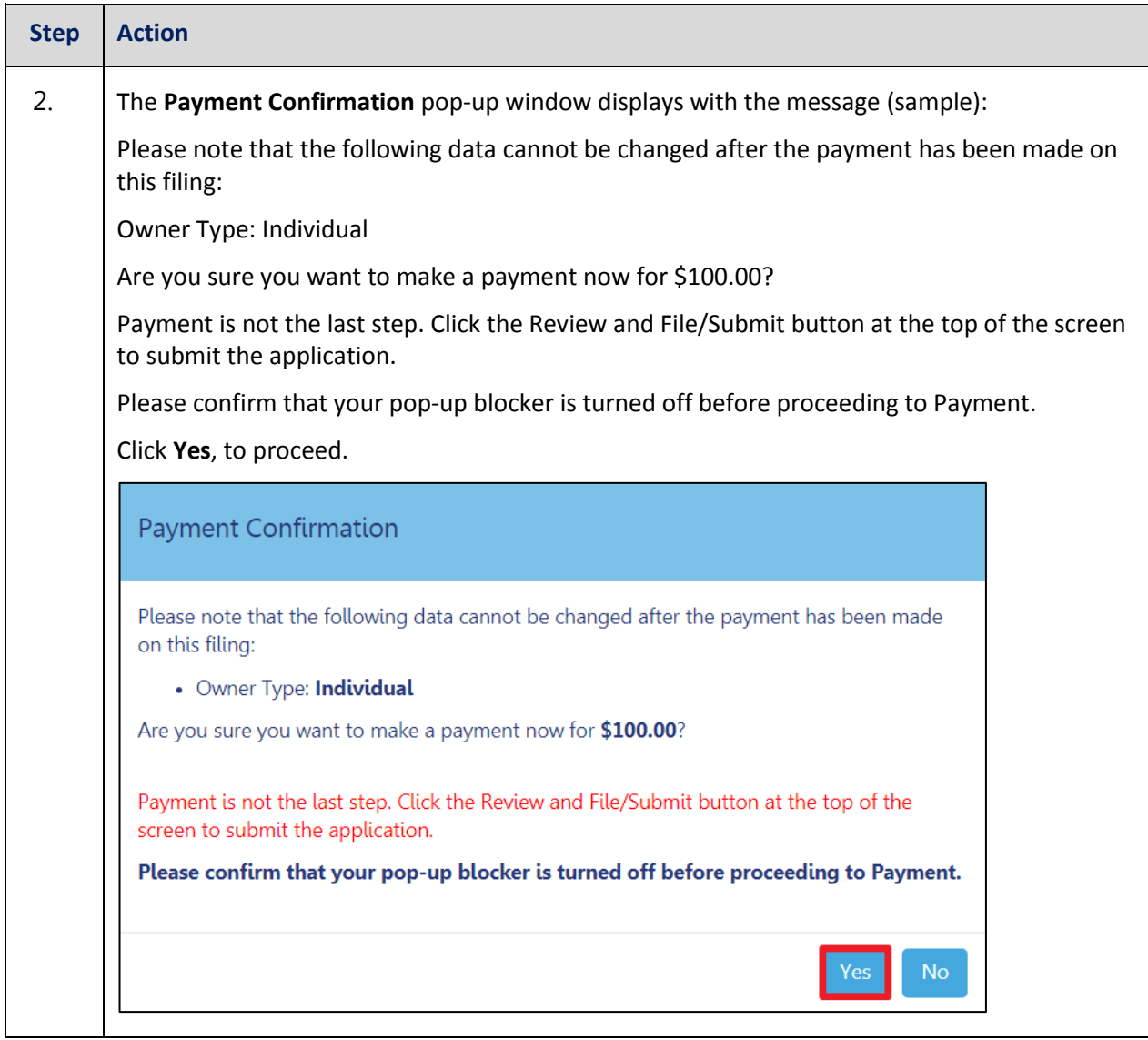

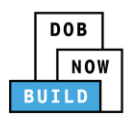

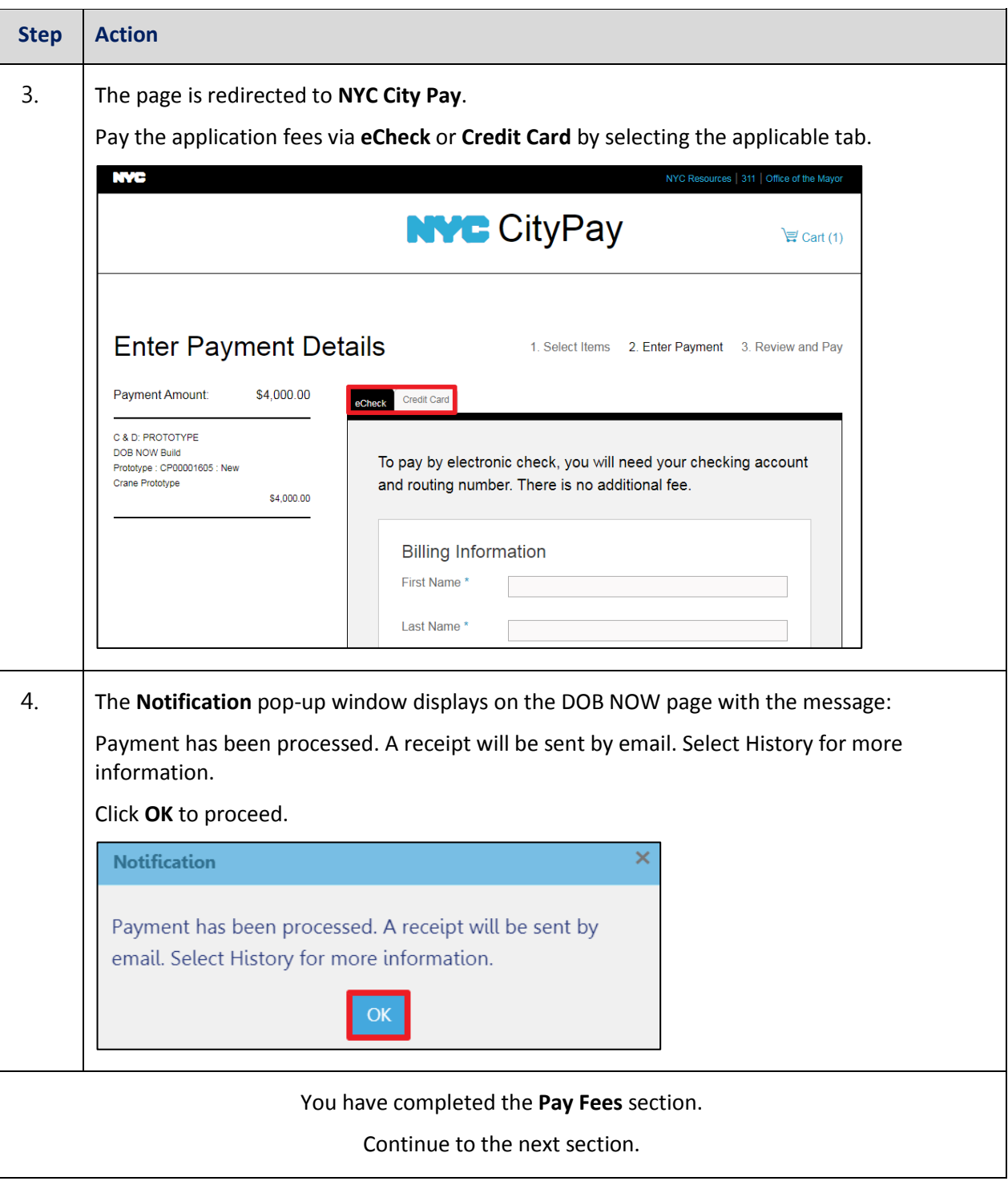

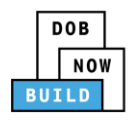

### <span id="page-28-0"></span>**Complete Review and File**

Complete the following steps to review and submit the application to the NYC Department of Buildings.

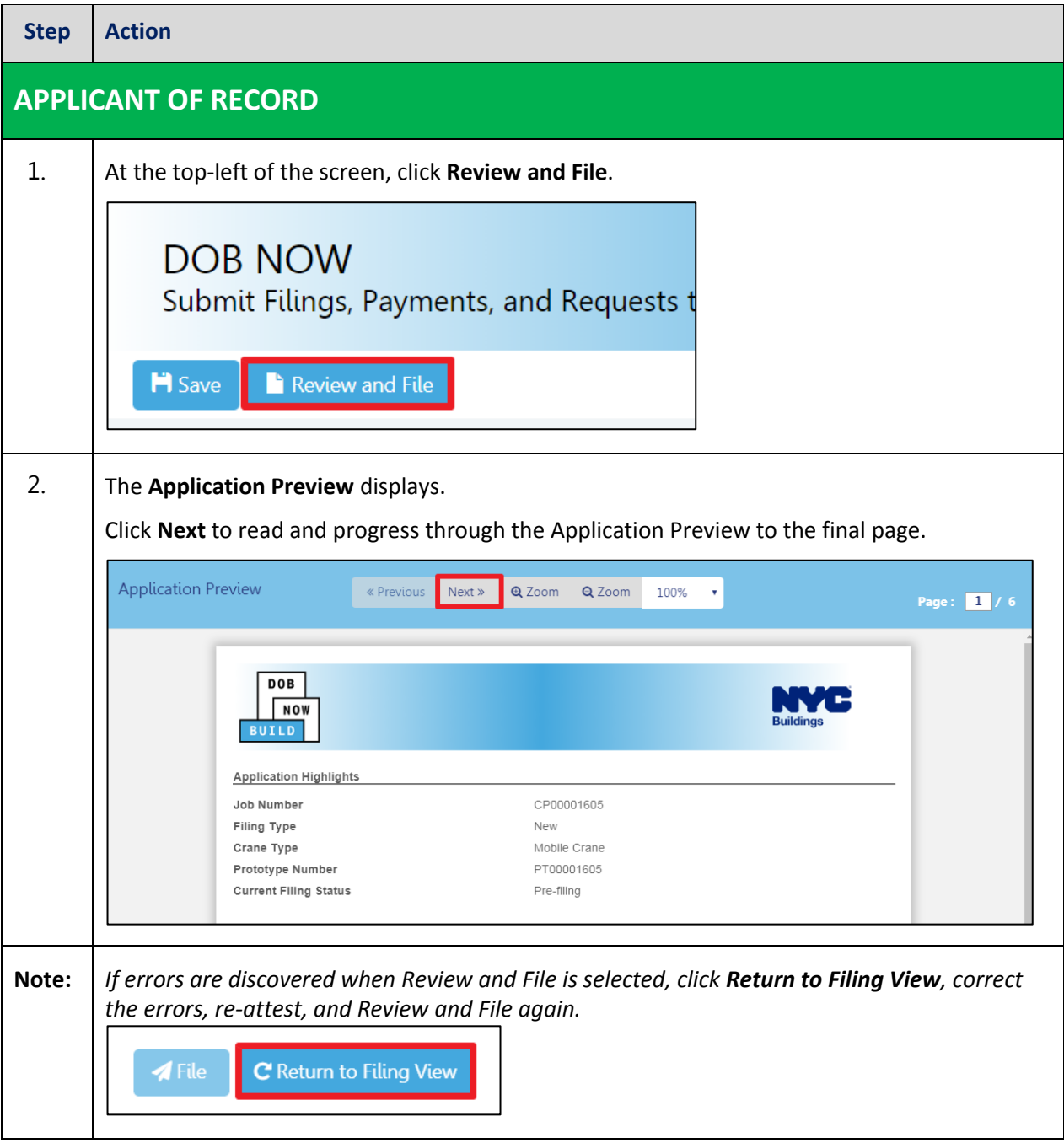

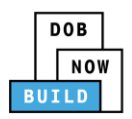

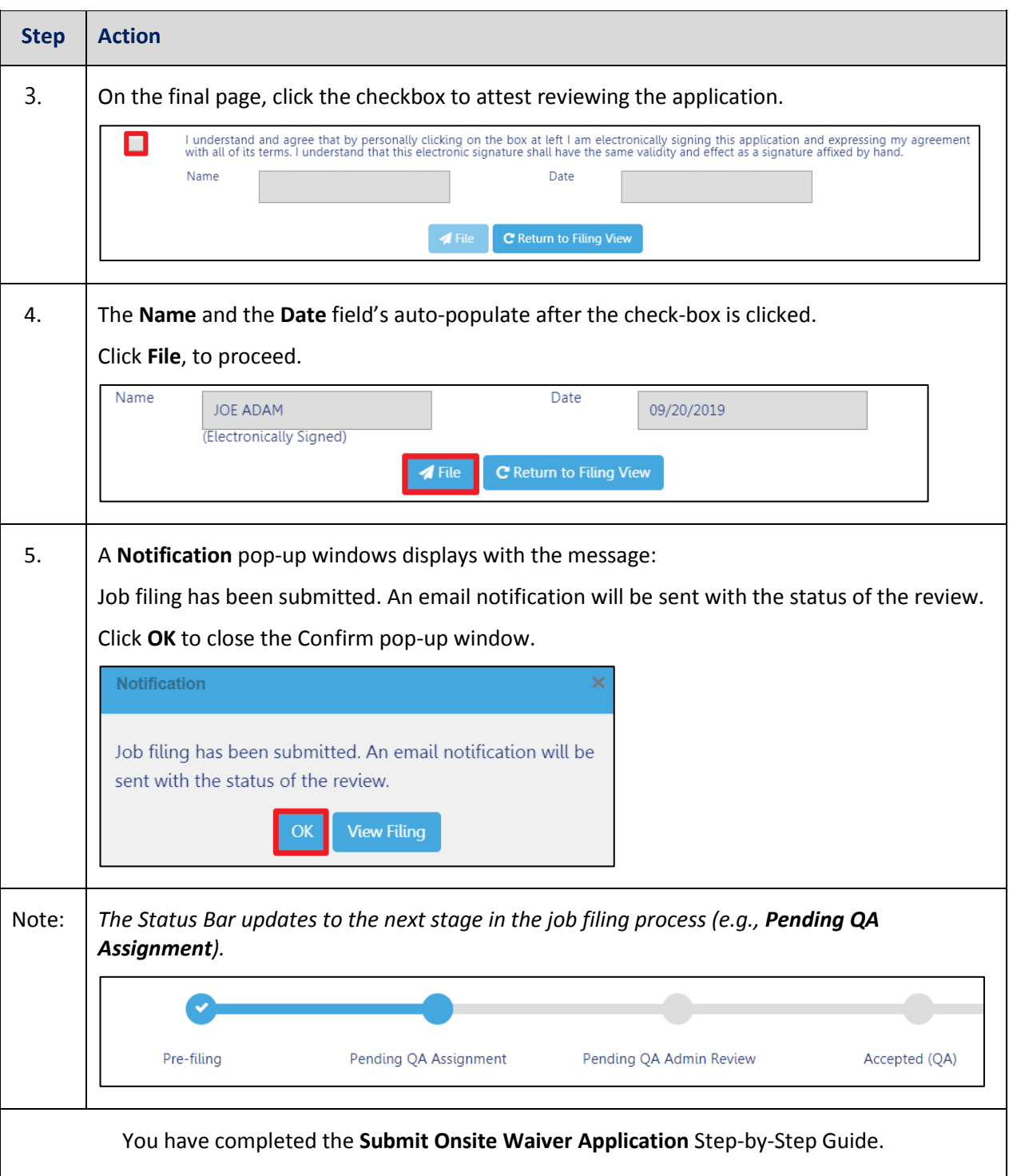

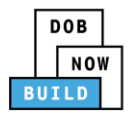

# <span id="page-30-0"></span>**Print Certificate Complete: From the Dashboard**

Complete the following steps to print the CD Certificate from the dashboard:

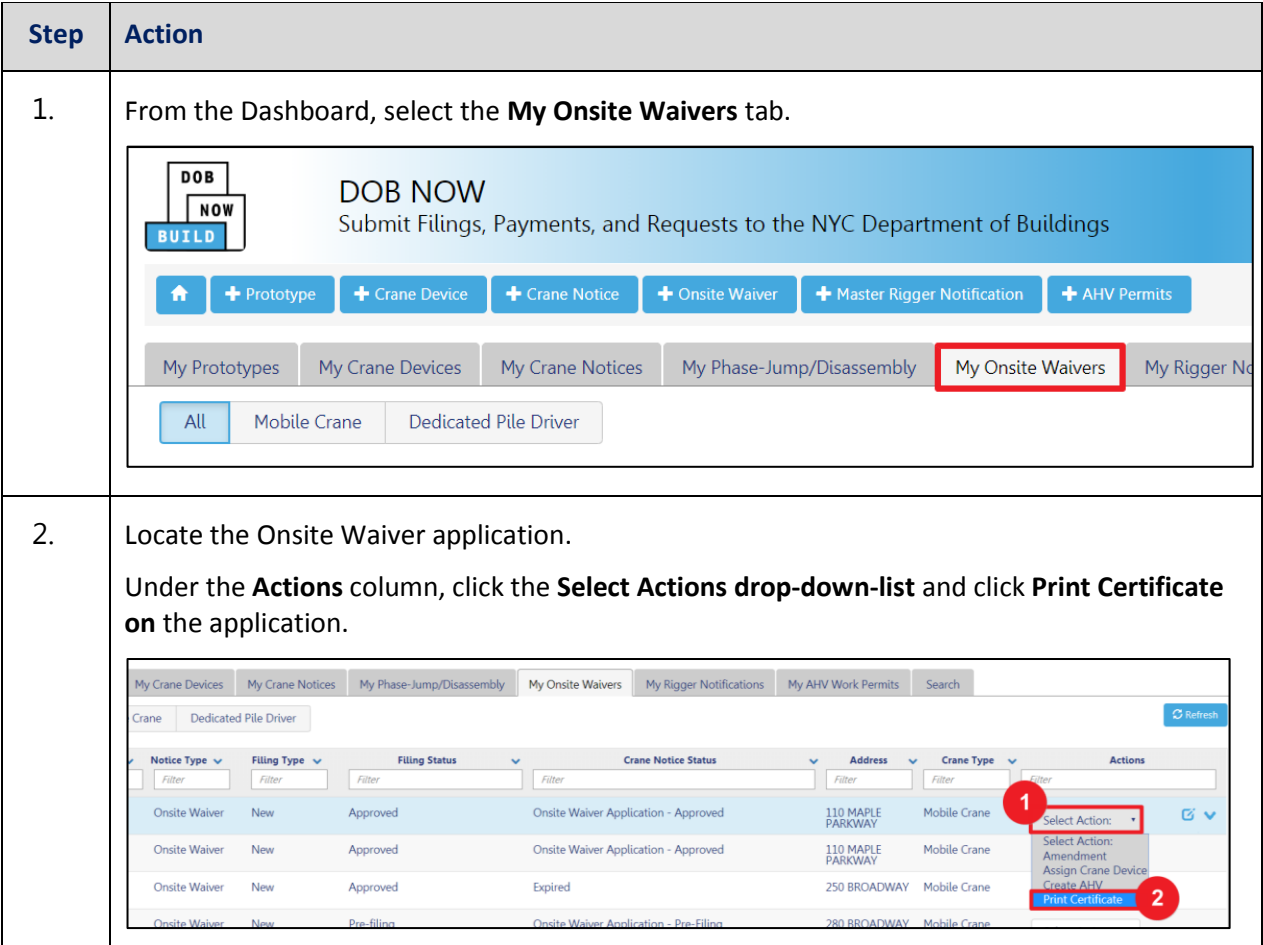

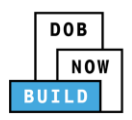

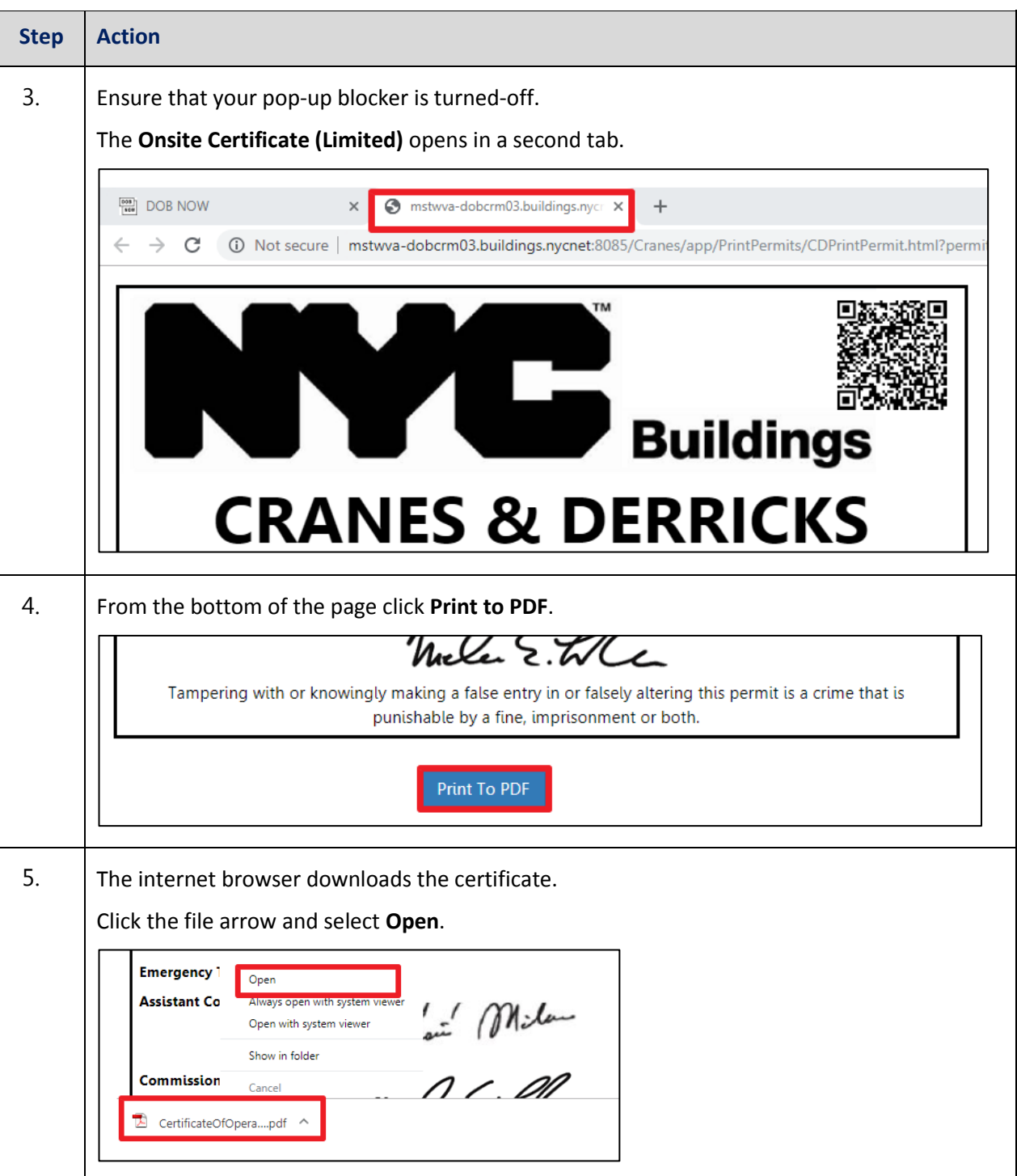

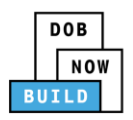

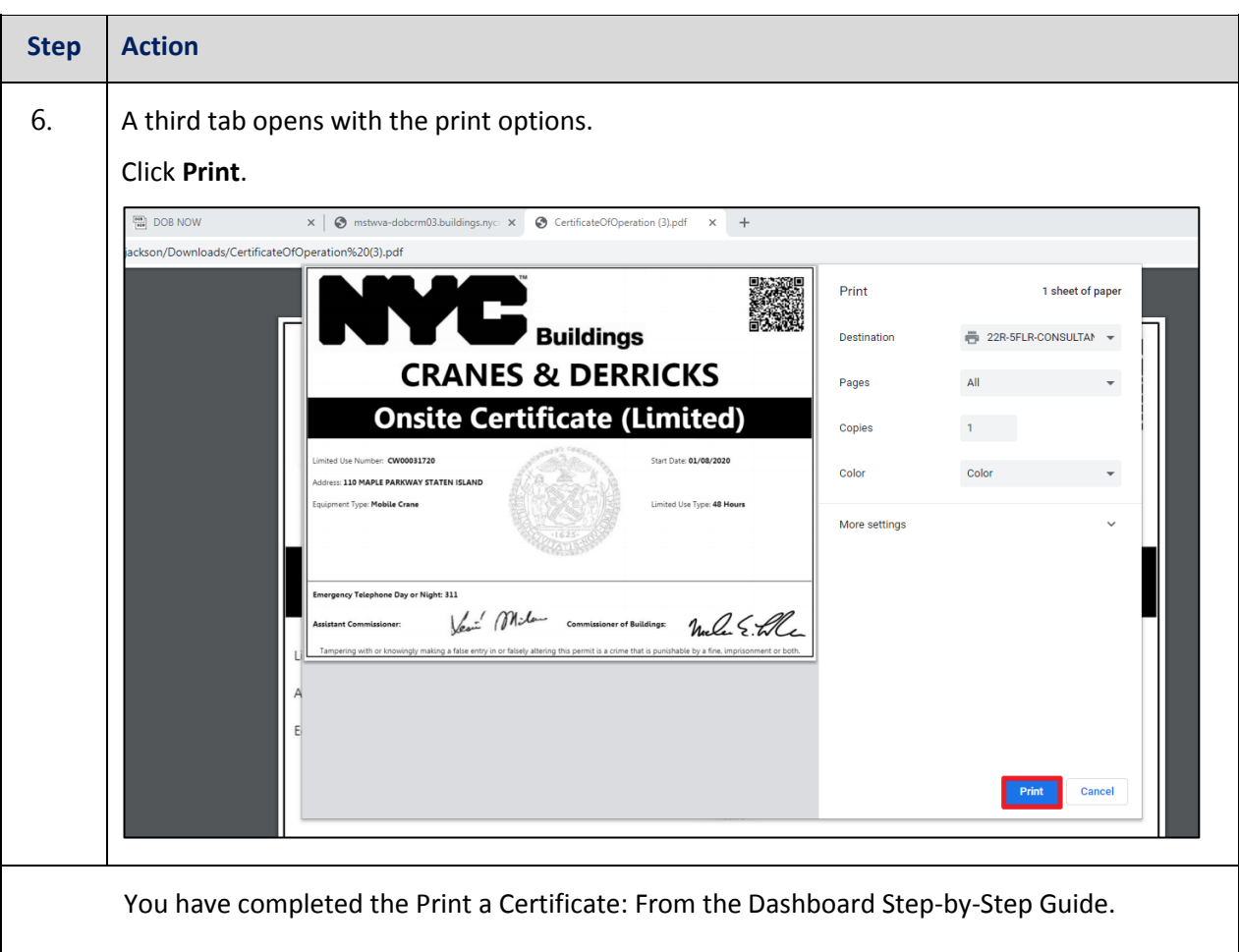

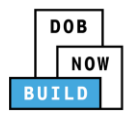

# <span id="page-33-0"></span>**Print Certificate Complete: From within the Application**

Complete the following steps to print the CD Certificate from within the application:

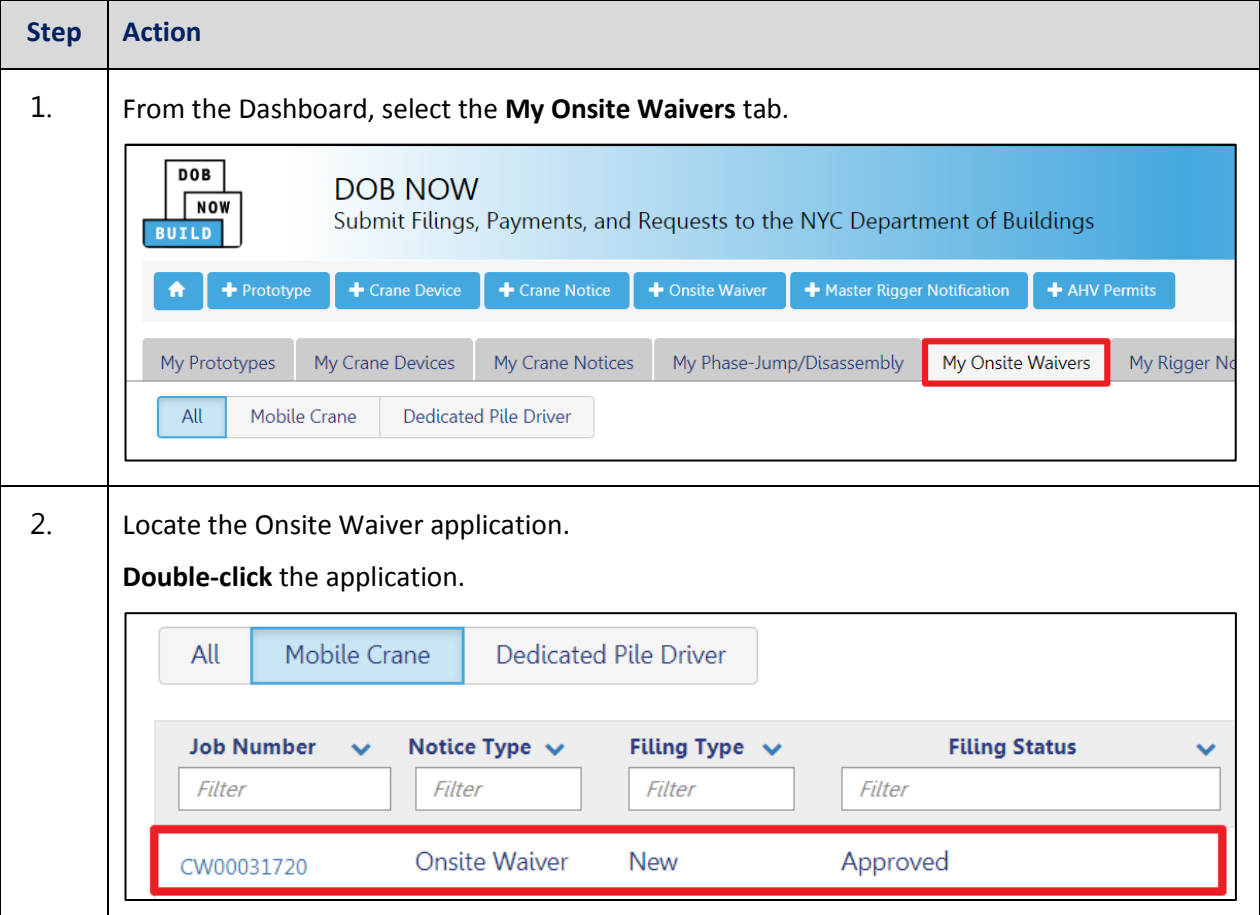

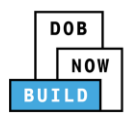

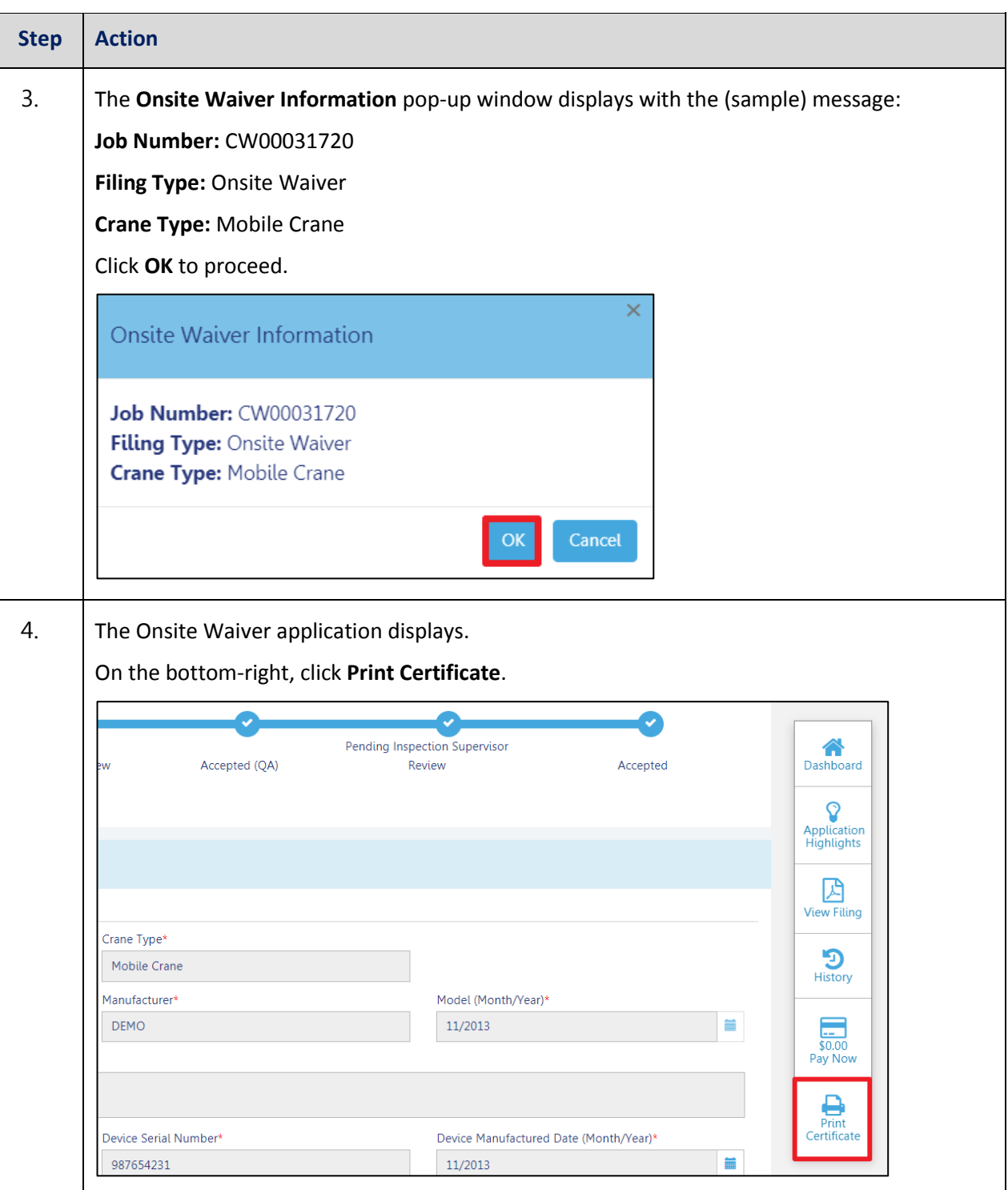

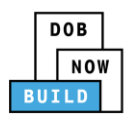

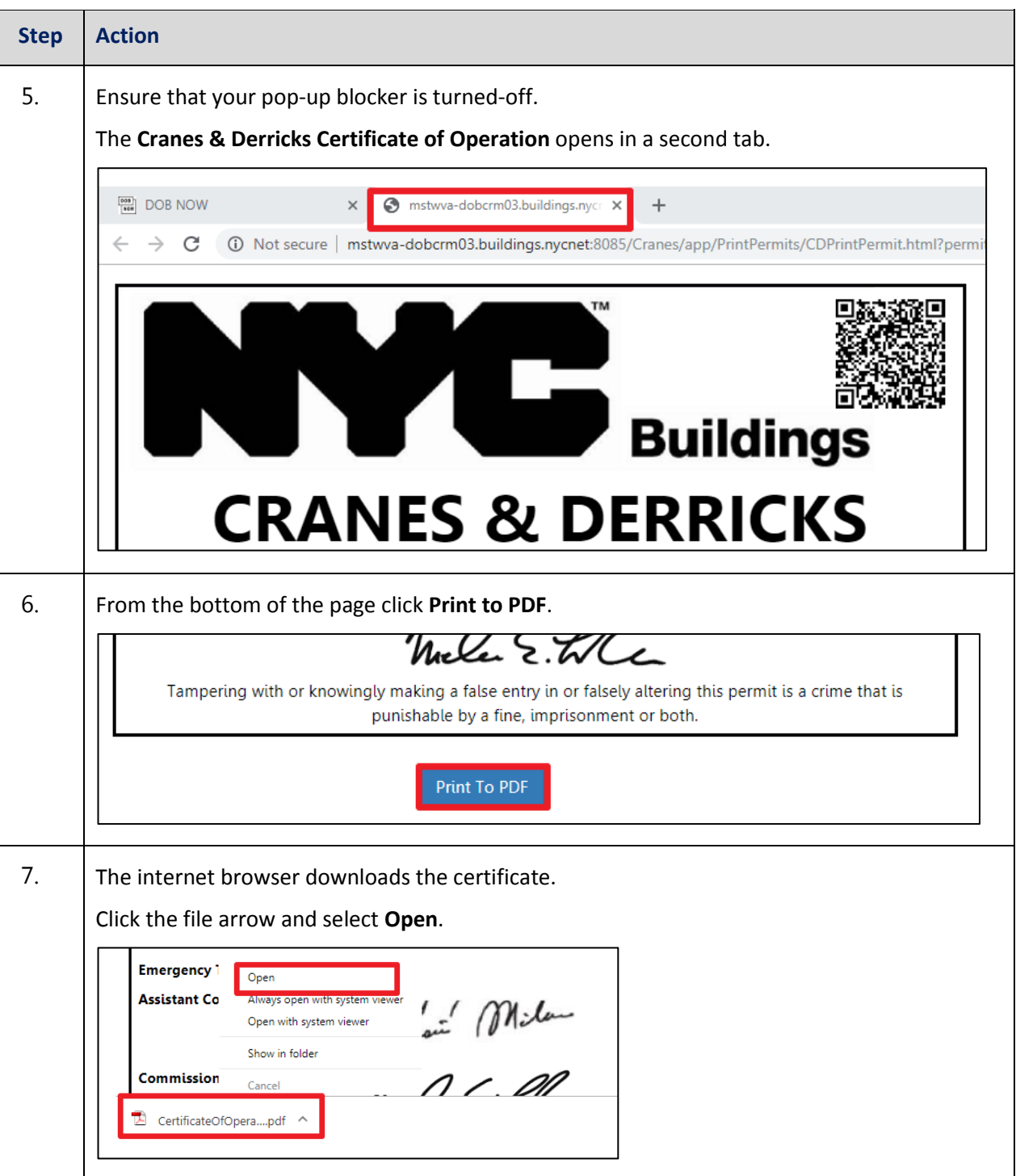
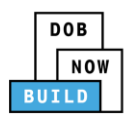

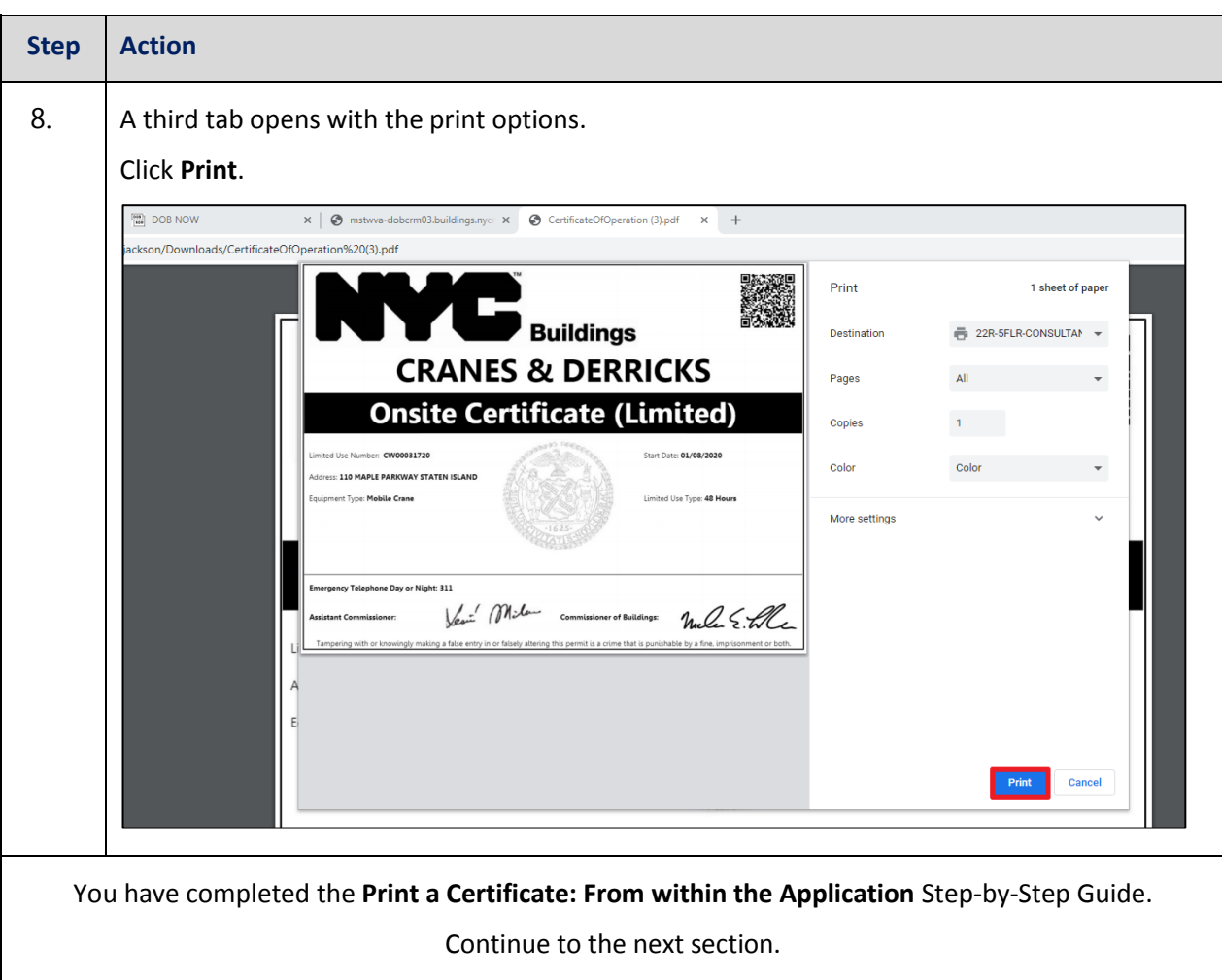

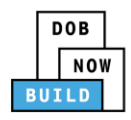

### **Tag Crane Device**

Complete the following steps to assign the CD to CN within the application:

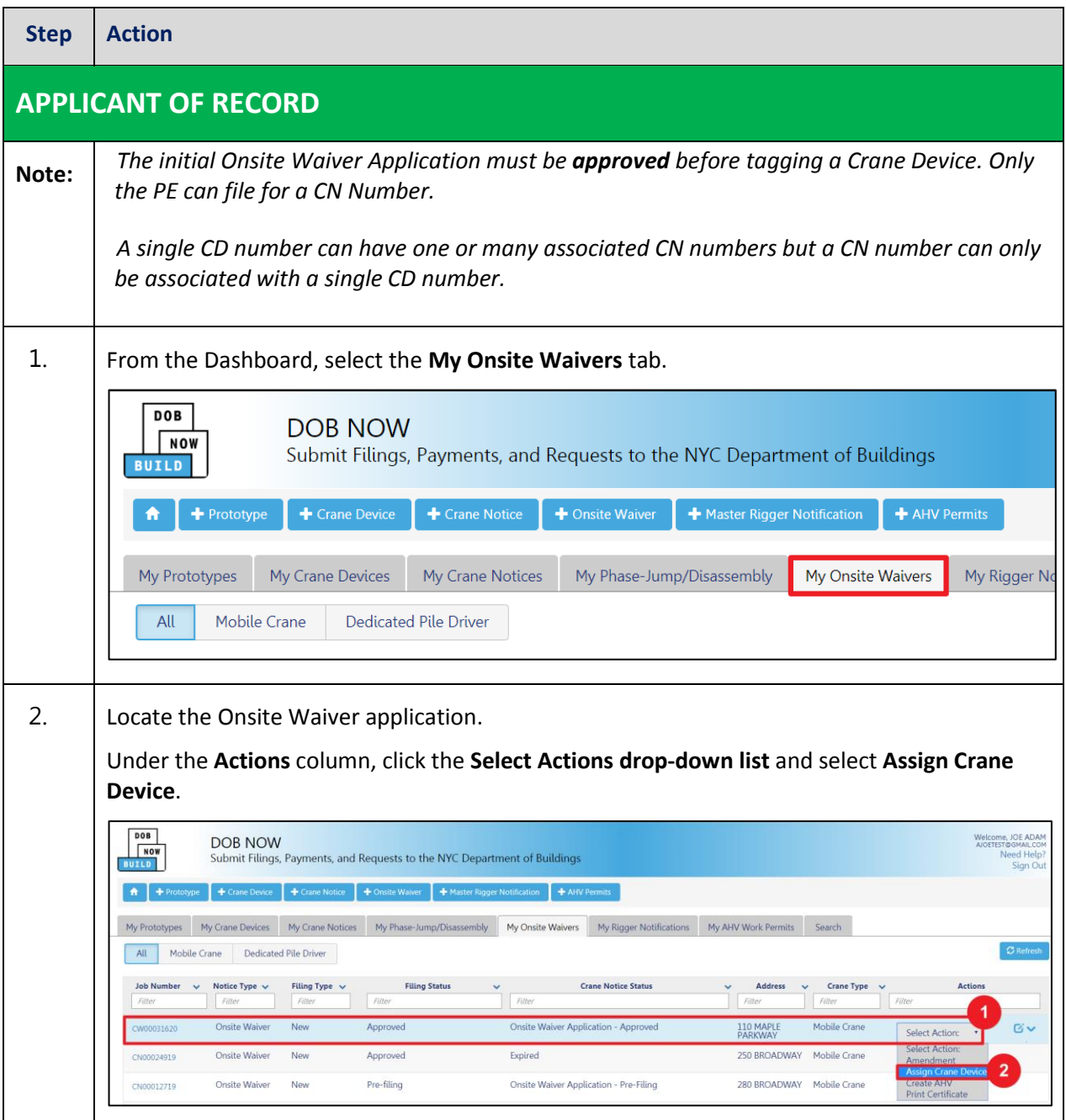

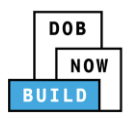

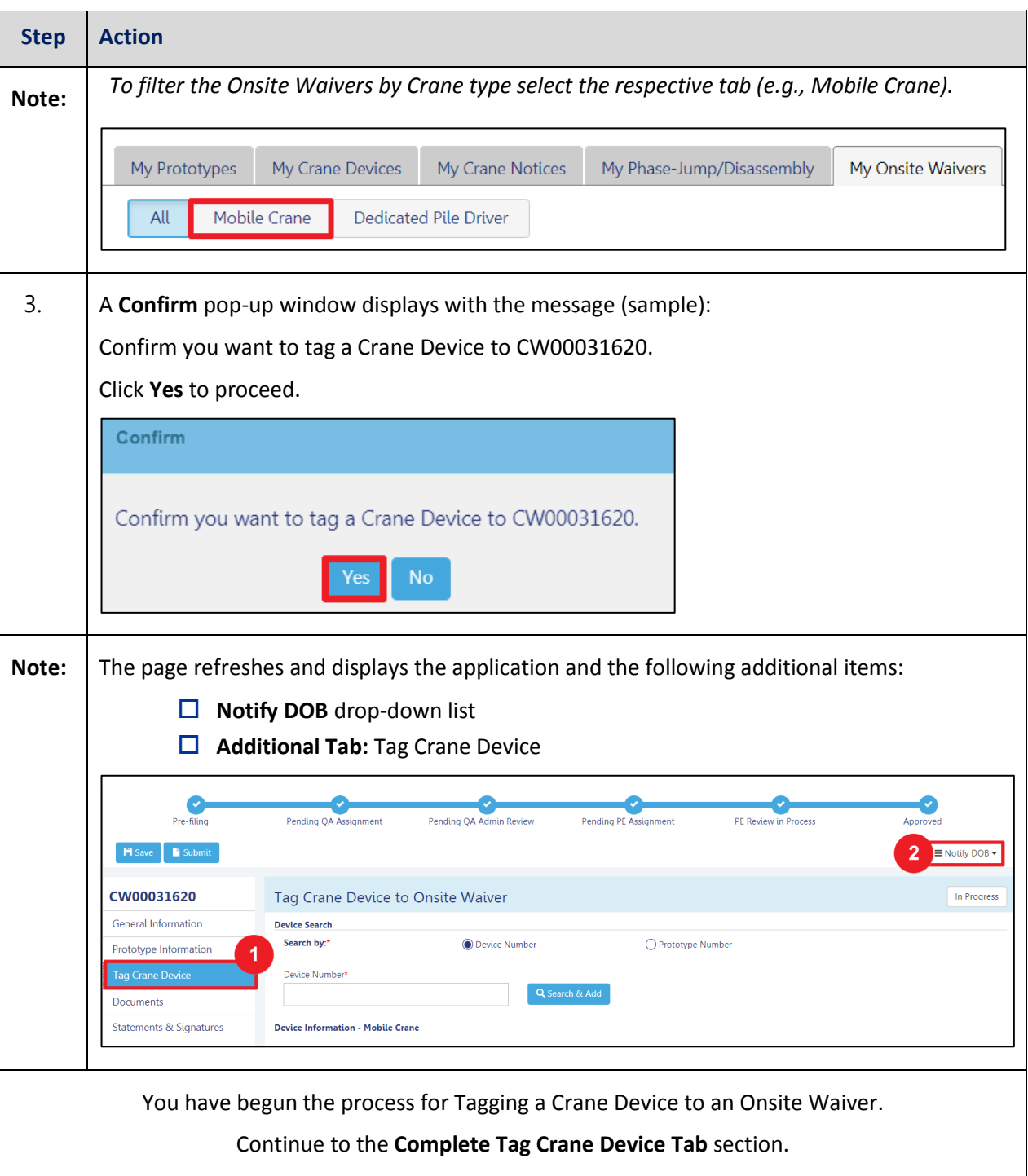

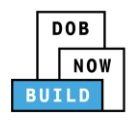

#### **Complete Tag Crane Device Tab**

Complete the following steps to complete the **Tag Crane Device** Tab for the application:

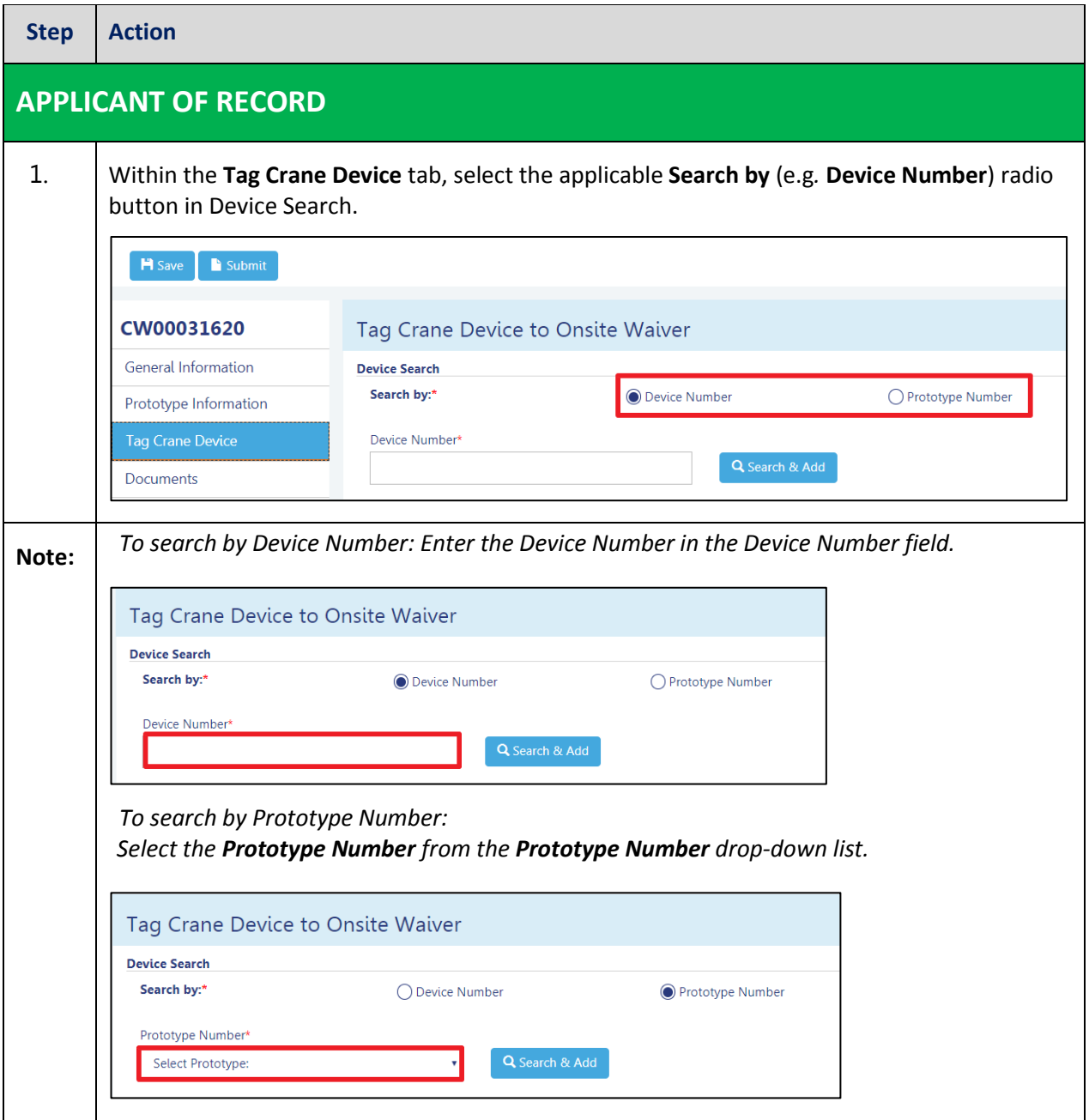

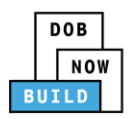

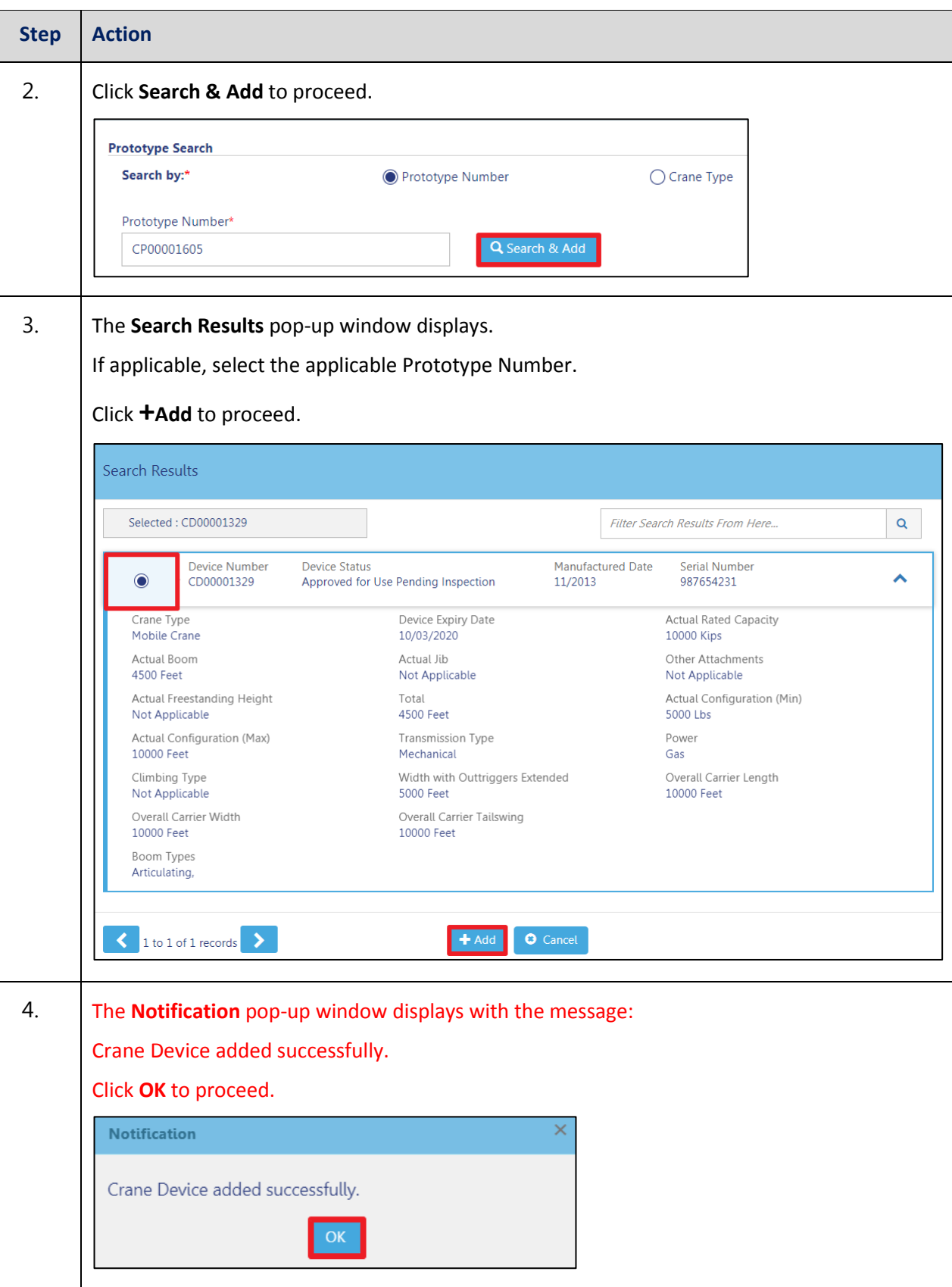

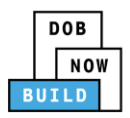

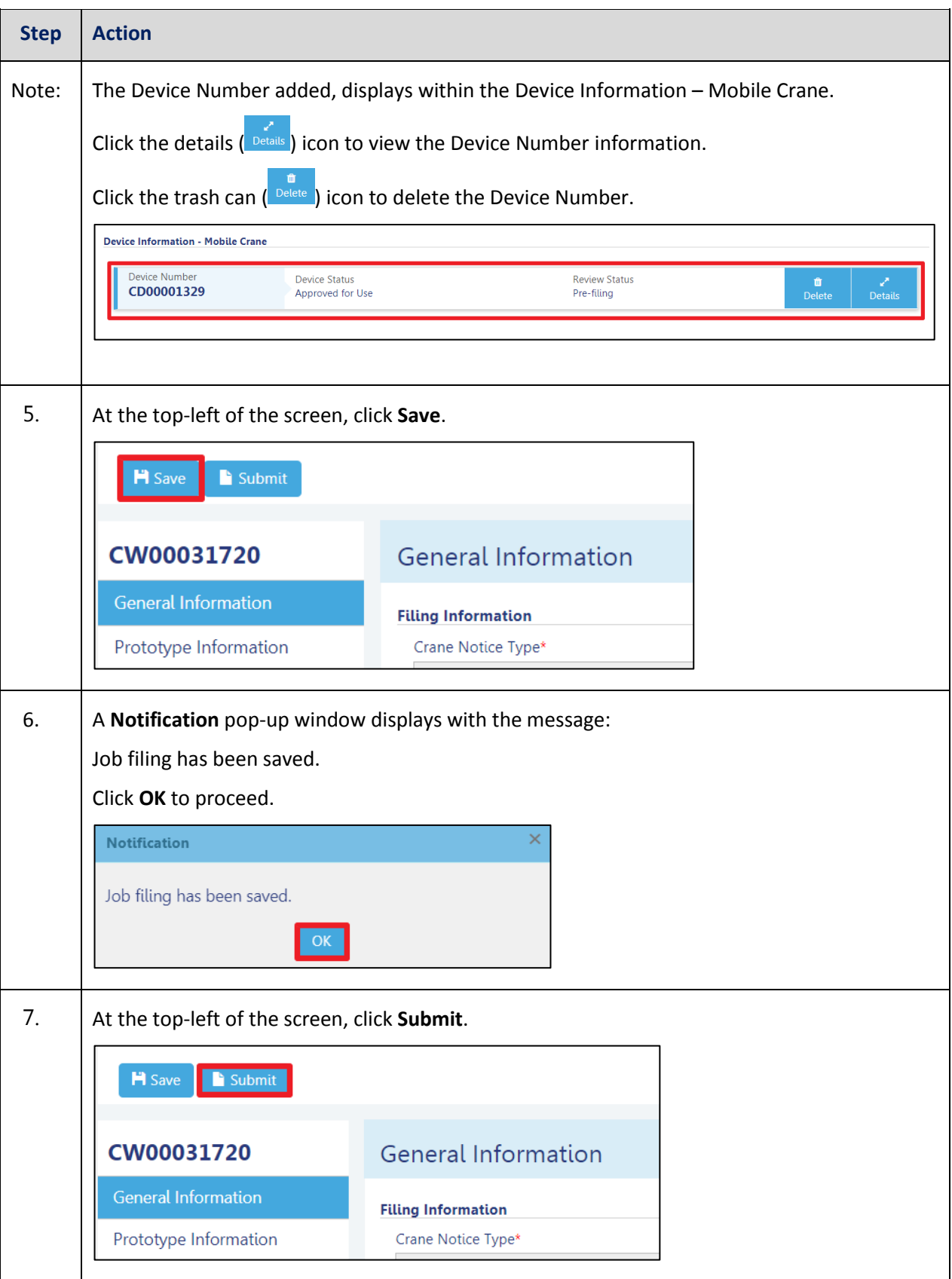

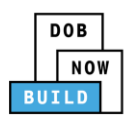

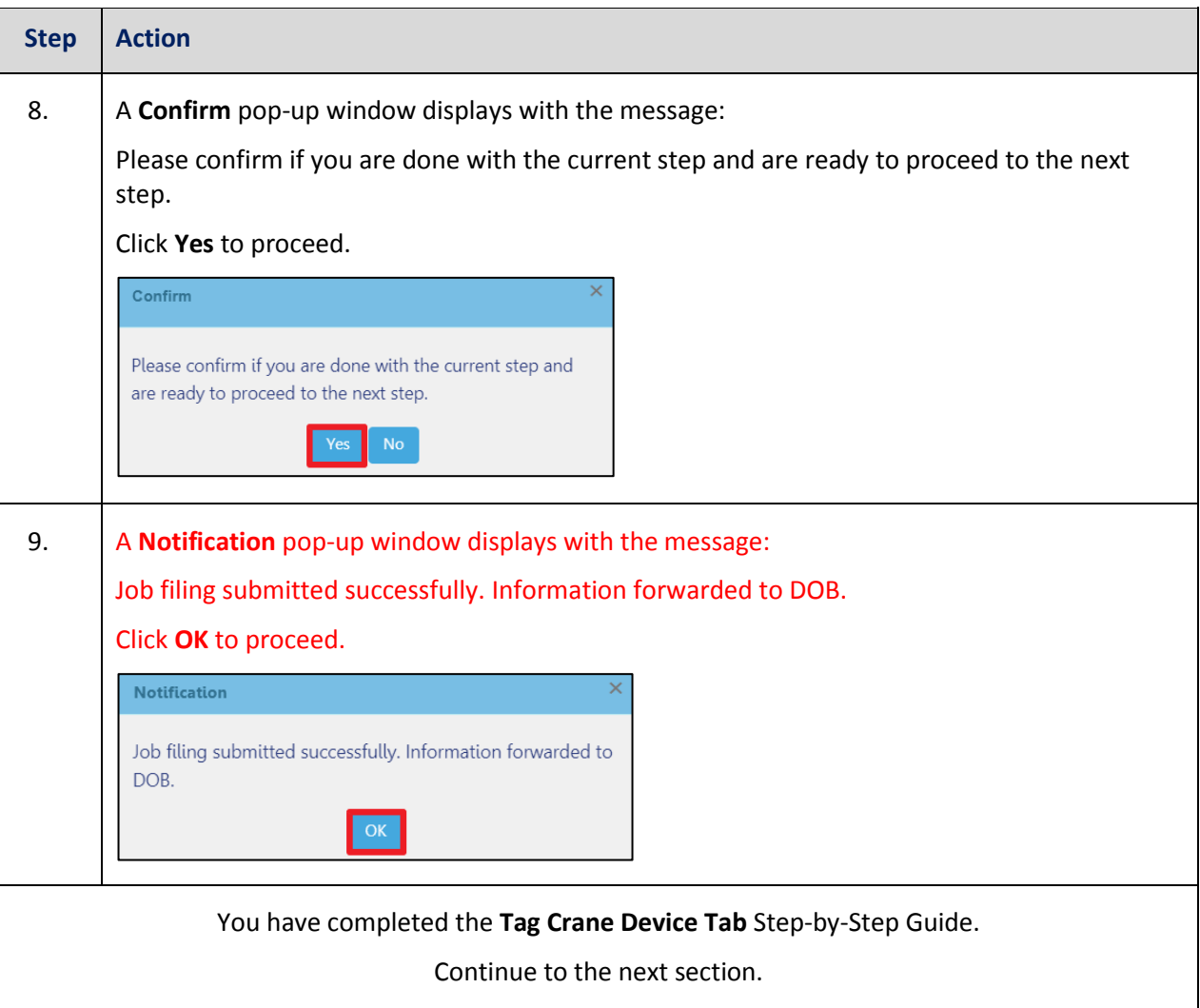

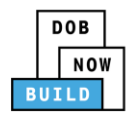

# **Assign Hoist Machine Operator (HMO)**

Complete the following steps to assign the Hoist Machine Operator (HMO) within the application:

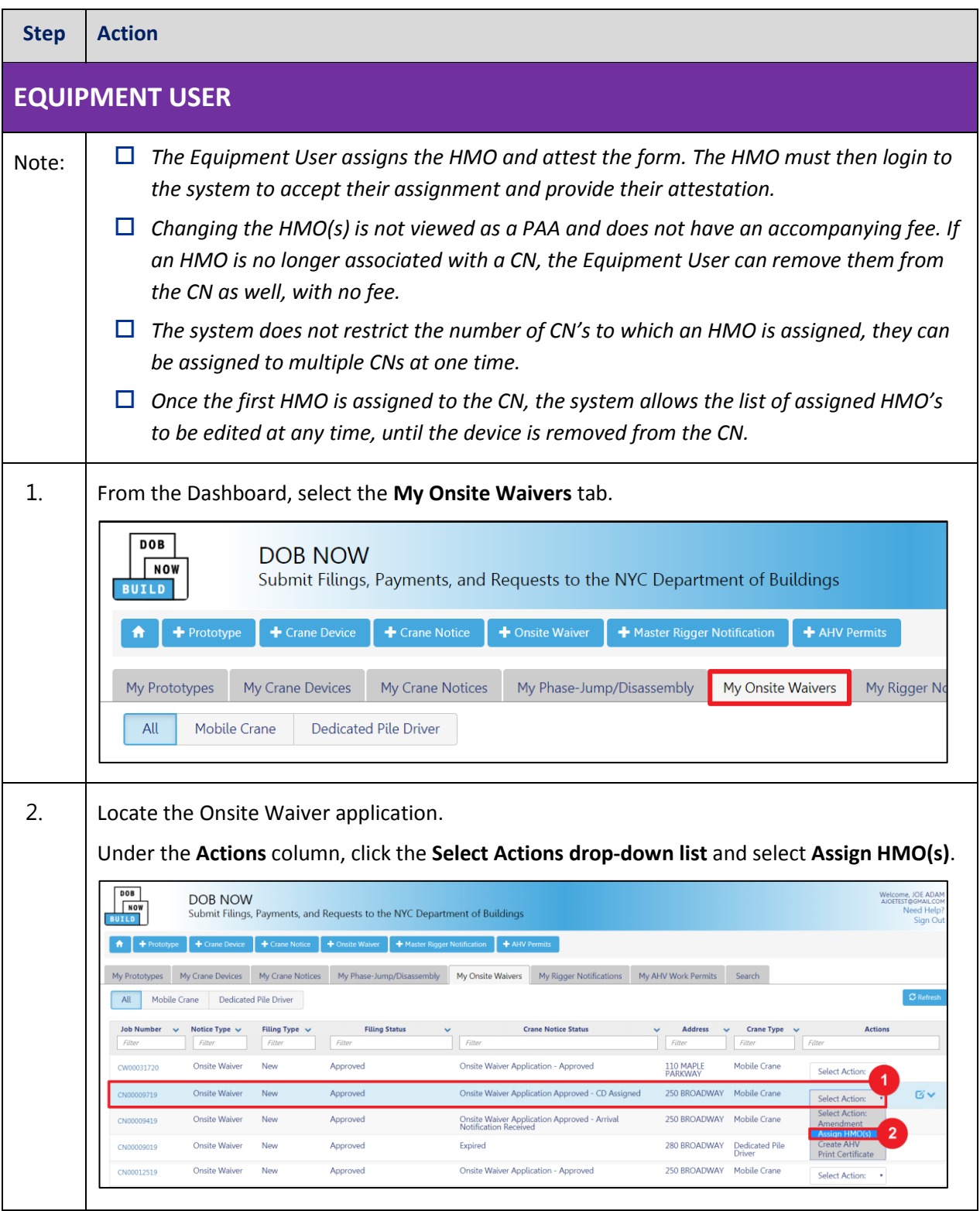

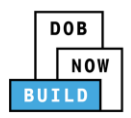

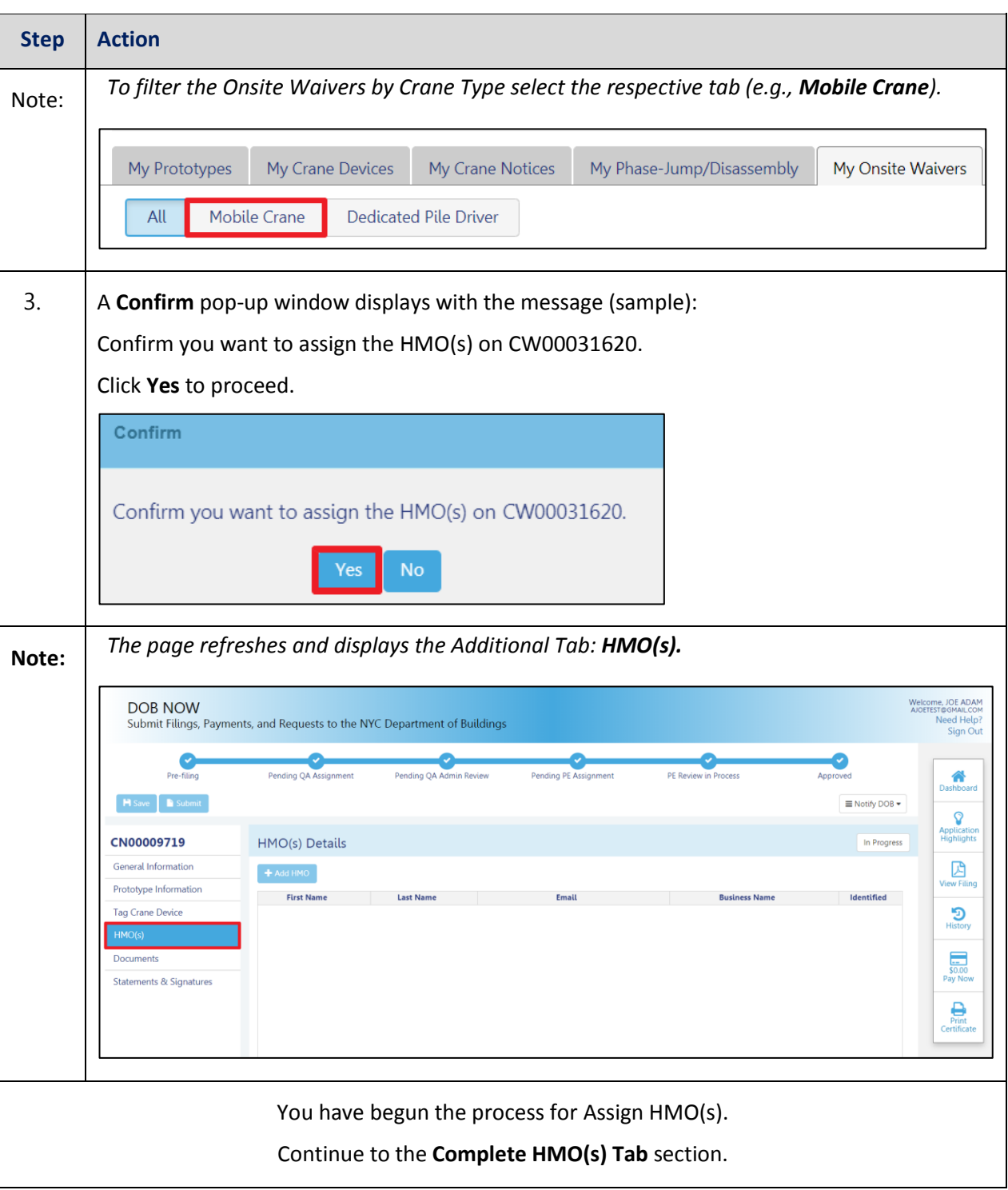

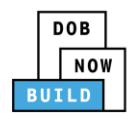

#### **Complete HMO(s) Tab**

Complete the following steps to complete the HMO(s) tab for the application:

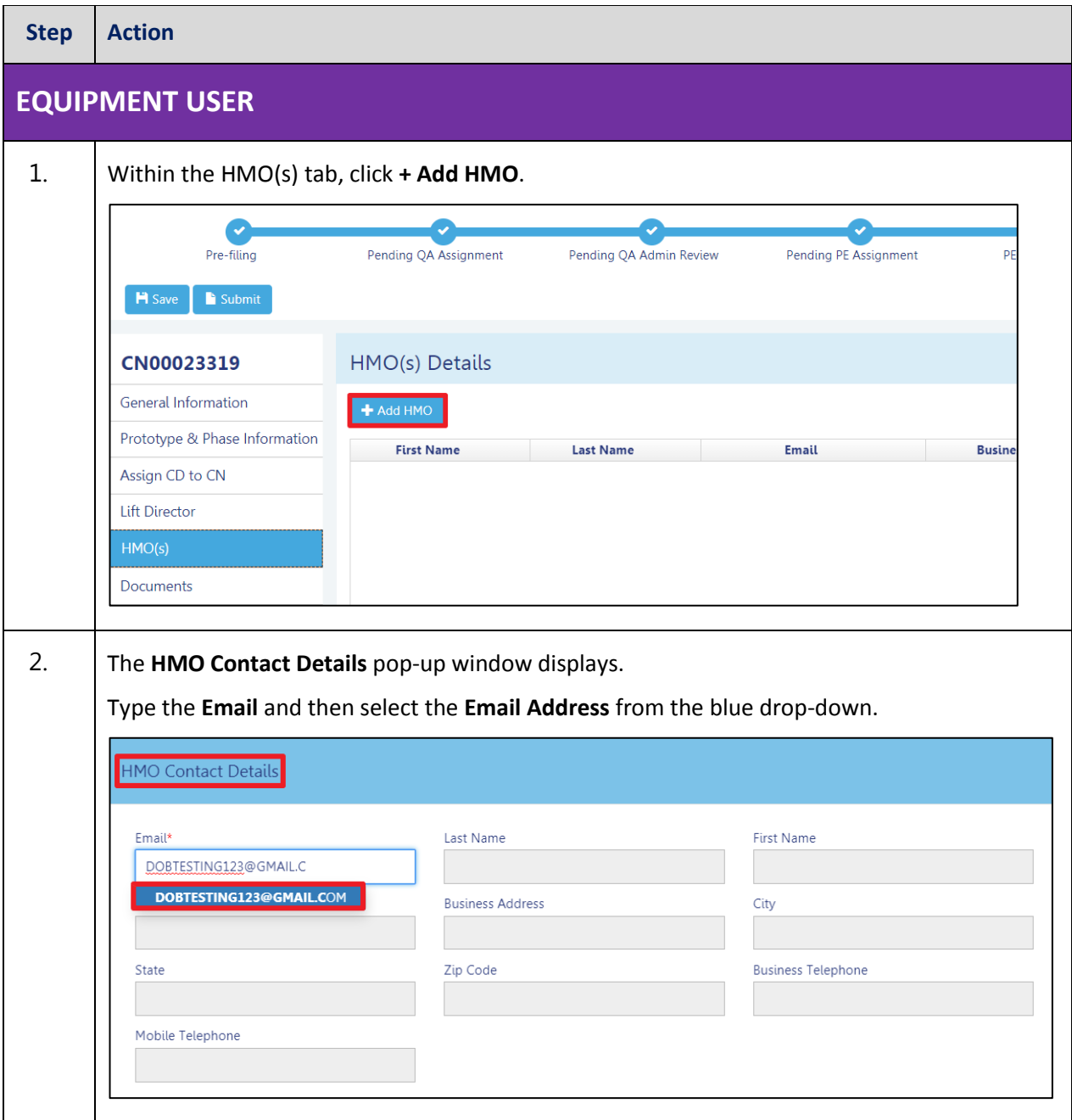

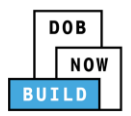

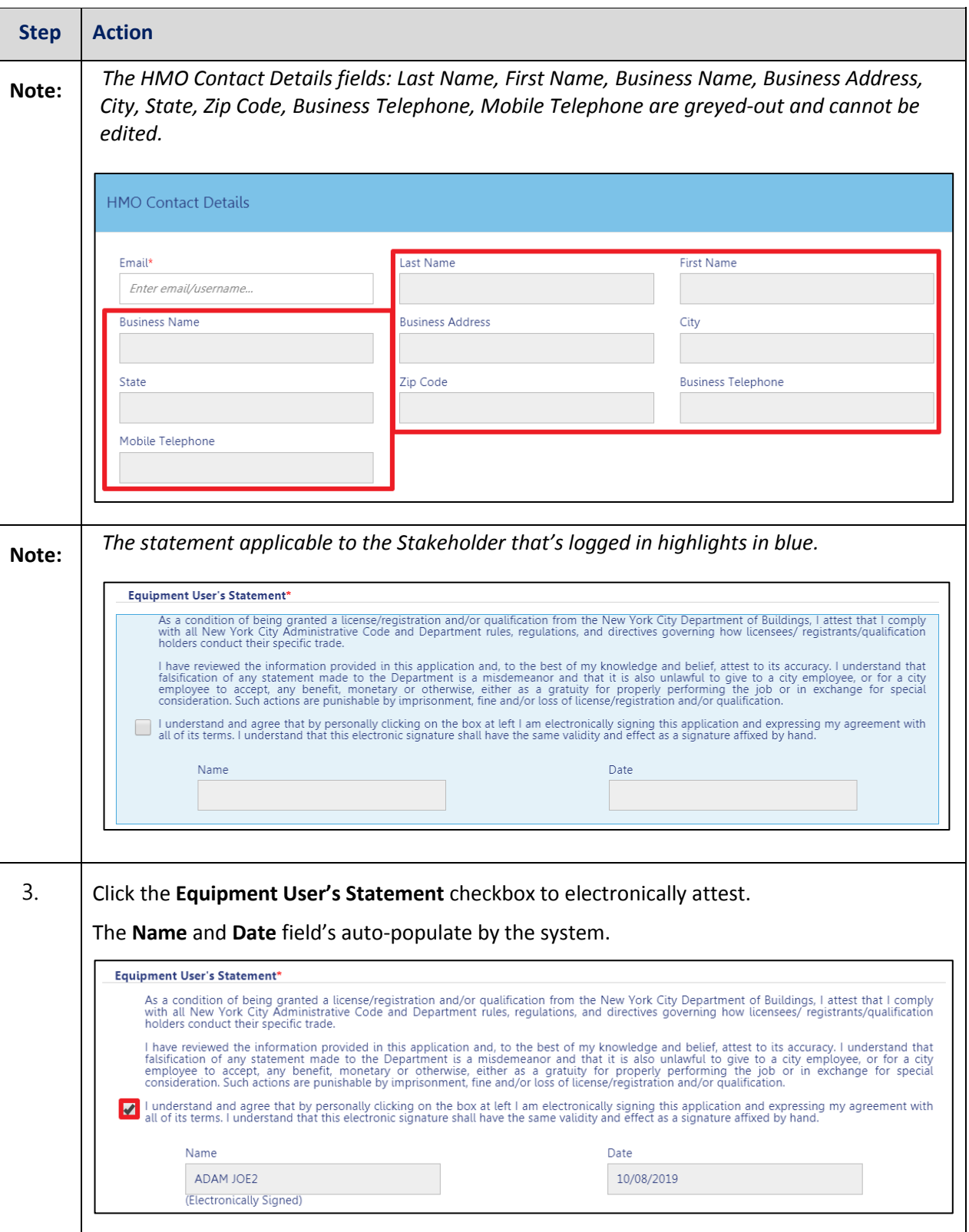

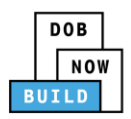

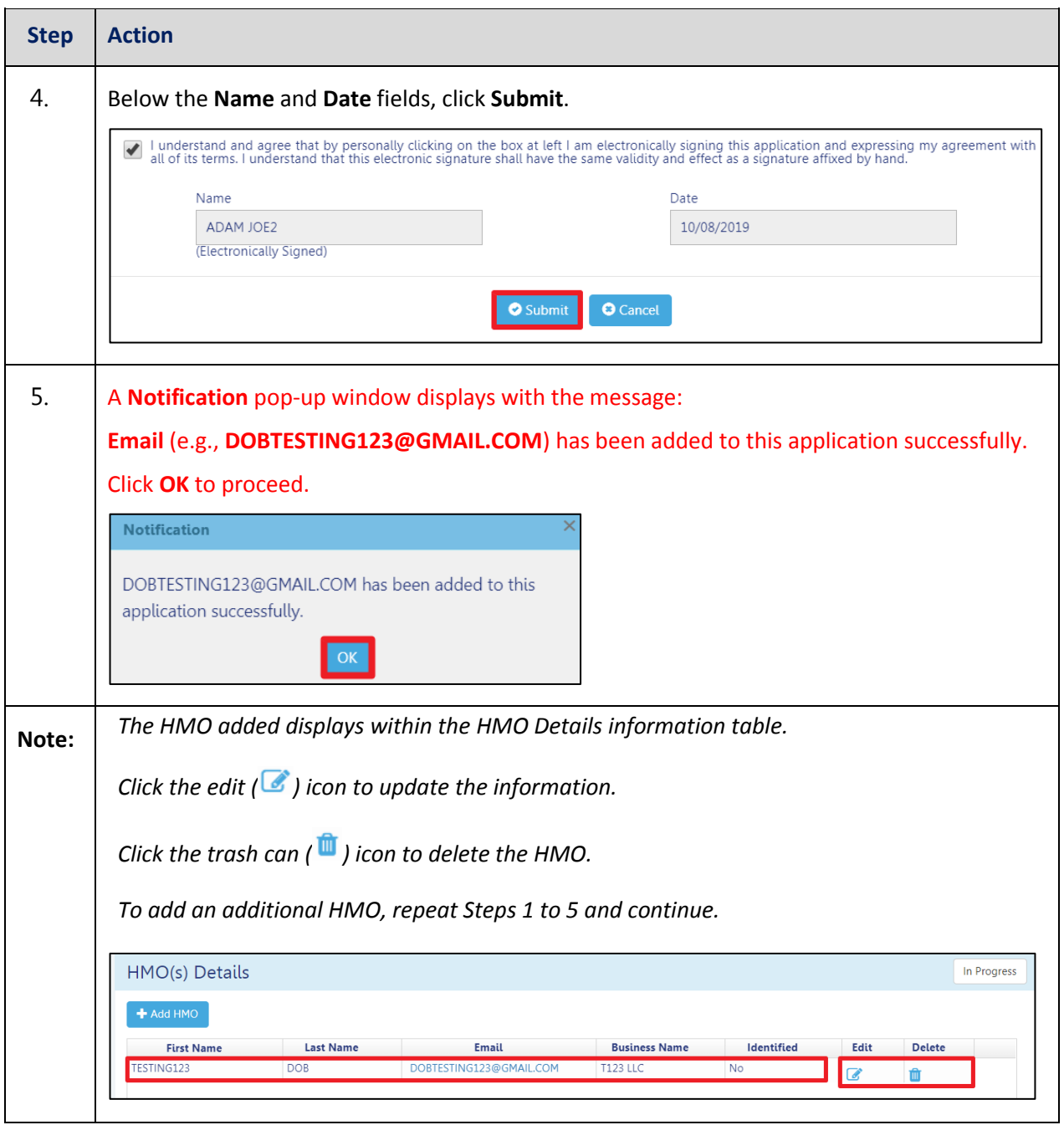

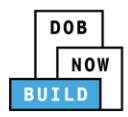

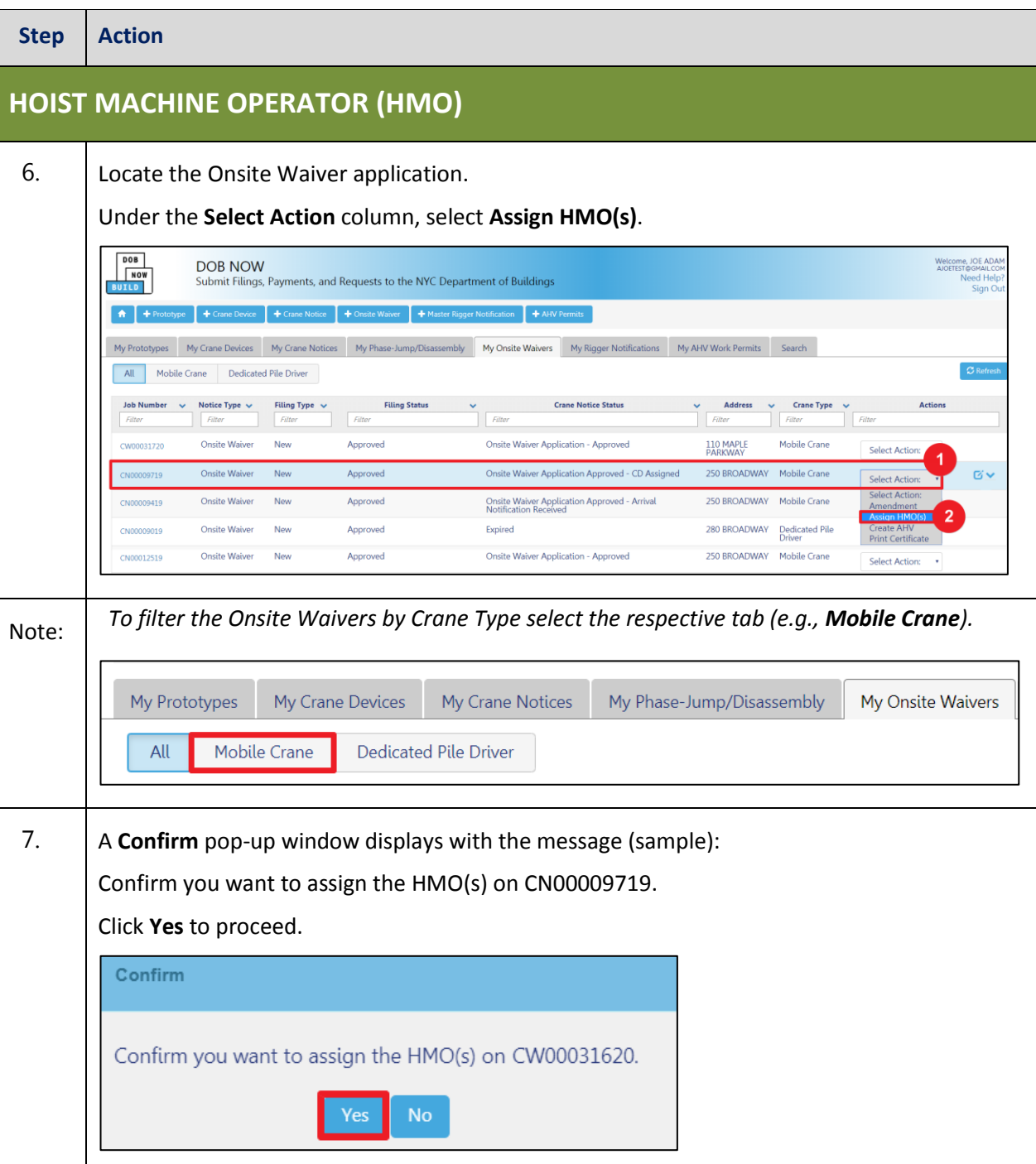

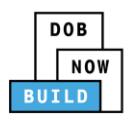

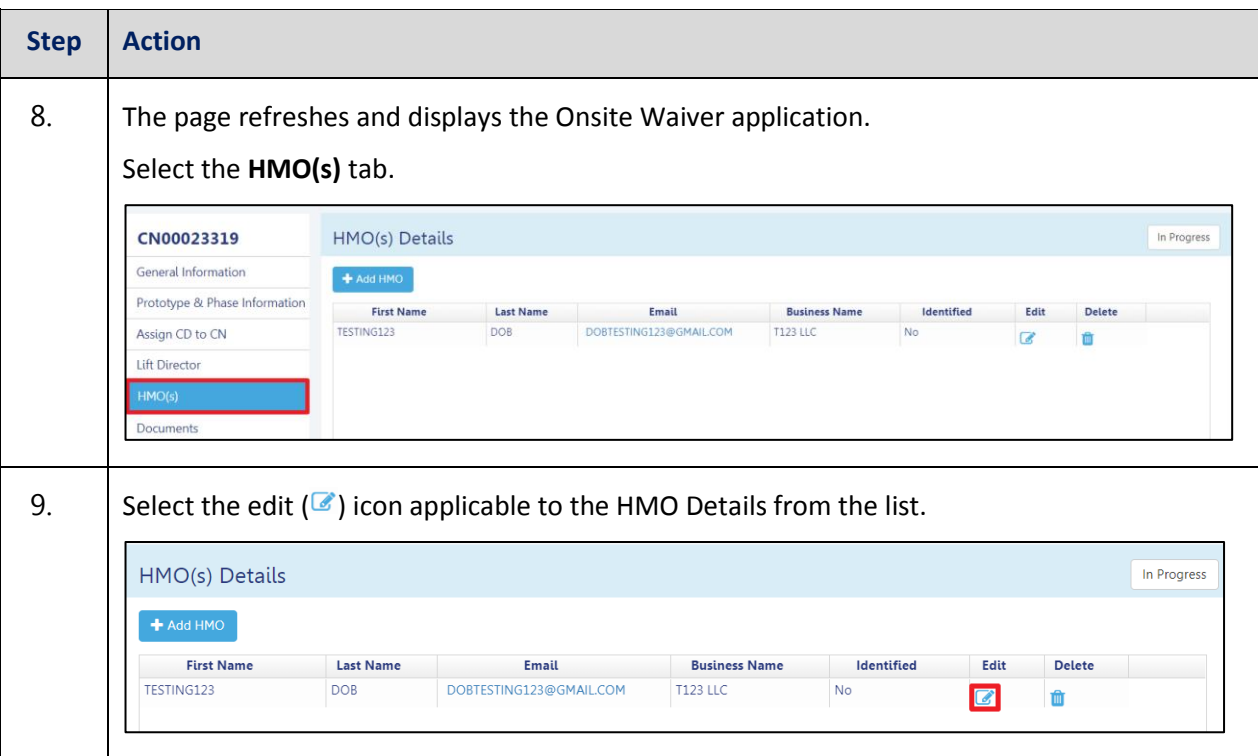

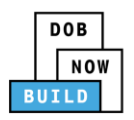

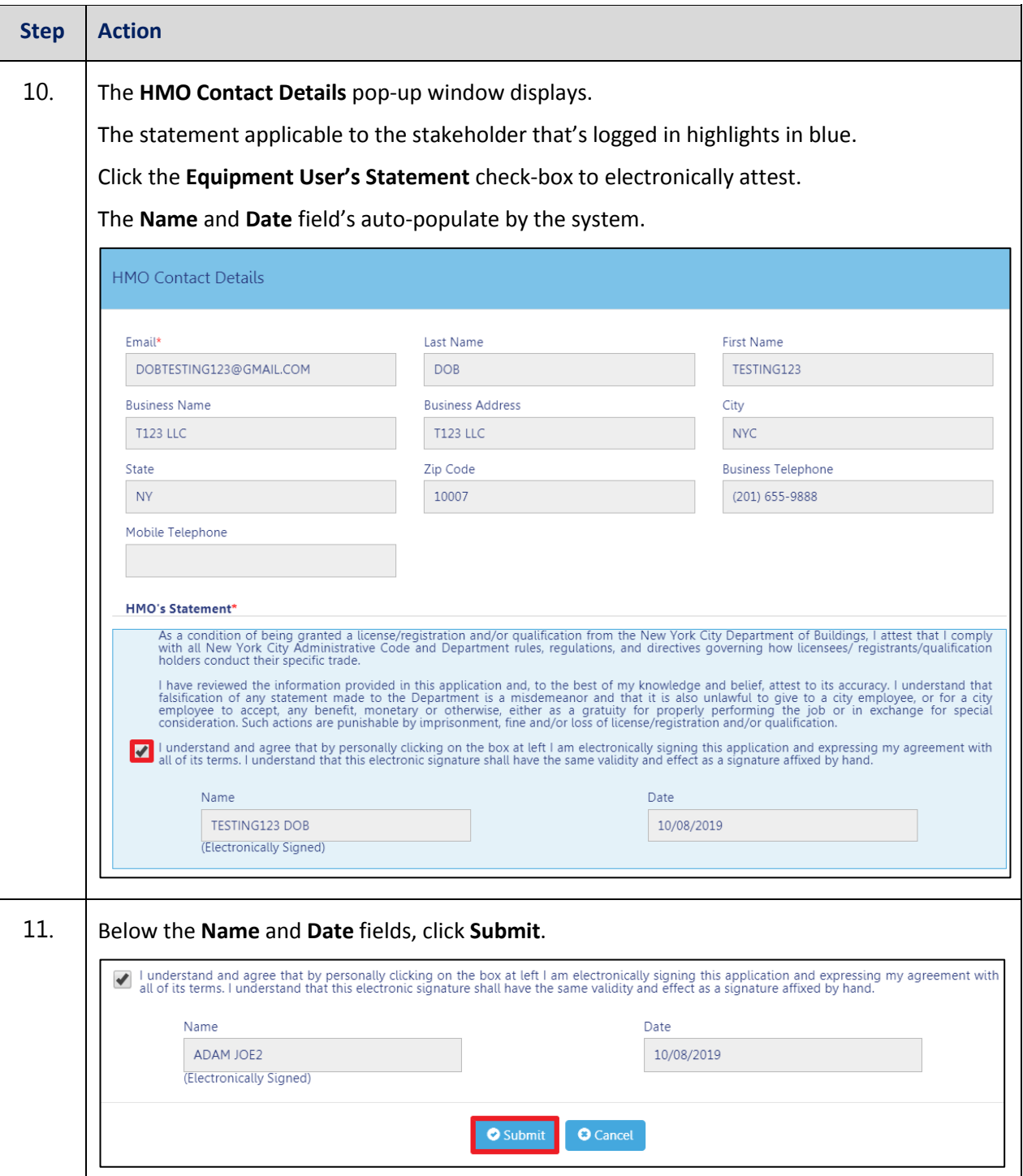

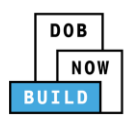

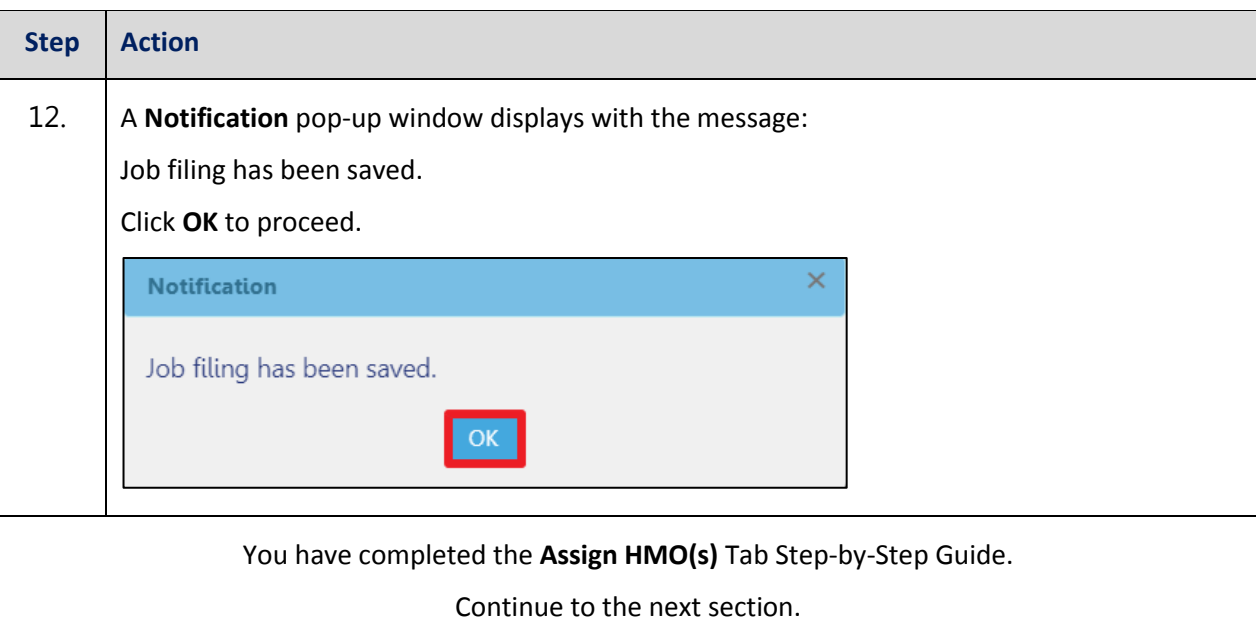

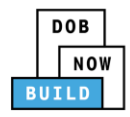

## **Notify DOB – Arrival of Device**

Complete the following steps to notify DOB on the arrival of Crane Notice:

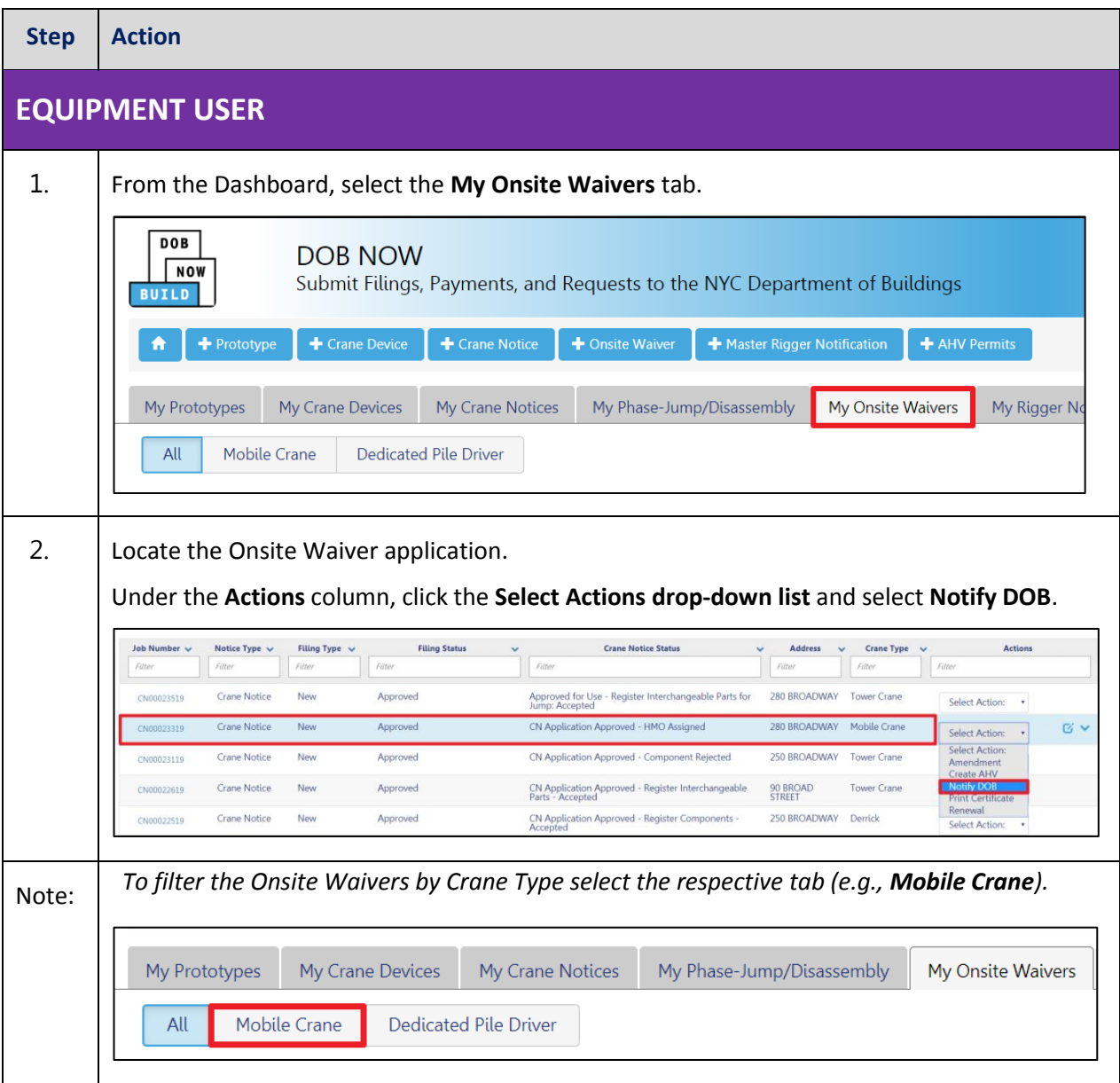

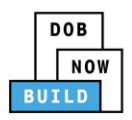

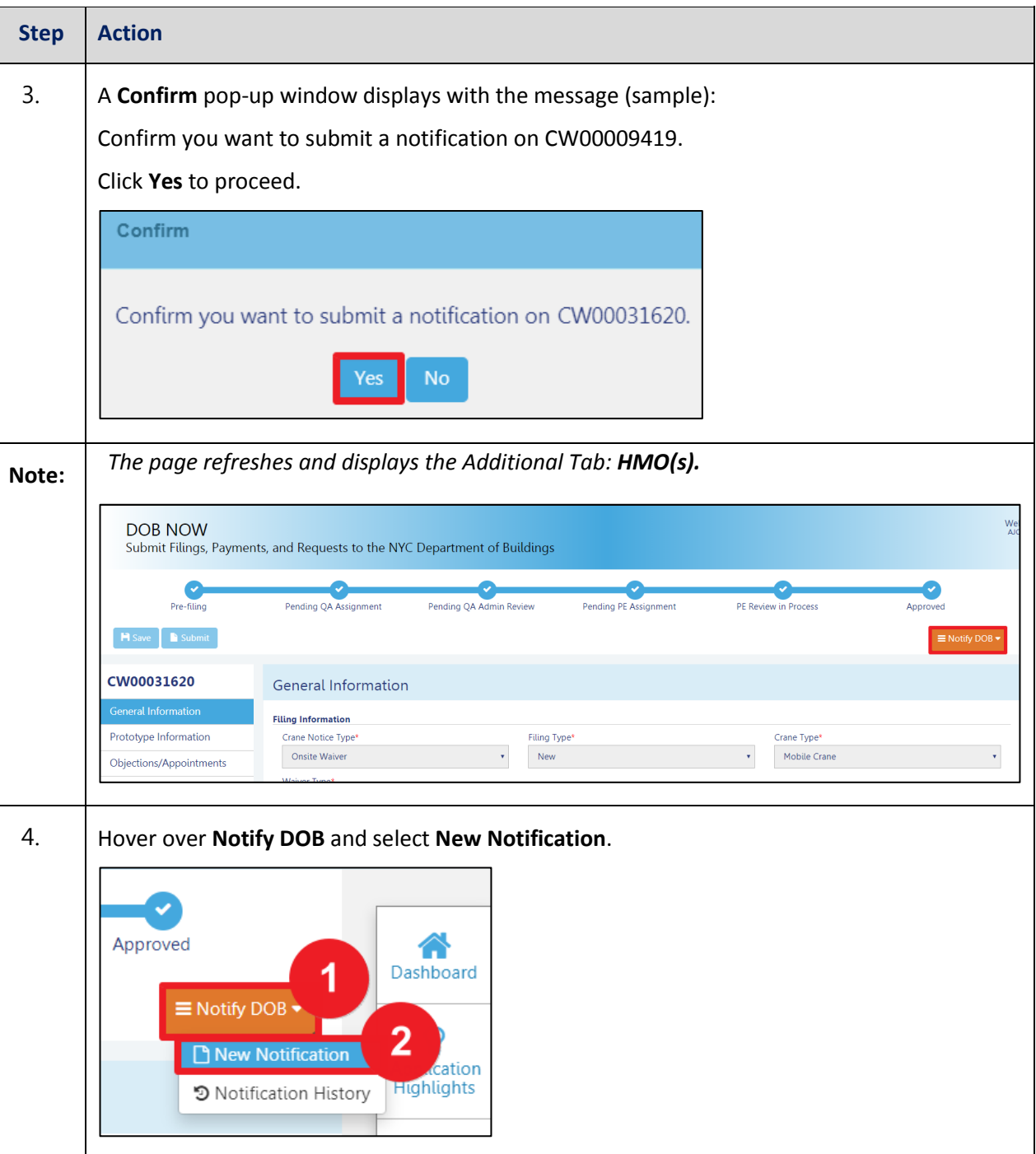

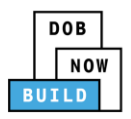

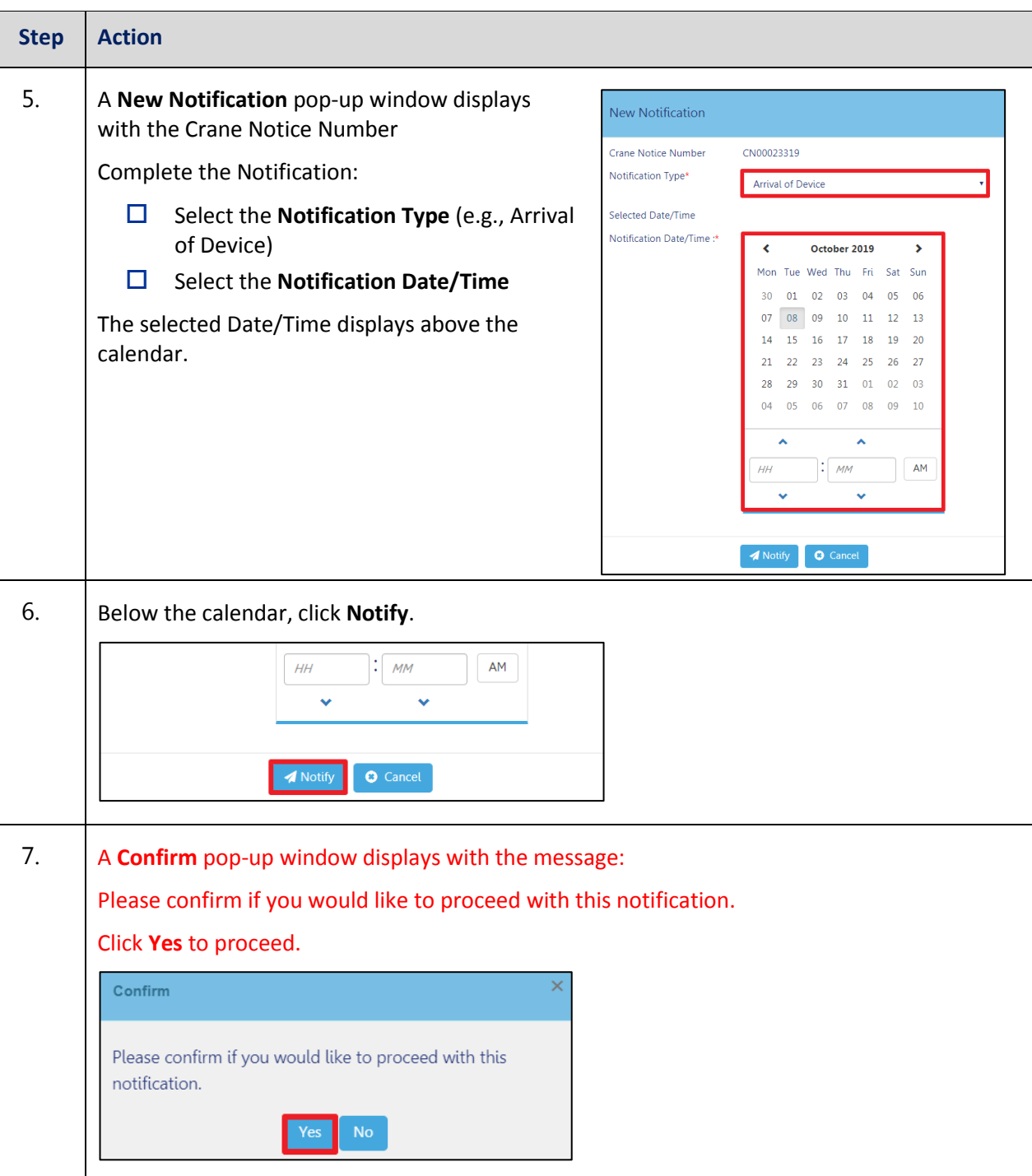

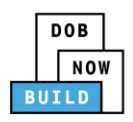

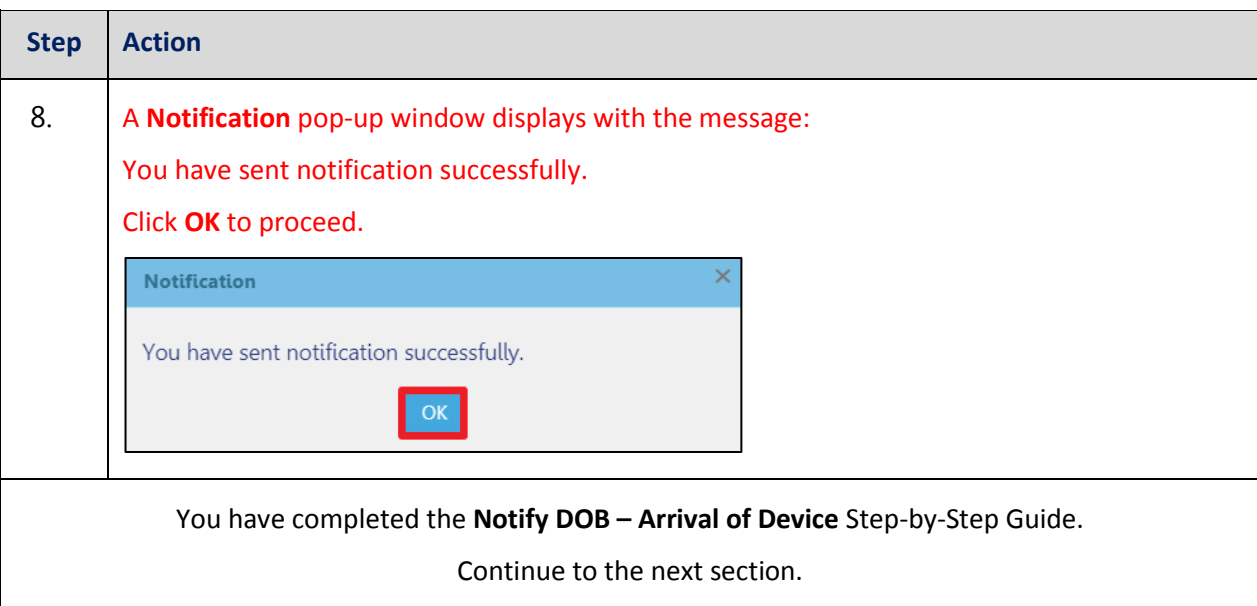

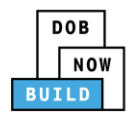

## **Notify DOB - Departure of Device**

Complete the following steps to notify DOB on the Arrival of Device:

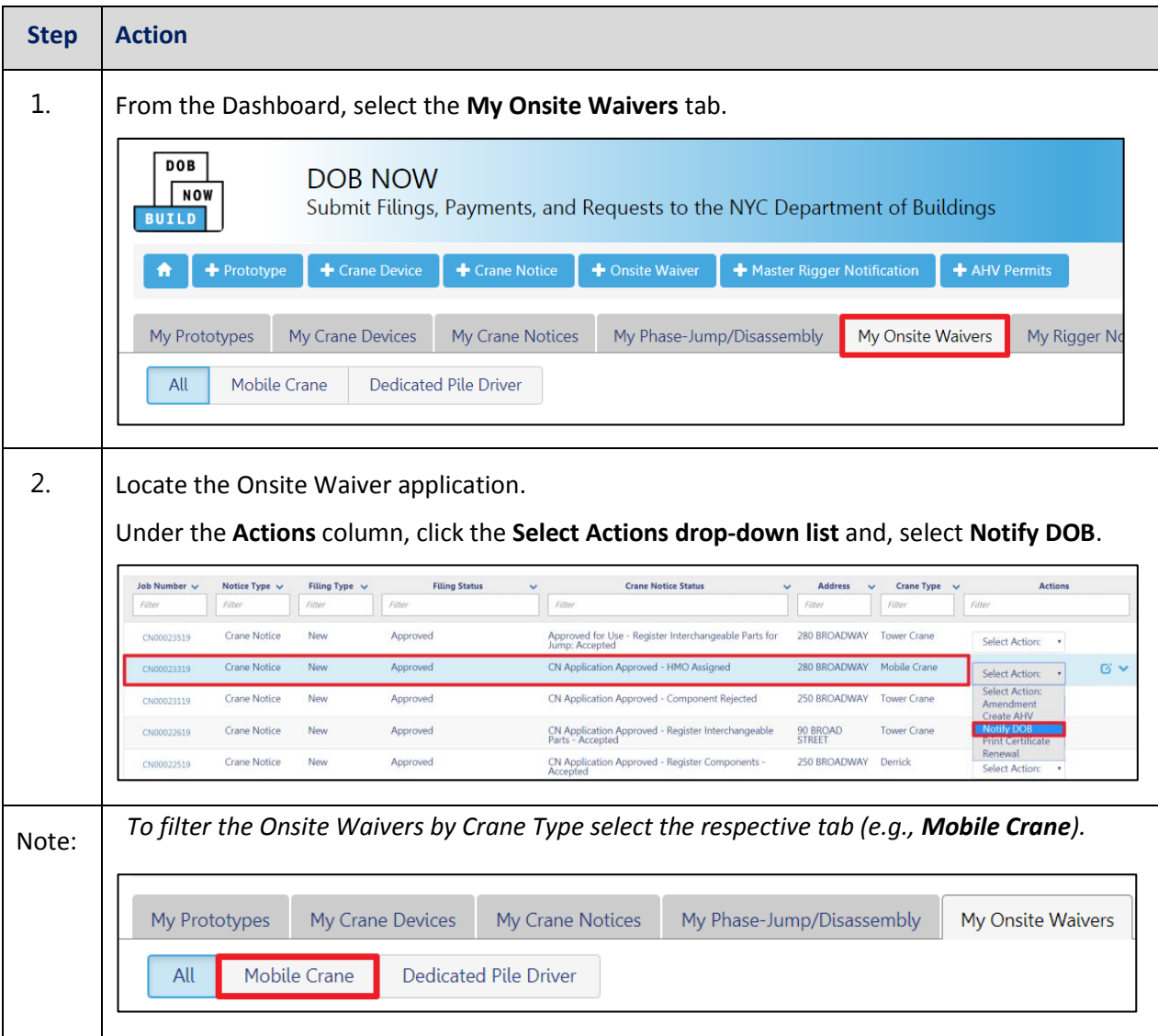

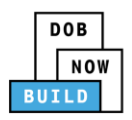

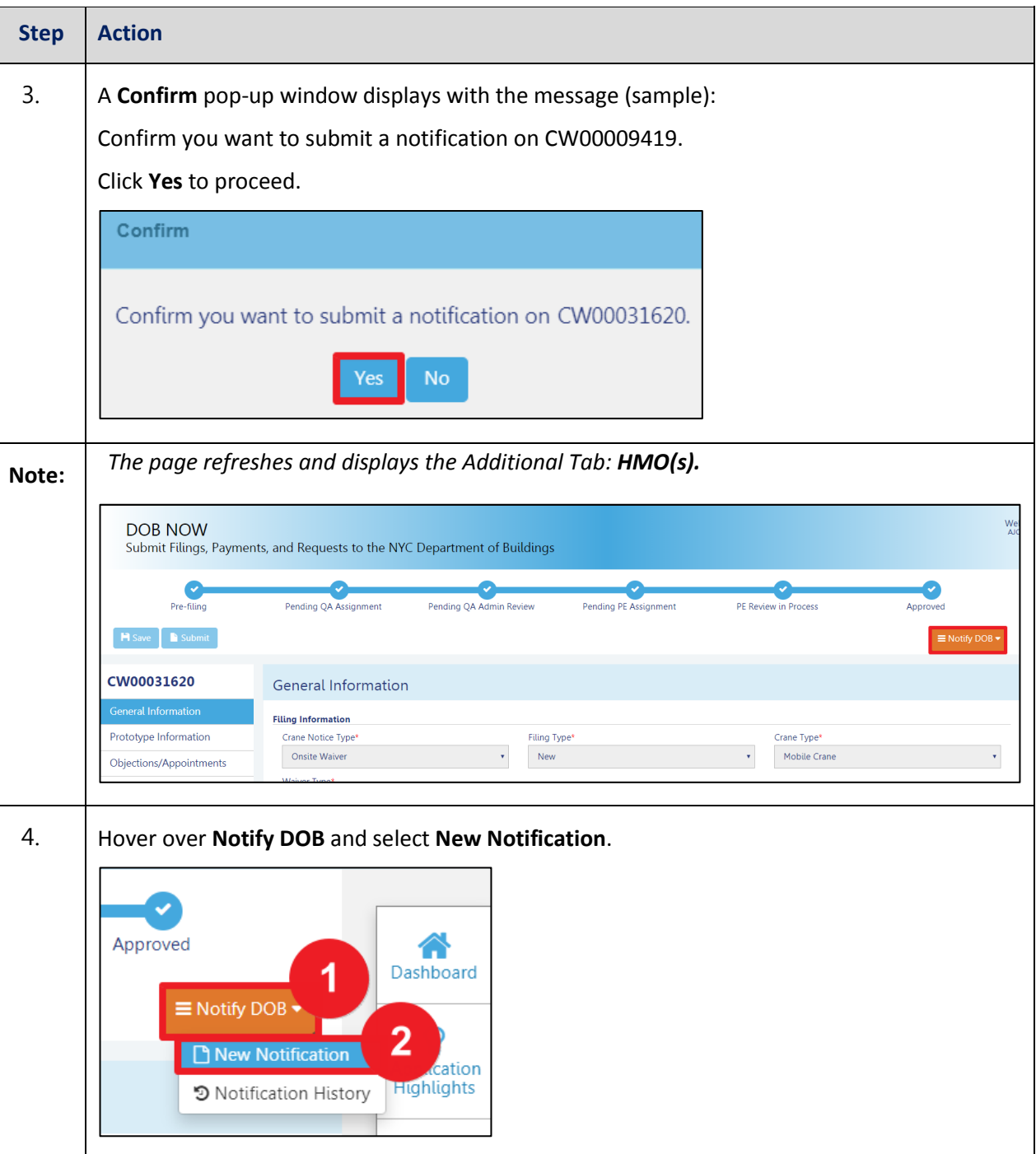

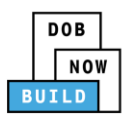

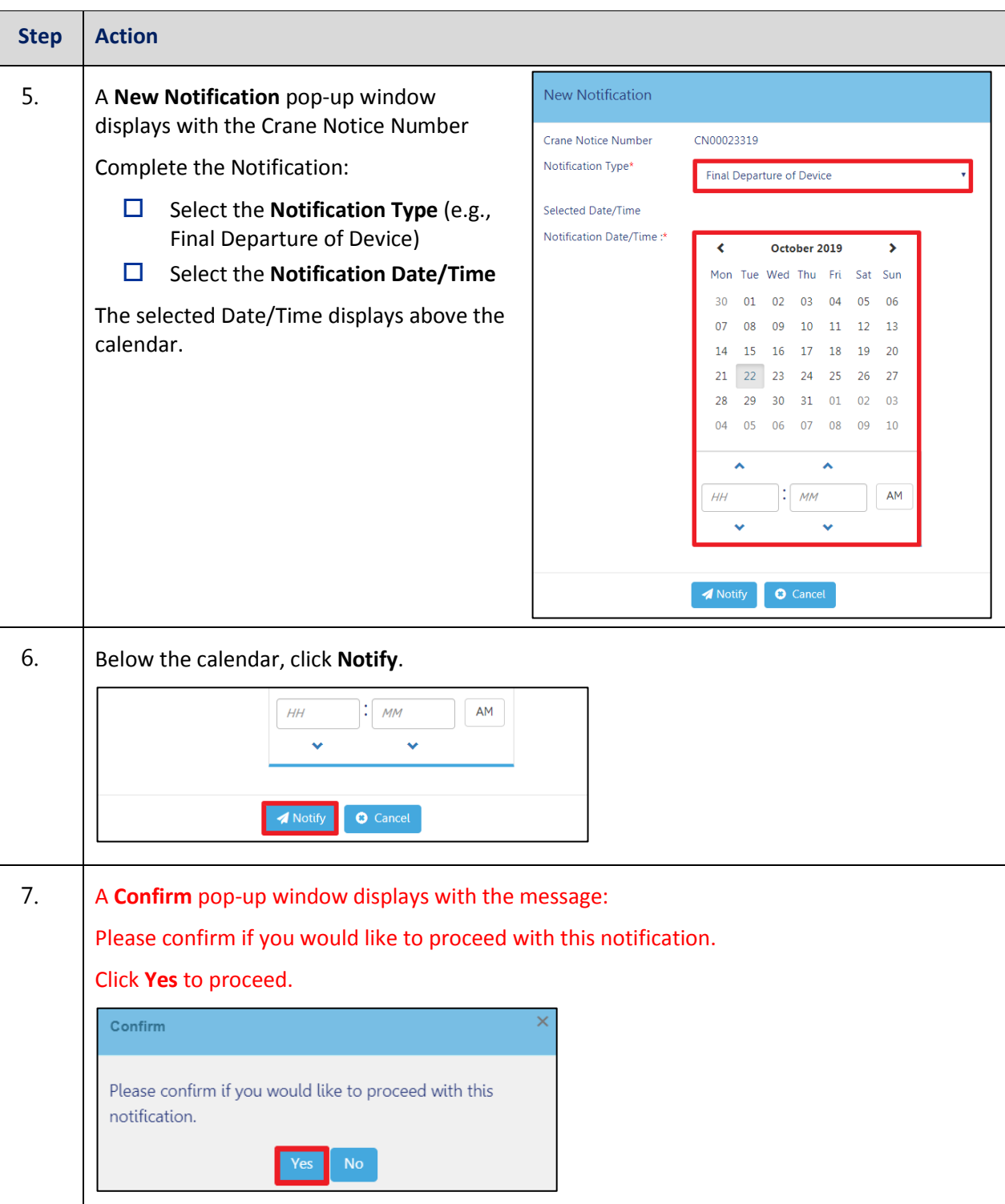

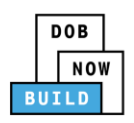

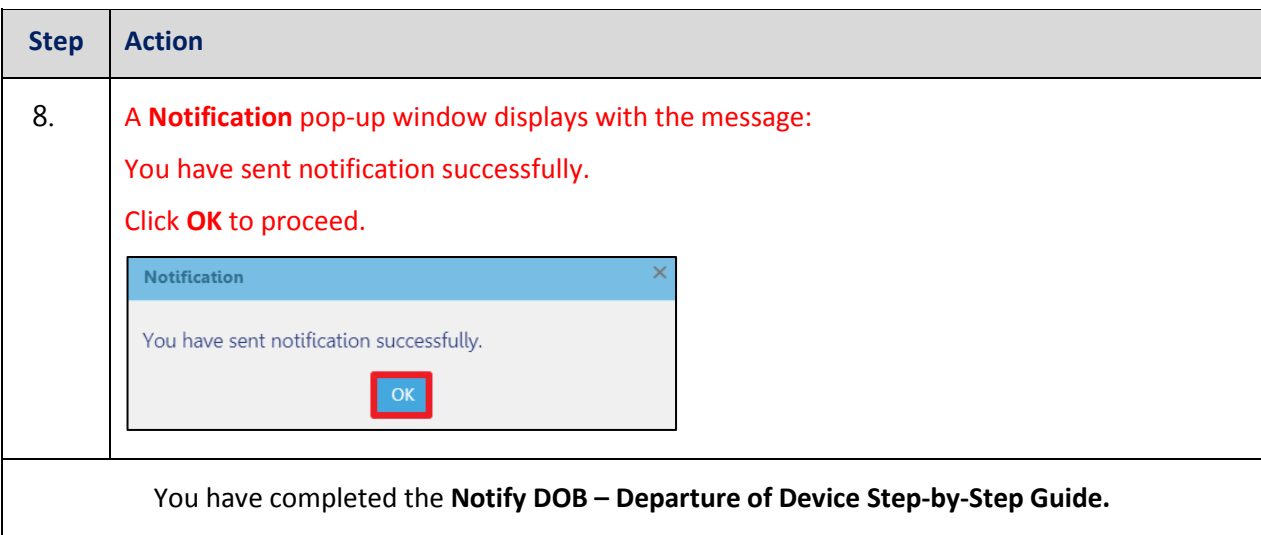

You have completed the DOB NOW: *Build* – Cranes & Derricks: **Onsite Waiver Application: Derricks & Mobile Cranes ONLY Step-by-Step Guide.**

For more resources visit:

- □ YouTube Channel: DOB NOW
- $\square$  Step-by-Step Guides and Manual: nyc.gov/dobnowinfo
- $\square$  Customer Service: nyc.gov/dobnowhelp

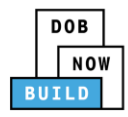

## **Submit Onsite Waiver Amendment Application: Derricks & Mobile Cranes ONLY**

Complete the following steps to file an Amendment on an On-Site Waiver Application:

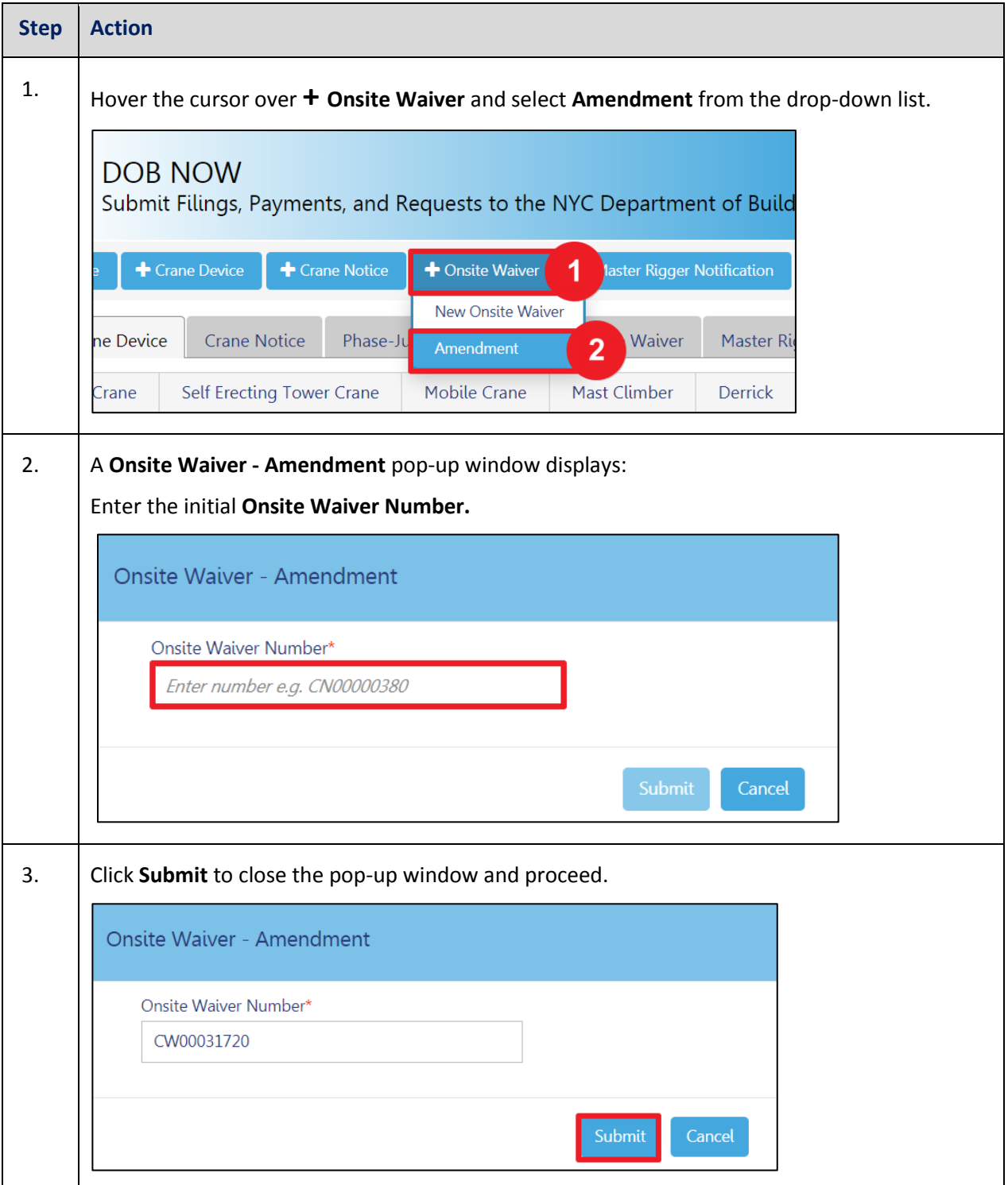

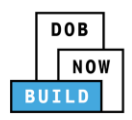

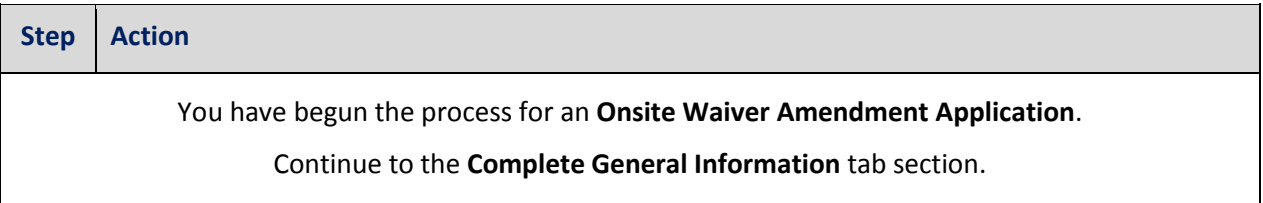

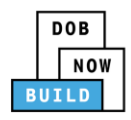

#### **Complete General Information Tab**

Complete the following steps to complete the **General Information** Tab to associate all Stakeholders

(*e.g. Filing Representatives, Manufacturers etc.)* to the application:

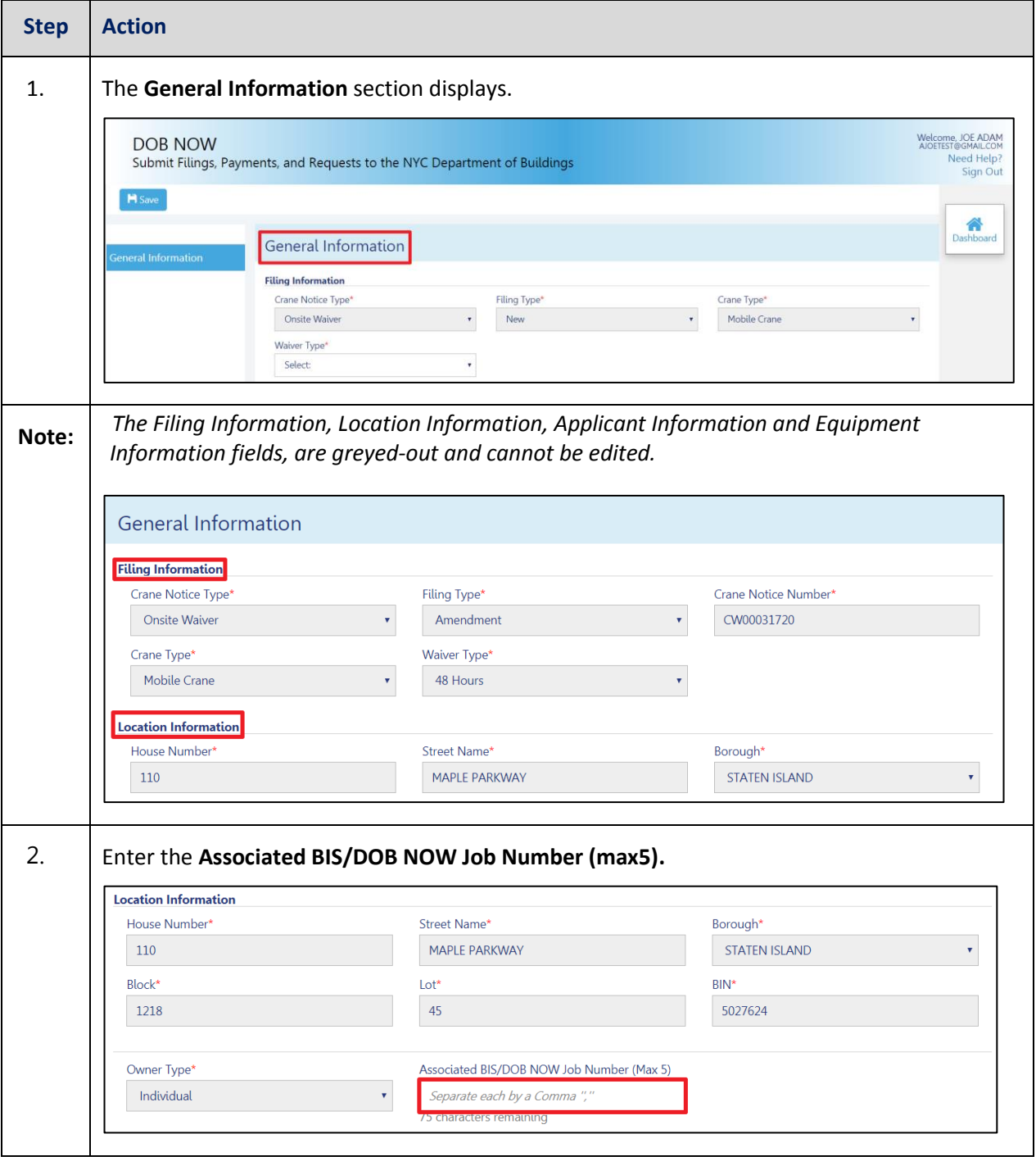

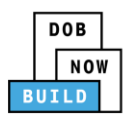

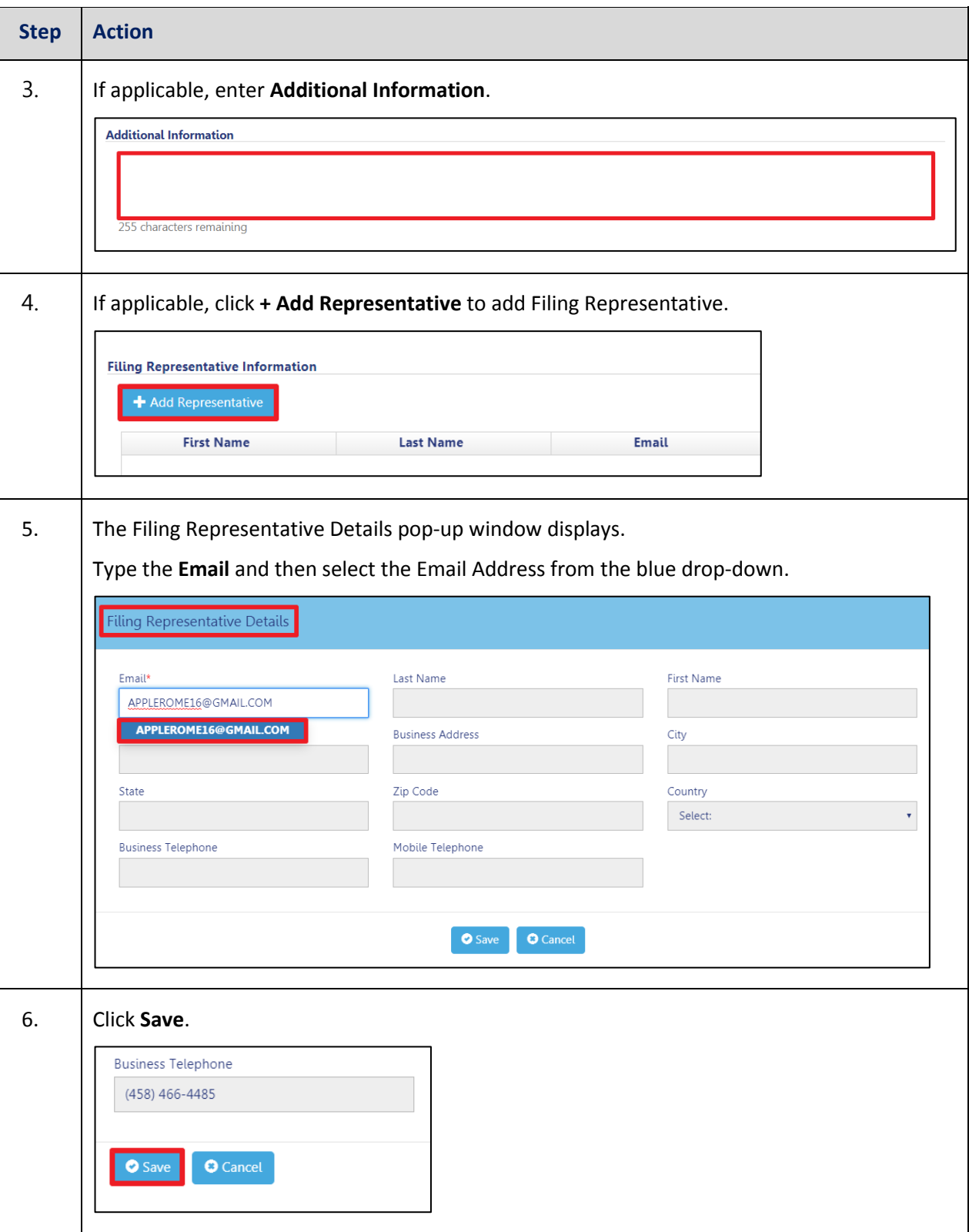

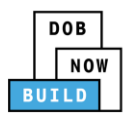

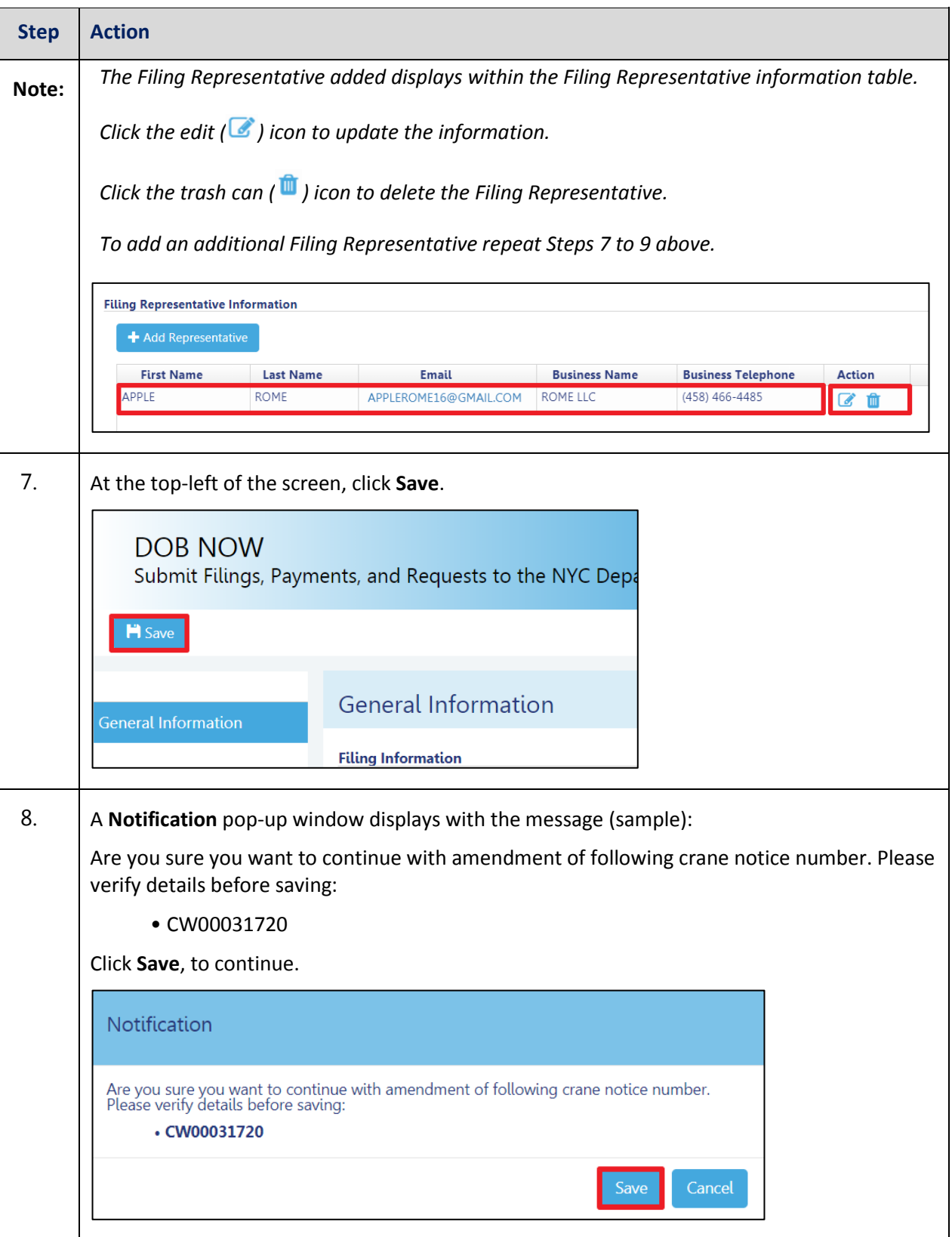

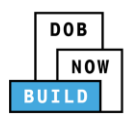

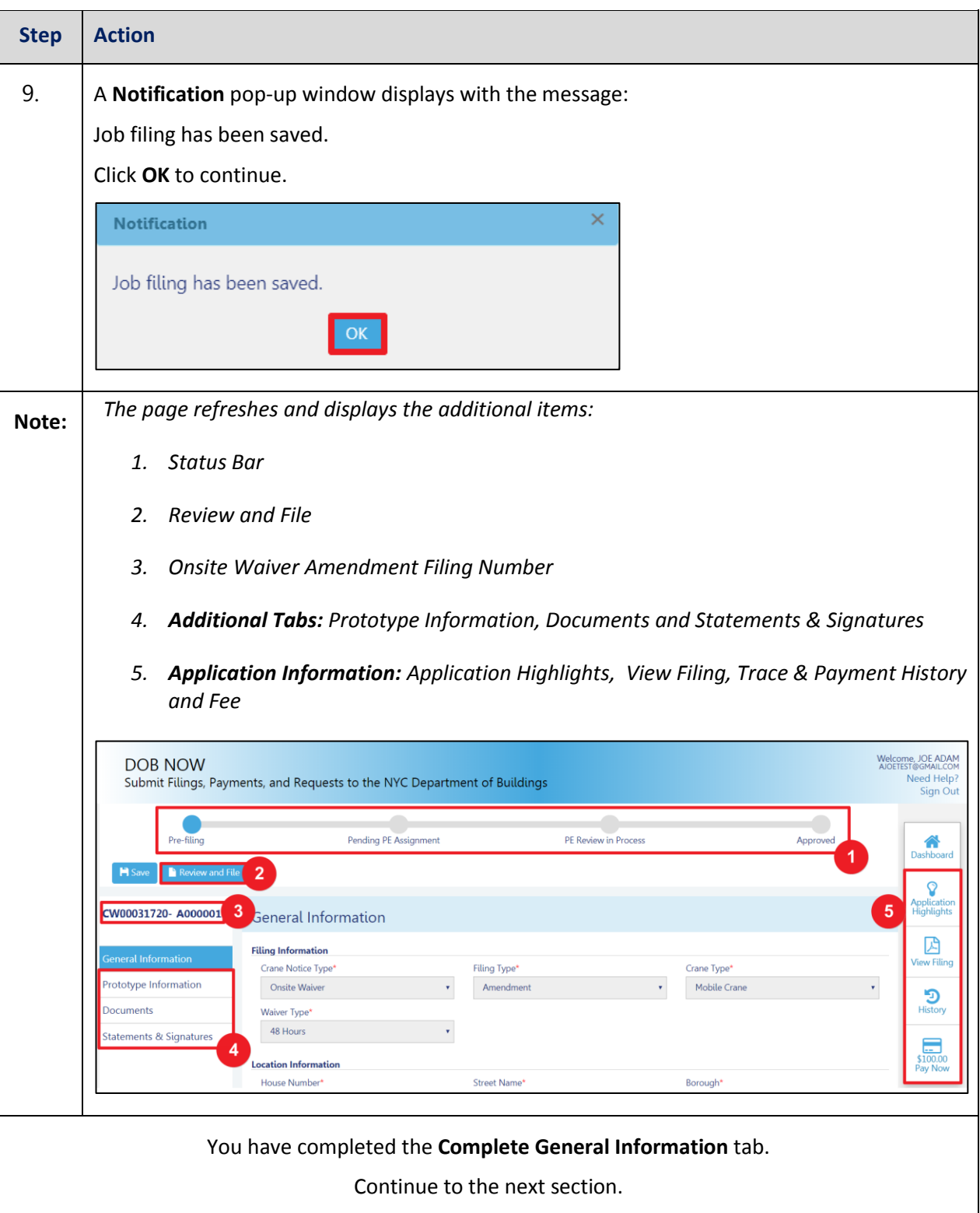

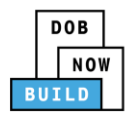

#### **Complete Prototype Information Tab**

Complete the following steps to complete the Phase Information tab:

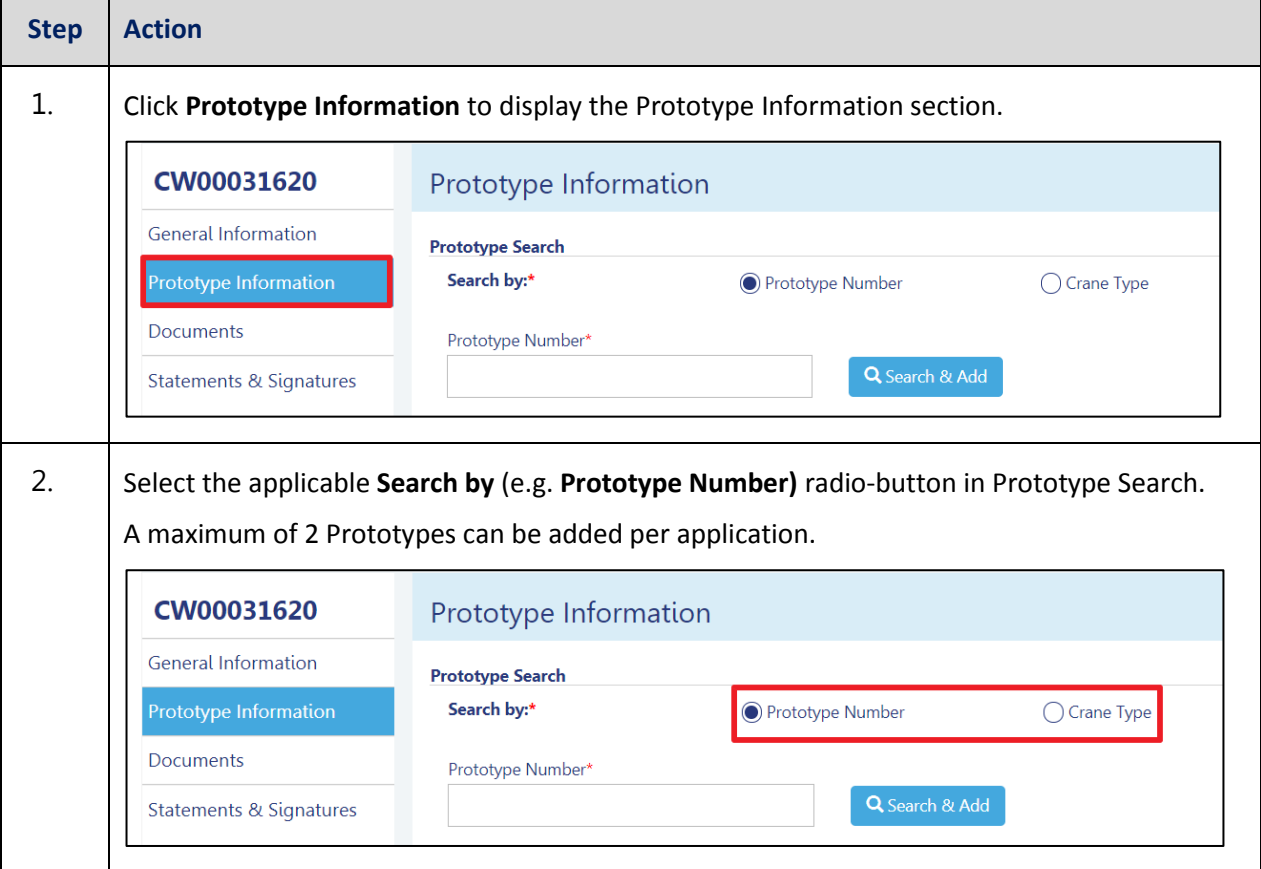

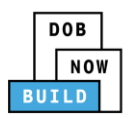

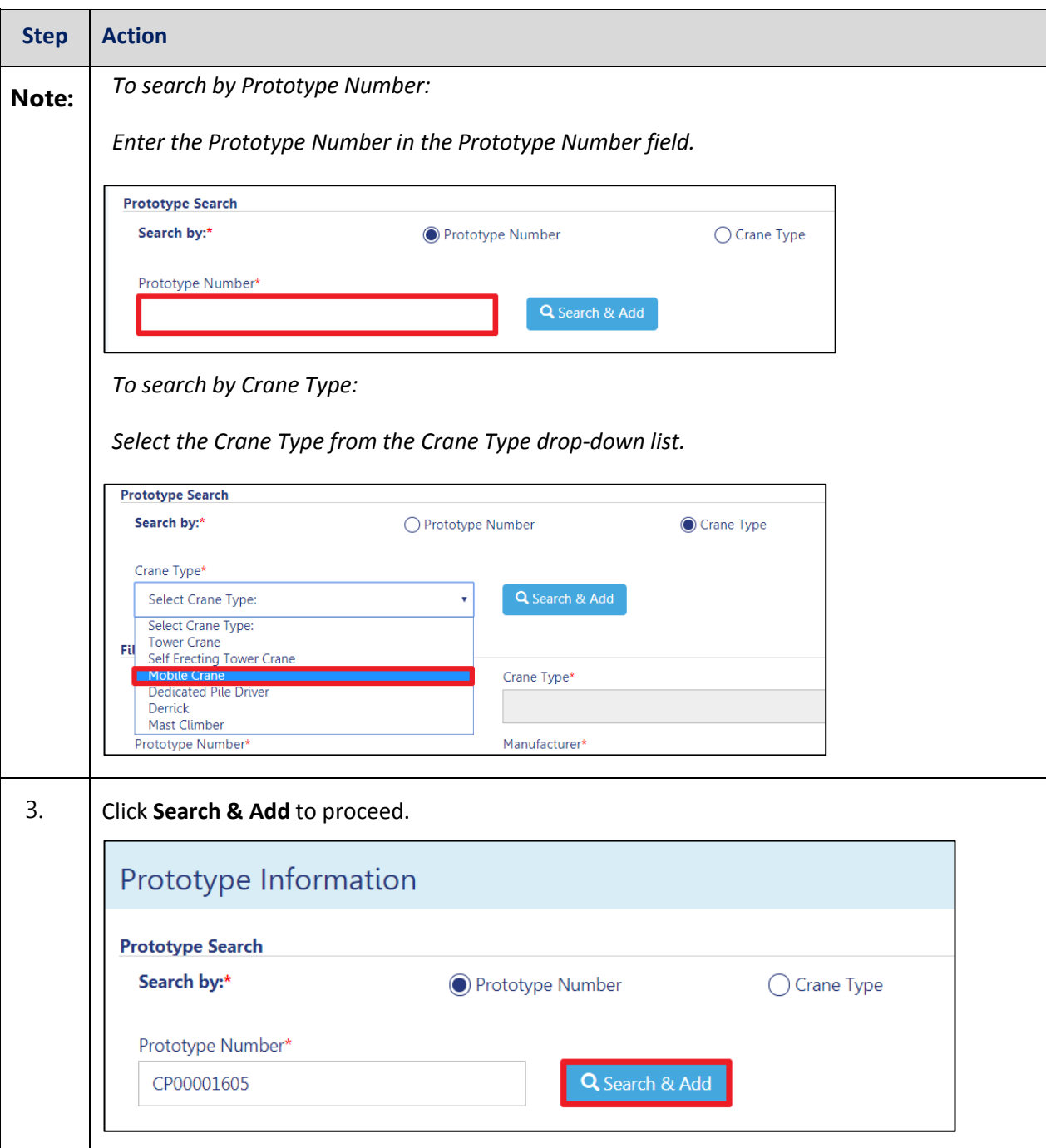

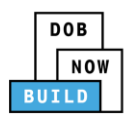

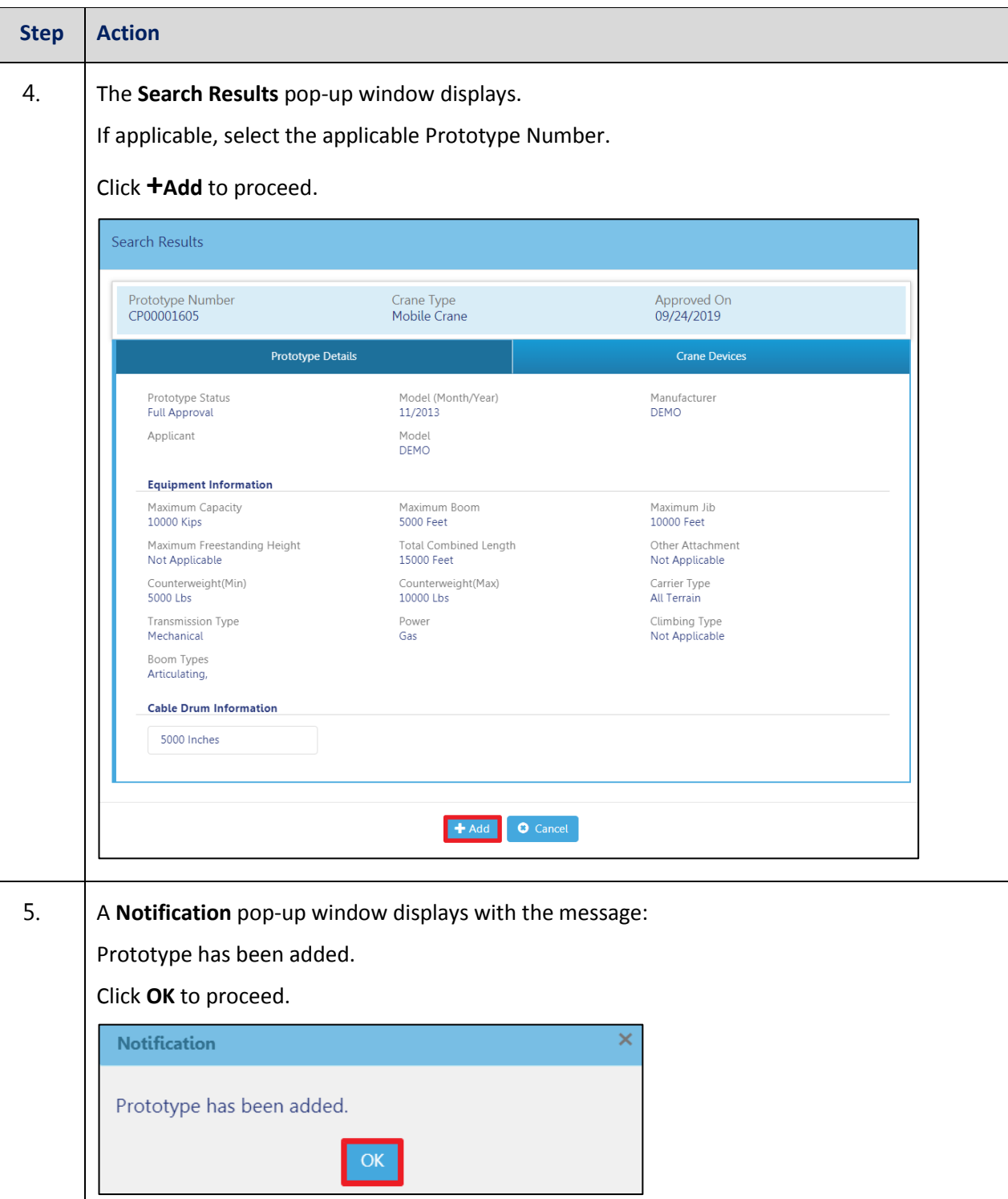

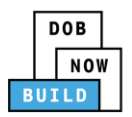

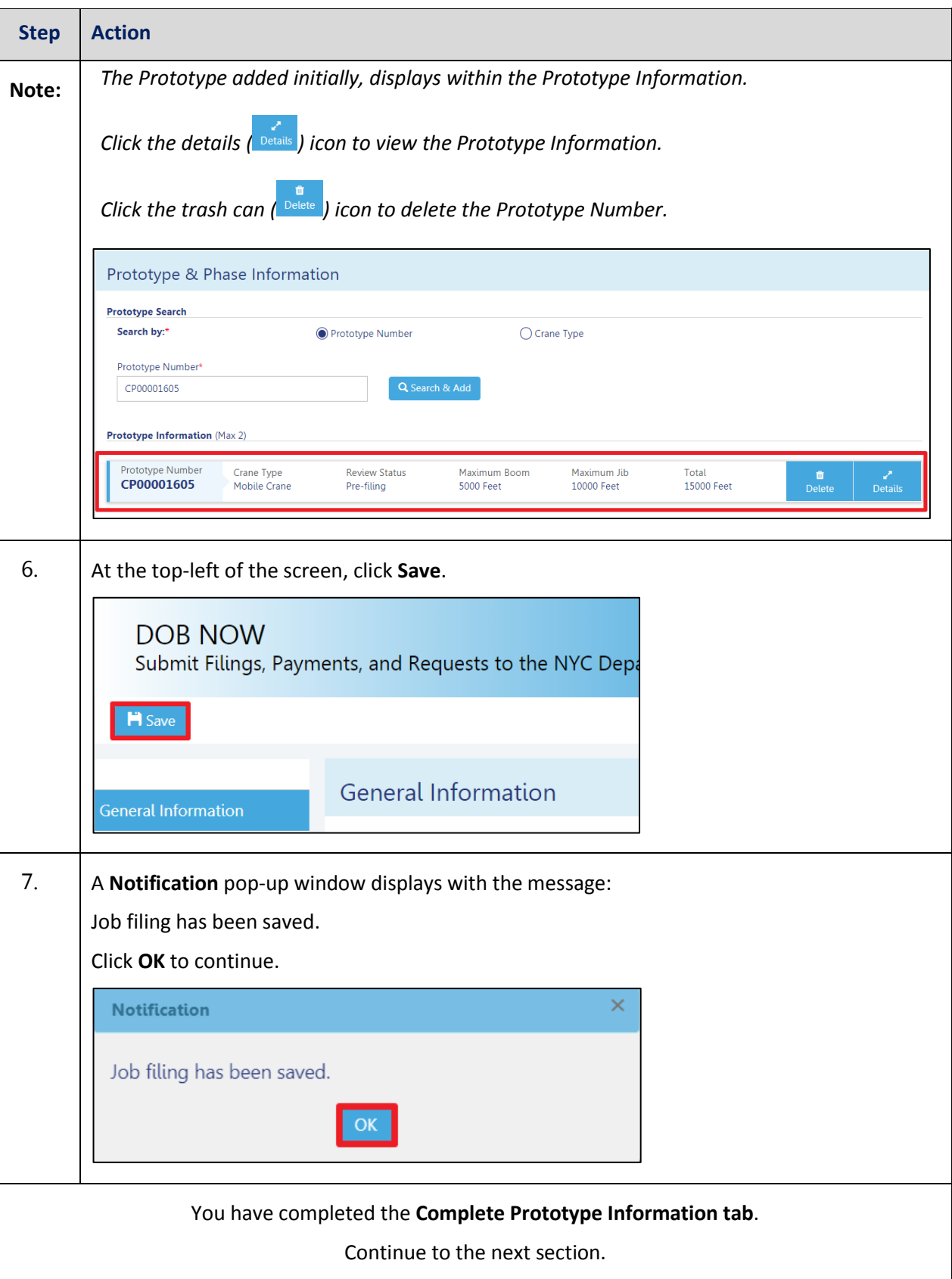

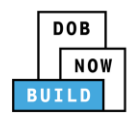

#### **Upload Documents**

Complete the following steps to upload documents in the **Documents** tab to support the application:

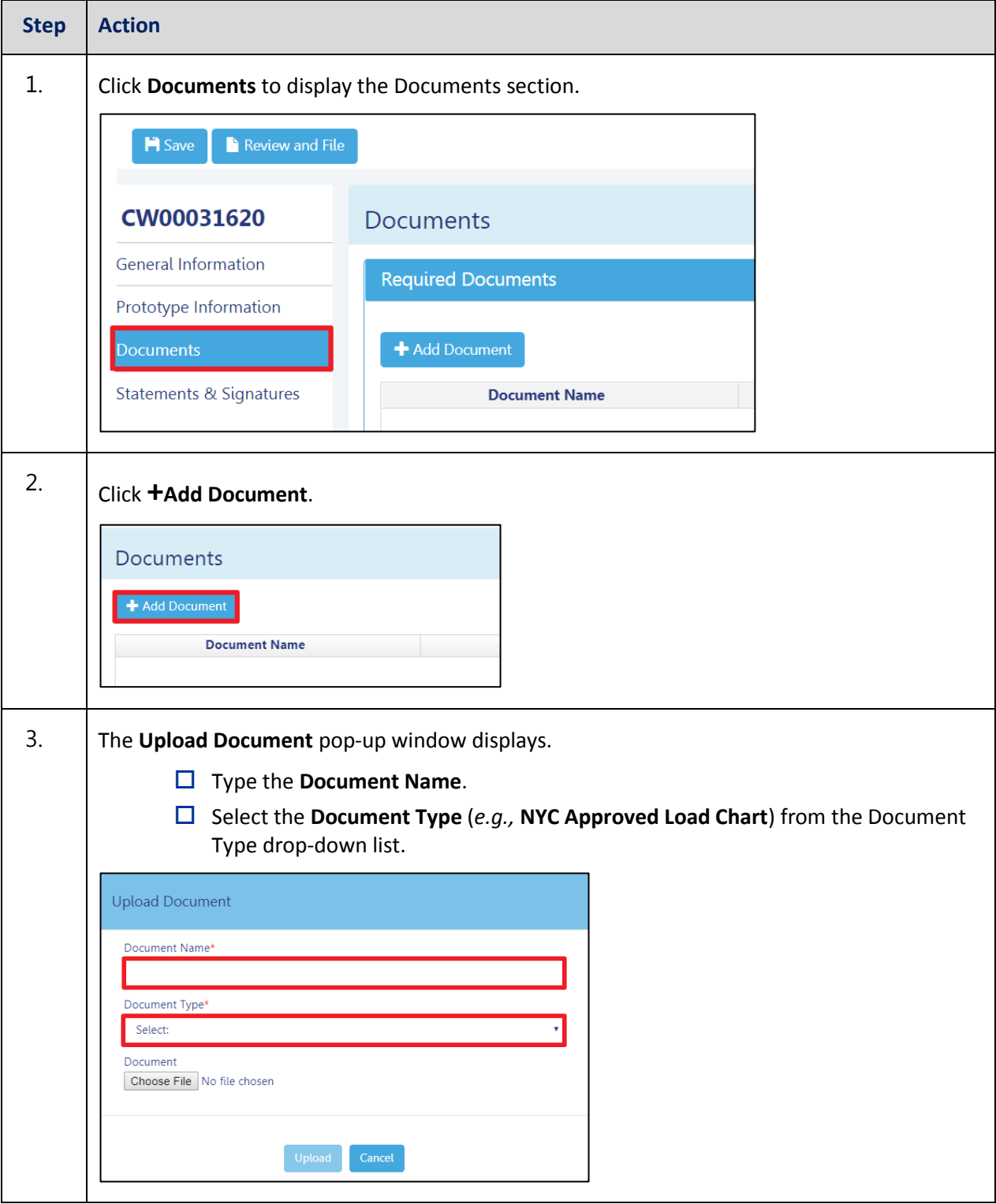

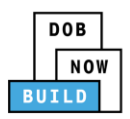

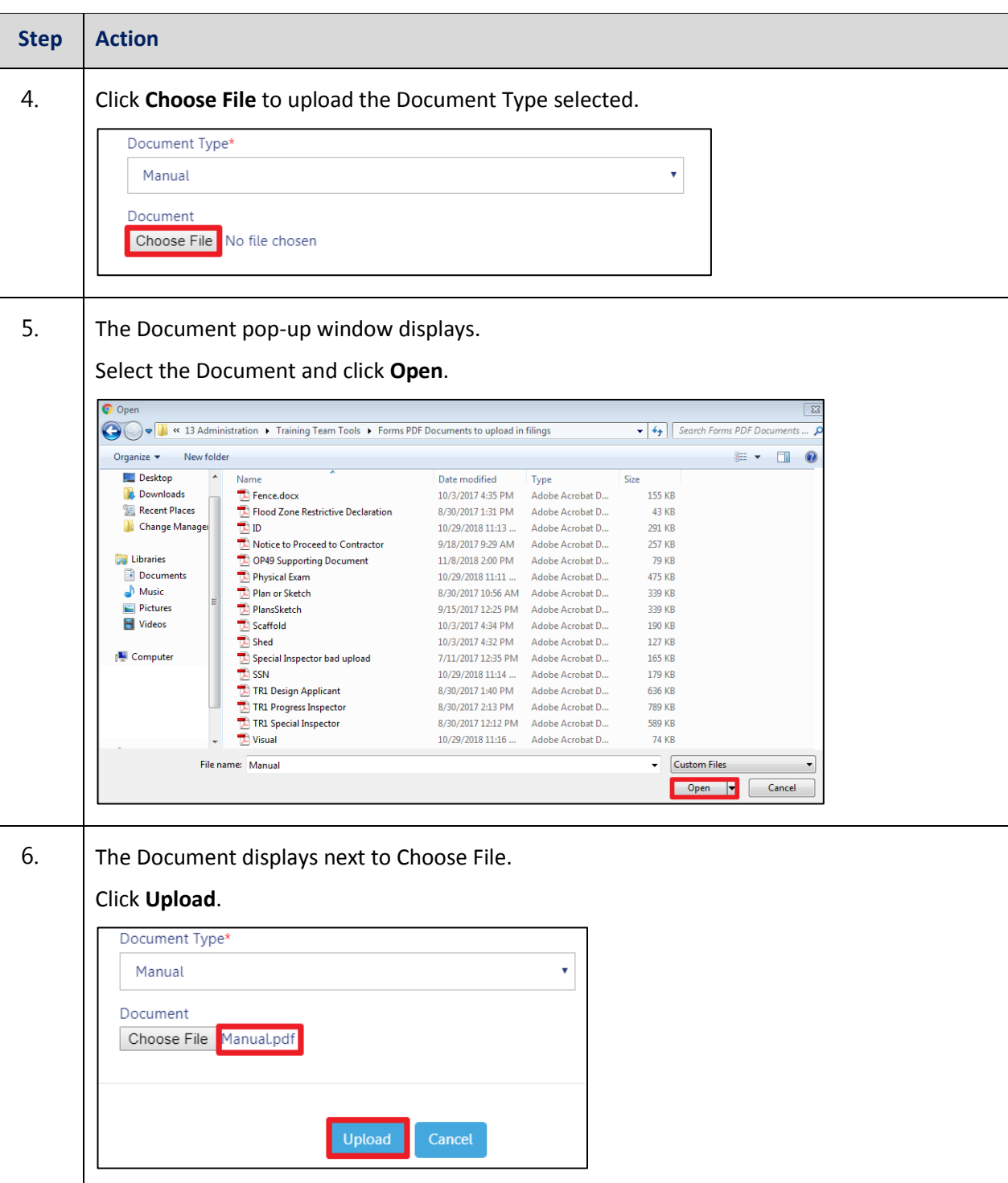
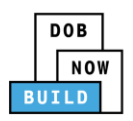

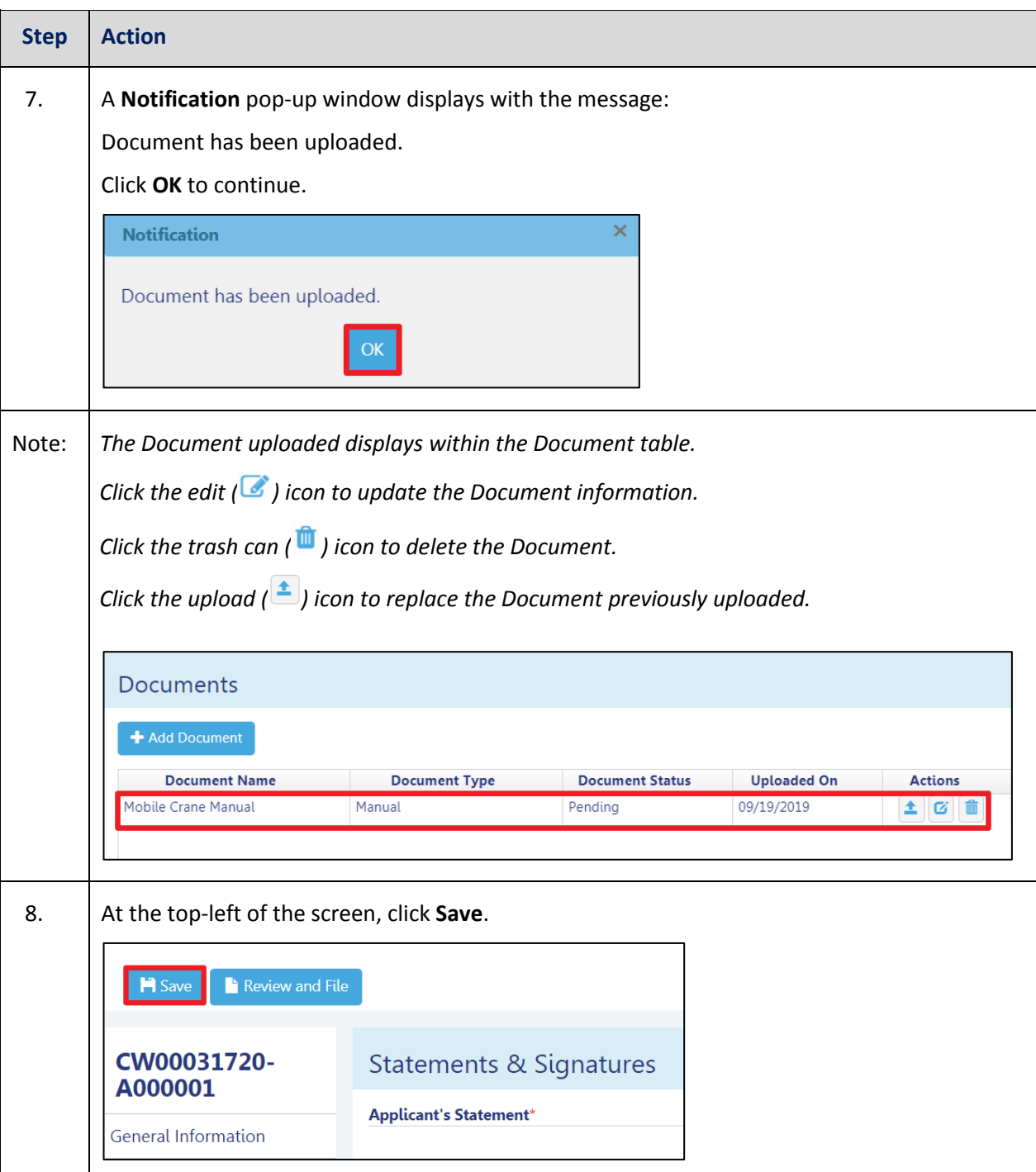

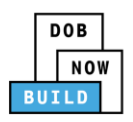

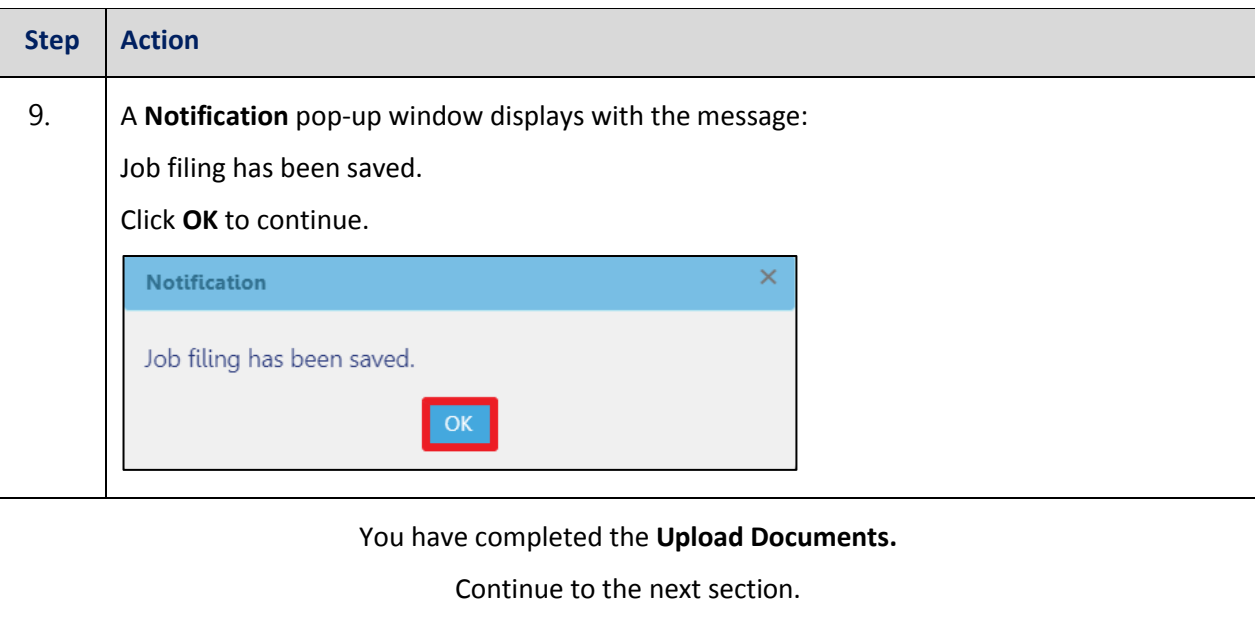

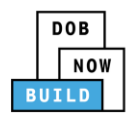

## **Complete Statements & Signatures**

Complete the following steps to complete the attestations in the **Statement & Signatures** tab:

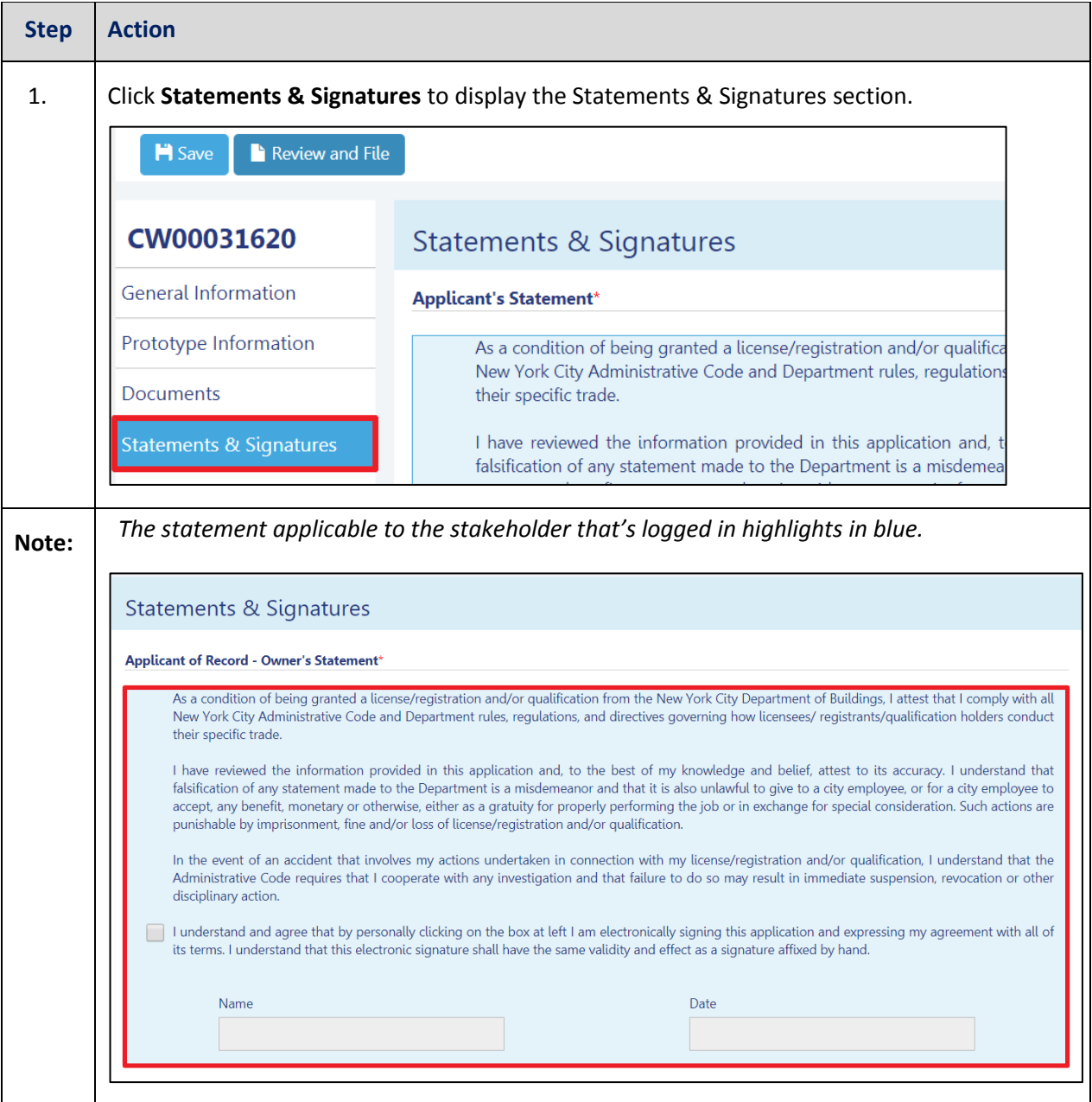

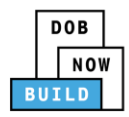

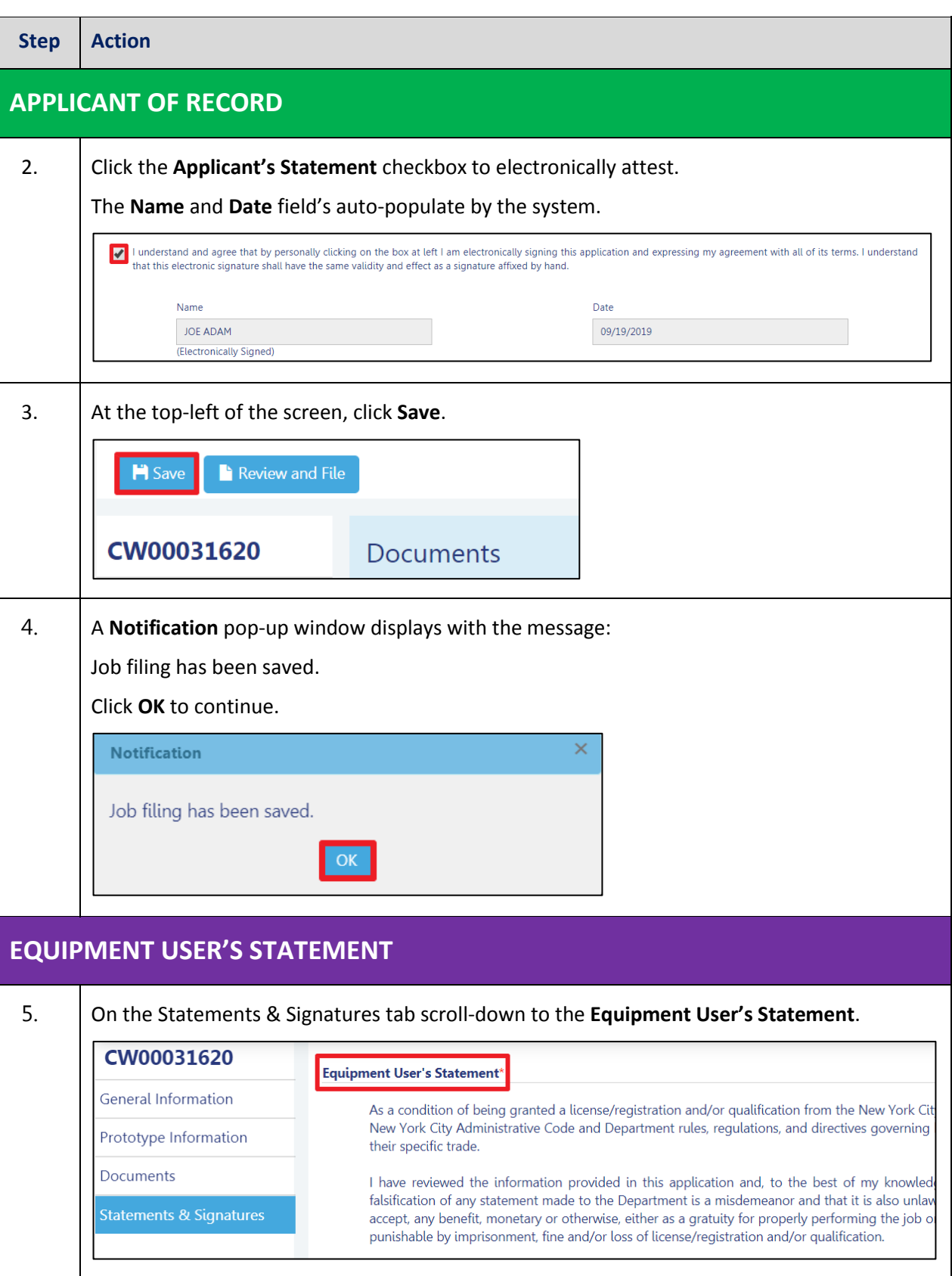

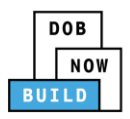

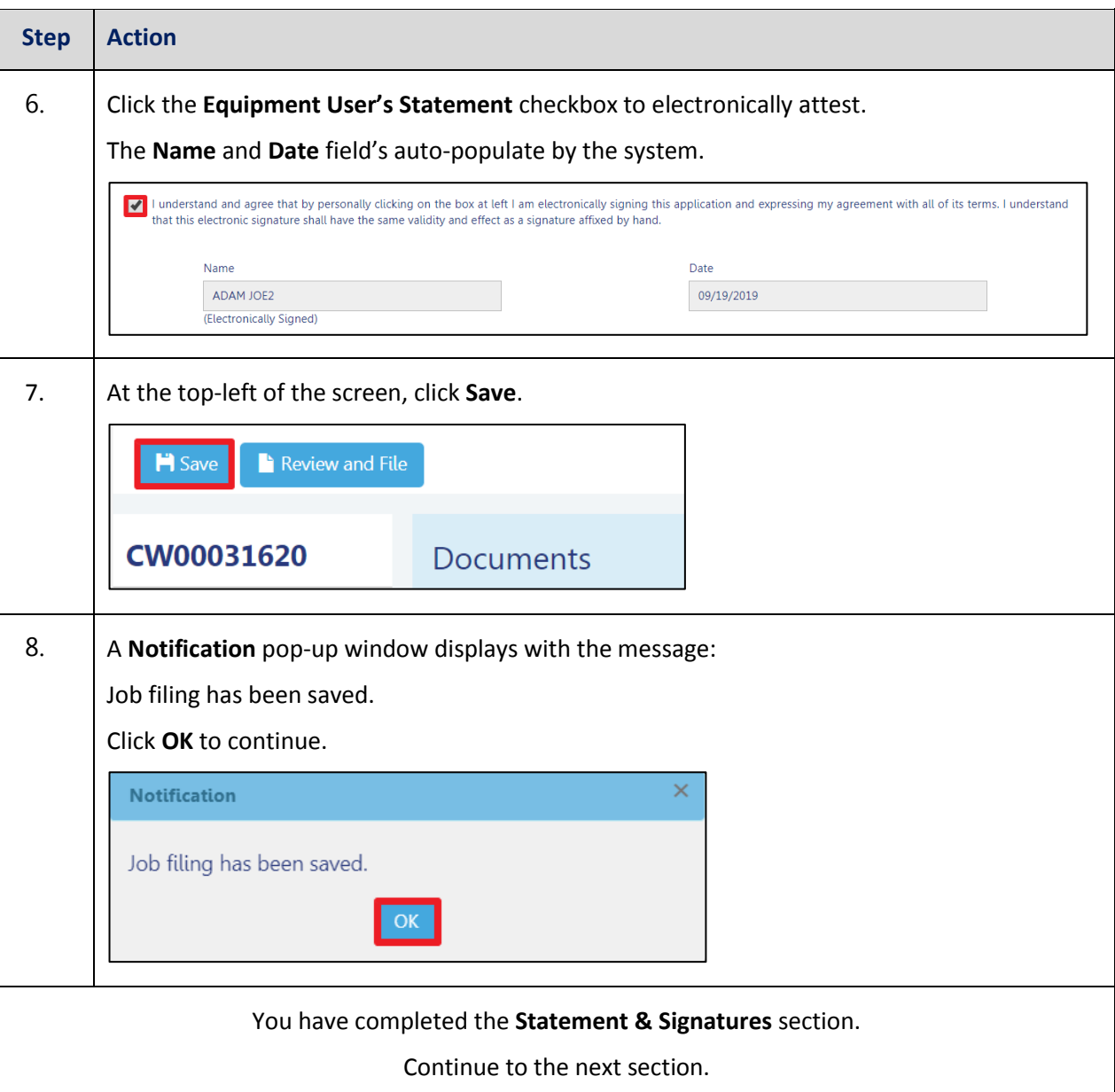

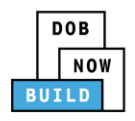

## **Pay Fees**

Complete the following steps to submit a payment application to the NYC Department of Buildings.

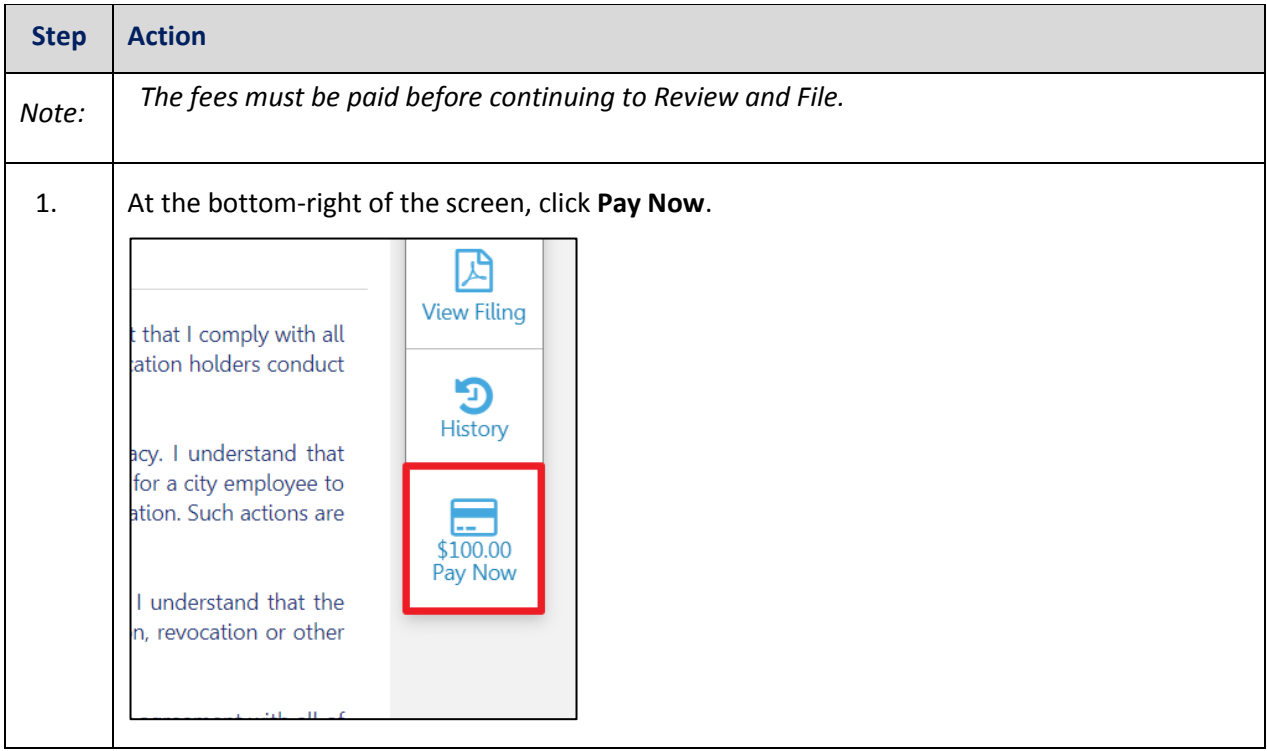

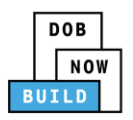

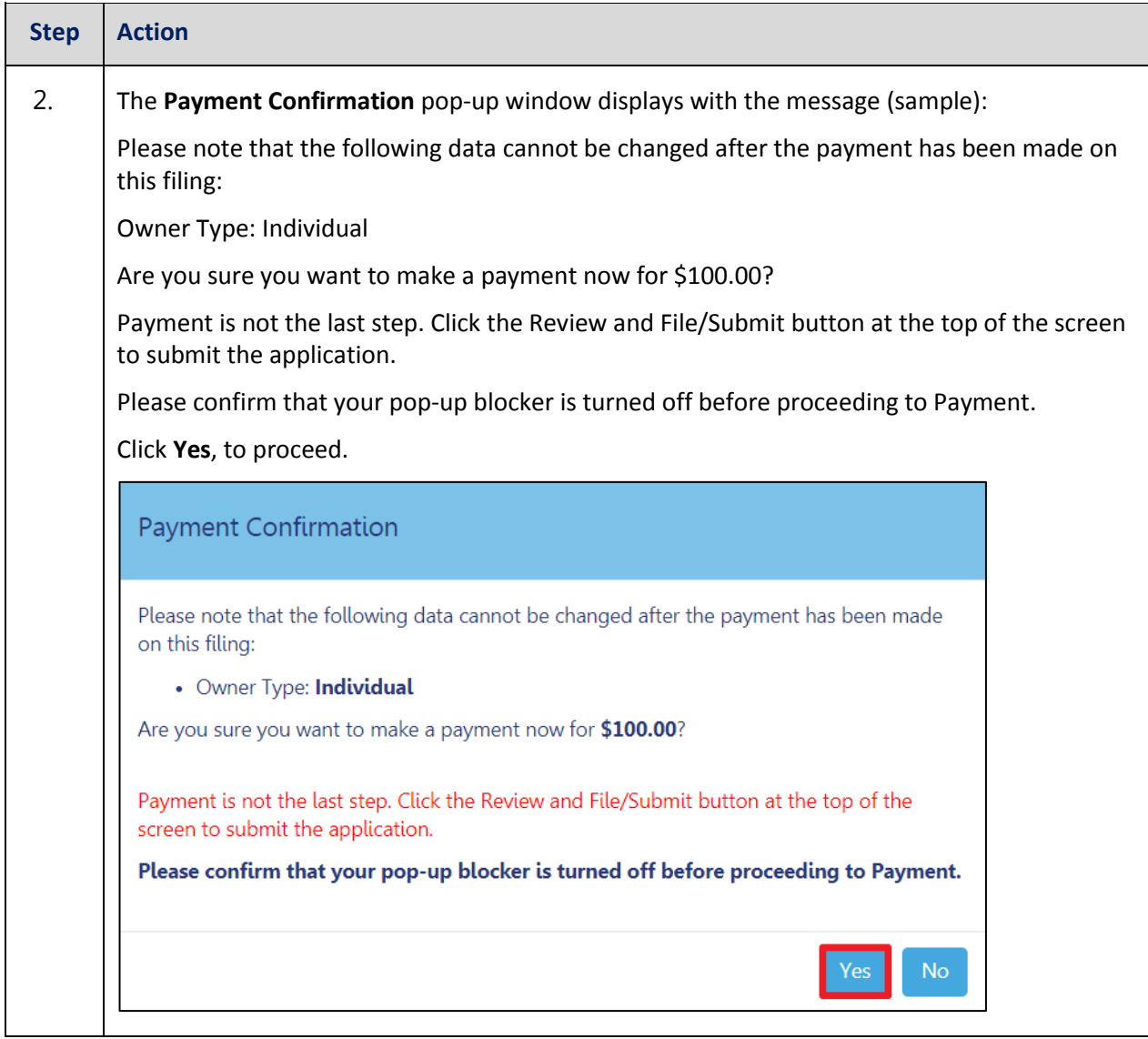

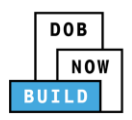

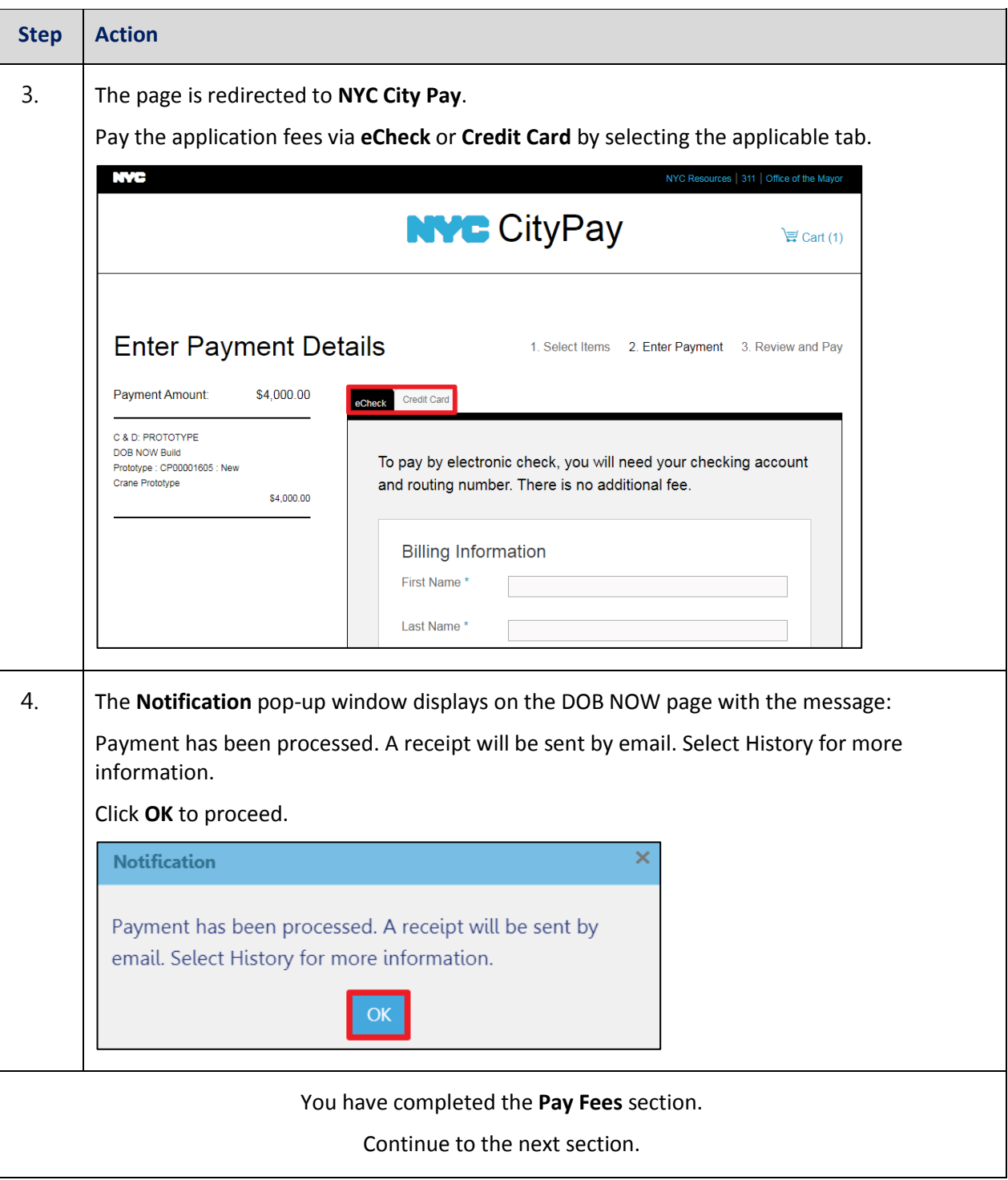

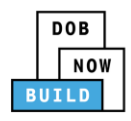

## **Complete Review and File**

Complete the following steps to review and submit the application to the NYC Department of Buildings.

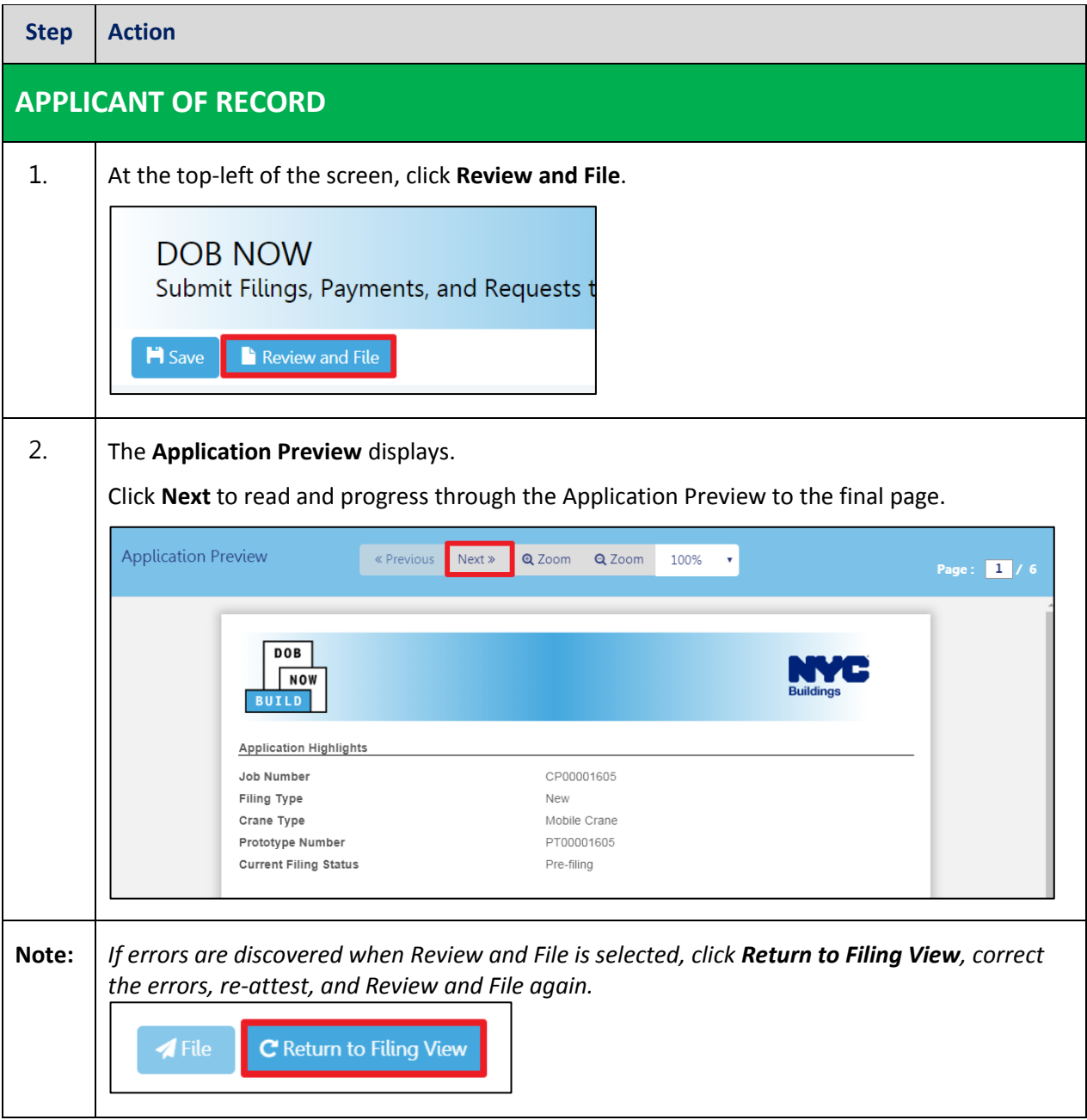

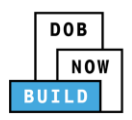

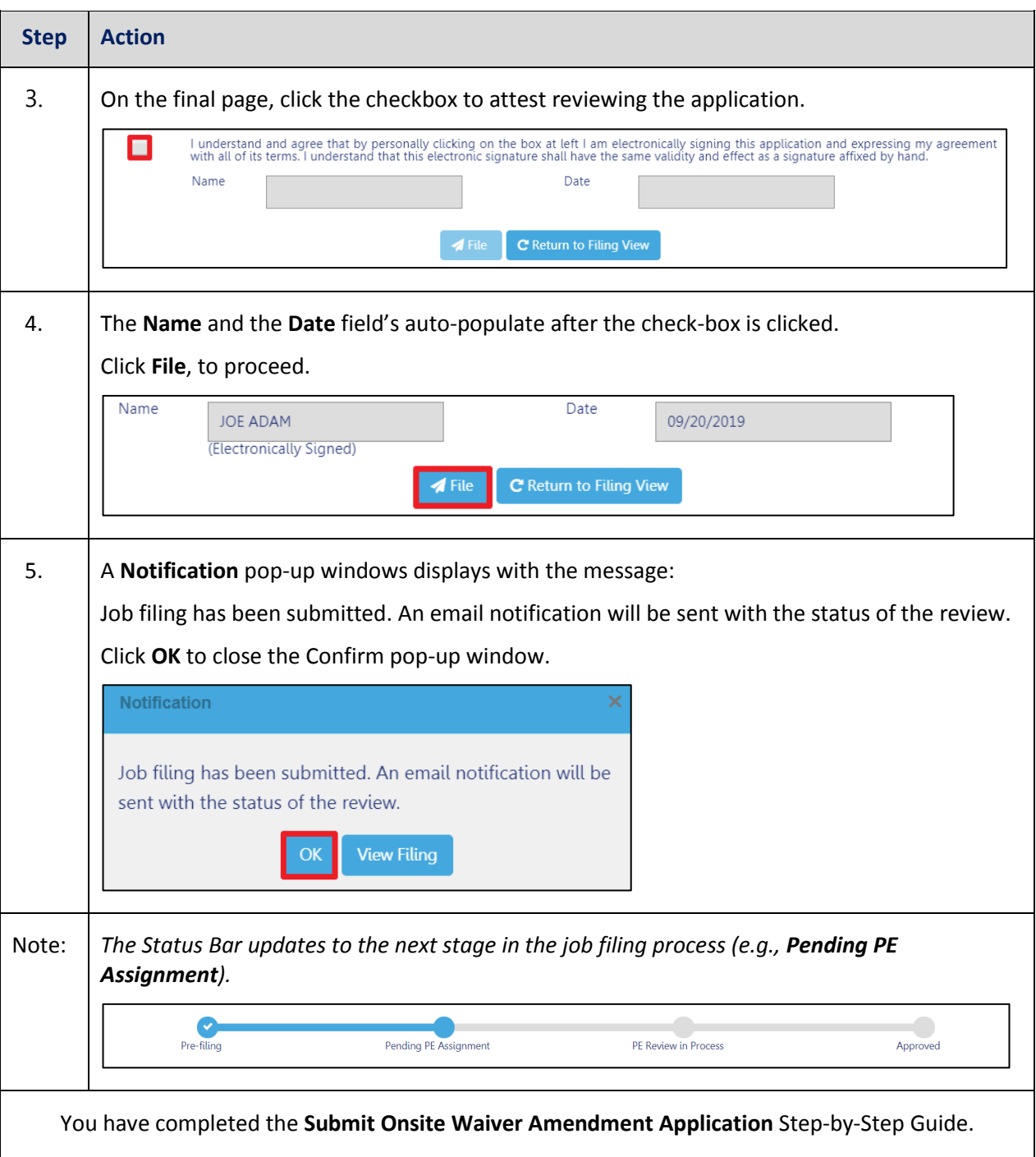